## **UNIVERSIDADE FEDERAL DO ACRE-UFAC**

# **CENTRO DE CIÊNCIAS EXATAS E TECNOLÓGICAS-CCET**

# **SOFTWARE DE GEOMETRIA DINÂMICA NA FORMAÇÃO CONTINUADA DO PROFESSOR DE MATEMÁTICA: ESTUDO DAS CÔNICAS**

**ROBERTSON DE CARVALHO BORGES**

**RIO BRANCO-ACRE**

**2014**

# **SOFTWARE DE GEOMETRIA DINÂMICA NA FORMAÇÃO CONTINUADA DO PROFESSOR DE MATEMÁTICA: ESTUDO DAS CÔNICAS**

Dissertação apresentada ao Mestrado Profissional em Matemática em Rede Nacional – PROFMAT, no Polo da Universidade Federal do Acre – UFAC, como requisito parcial para obtenção do título de Mestre em Matemática. Orientador: Prof. Dr. José Ronaldo Melo.

**BANCA EXAMINADORA**

**Presidente: Prof. Dr. José Ronaldo Melo**

**\_\_\_\_\_\_\_\_\_\_\_\_\_\_\_\_\_\_\_\_\_\_\_\_\_\_\_\_\_\_\_\_\_\_\_\_\_\_\_\_**

**\_\_\_\_\_\_\_\_\_\_\_\_\_\_\_\_\_\_\_\_\_\_\_\_\_\_\_\_\_\_\_\_\_\_\_\_\_\_\_\_**

**Primeiro Avaliador: Prof.Dr. Adeilton Fernandes da Costa**

**Segundo Avaliador: Prof. Dr. Sérgio Brazil Júnior**

**\_\_\_\_\_\_\_\_\_\_\_\_\_\_\_\_\_\_\_\_\_\_\_\_\_\_\_\_\_\_\_\_\_\_\_\_\_\_\_\_**

**RIO BRANCO-AC, 2014**

## **RESUMO**

Este trabalho tem por finalidade discutir como os ambientes informatizados, munidos de softwares de geometria dinâmica, podem contribuir para o ensino-aprendizagem da Matemática de forma significativa. As informações e dados obtidos para fundamentar essa discussão foram produzidos no processo de planejamento e desenvolvimento da disciplina Geometria Analítica, ministrada no Mestrado Profissional em Matemática em Rede Nacional (PROFMAT). Ocasião em que foi elaborada pelo professor e pelos alunos uma proposta de trabalho cujo objetivo era a utilização de um ambiente informatizado munido de softwares de geometria dinâmica. Nesta proposta de trabalho, cada aluno ficou responsável por apresentar um seminário sobre os conteúdos constantes em uma unidade presente na ementa da disciplina Geometria Analítica, fazendo uso de algum tipo de software. A maioria dos alunos optou pelo uso do GeoGebra por se tratar de um software livre e de grande aplicação à Geometria. Ao final das atividades de sala de aula os alunos responderam a um questionário manifestando suas impressões sobre a aplicação de softwares de Geometria Dinâmica em um ambiente informatizado. Como resultado das discussões, durante o desenvolvimento da disciplina Geometria Analítica e, a partir da análise dos depoimentos dos mestrandos coletados pelos questionários, foi possível apontar, a depender da perspectiva adotada pelo professor, que os softwares de geometria dinâmica podem ser utilizados de forma paralela aos conceitos apresentados em sala de aula, como instrumento motivador na formação de conceitos ou, como instrumento que, auxilia no processo de ensinoaprendizagem da Geometria. Contudo, concluiu-se também que o uso de softwares de geometria dinâmica, sem um planejamento adequado, pode não garantir a formação de conceitos geométricos capazes de conduzir os alunos a uma aprendizagem significativa. Por derradeiro, recomenda-se que os softwares deste tipo façam parte do currículo da formação inicial e continuada do professor de Matemática.

### **Palavras-chave: GeoGebra , Geometria Dinâmica e Formação de Professores**

## **ABSTRACT**

This work aims to discuss how computing environments equipped with dynamic geometry software can contribute to the teaching and learning of mathematics in a meaningful way. The information and data to substantiate this discussion were produced in the planning and development of the discipline Analytic Geometry, taught in the Professional Masters in Mathematics in National Network (PROFMAT) process. Time it was drawn up by the teacher and the students offered a job whose objective was to use a computerized environment provided a dynamic geometry software. In this proposed work each student was responsible for presenting a seminar on the content contained in a menu in this discipline Analytic Geometry unit, using some kind of software. Thus, most students opted to use Geo Gebra because it is a software for easy access via the internet and great application geometry. At the end of the classroom activities, the students answered a questionnaire expressing their views on the application of Dynamic Geometry software in a virtual environment. As a result of the discussions presented during the development of the discipline Analytic Geometry and from the test imonies of masters contained in the questionnaires was possible to point, depending on the perspective adopted by the teacher, the dynamic geometry software can be used in parallel to the concepts presented the teacher as motivating tool for concept formation at the beginning of each teaching unit as an instrument of consolidation of the concepts at the end of each teaching unitor in general as a tool that would in any way assist in the teaching-learning geometry. However, it was also established that the use of dynamic geometry software without proper planning cannot guarantee the formation of geometrical concepts can lead students to meaningfull earning. For the last, it is recommended that the dynamic geometry software are part of the curriculum ofinitial and continuing training of mathematics teachers.

## **Keywords: GeoGebra, Geometry and Dynamics Teacher Training**

# **LISTA DE FIGURAS**

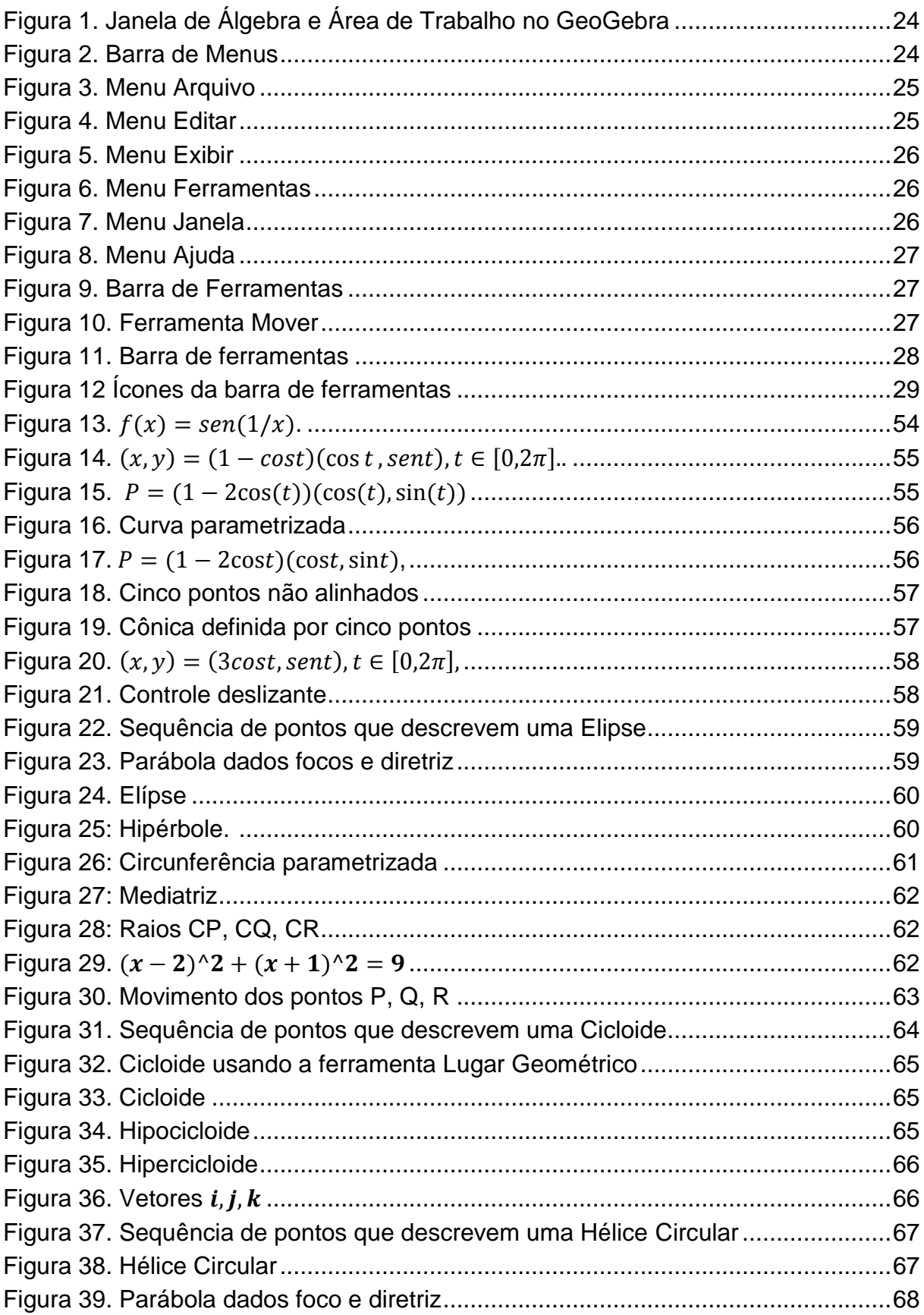

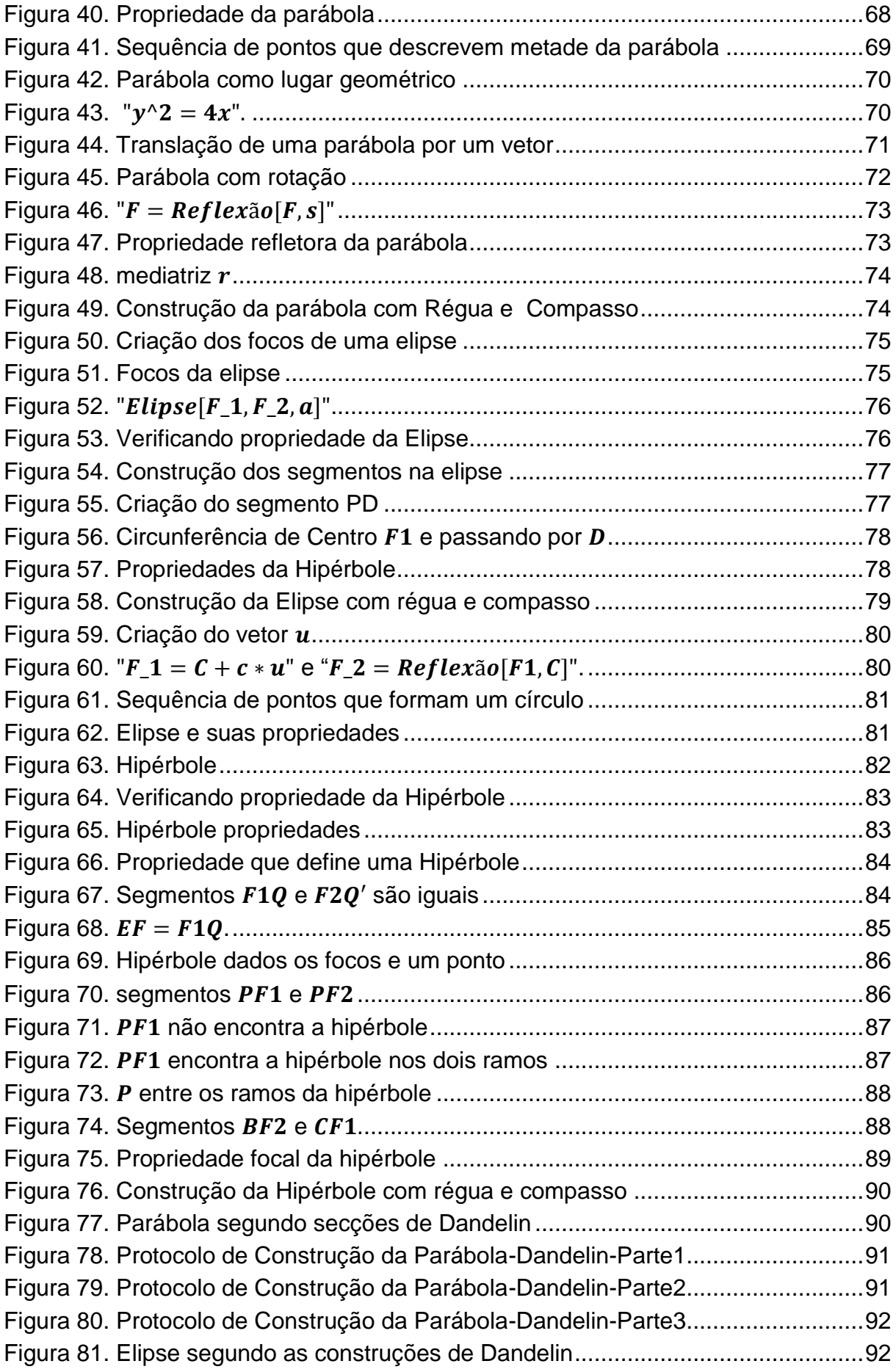

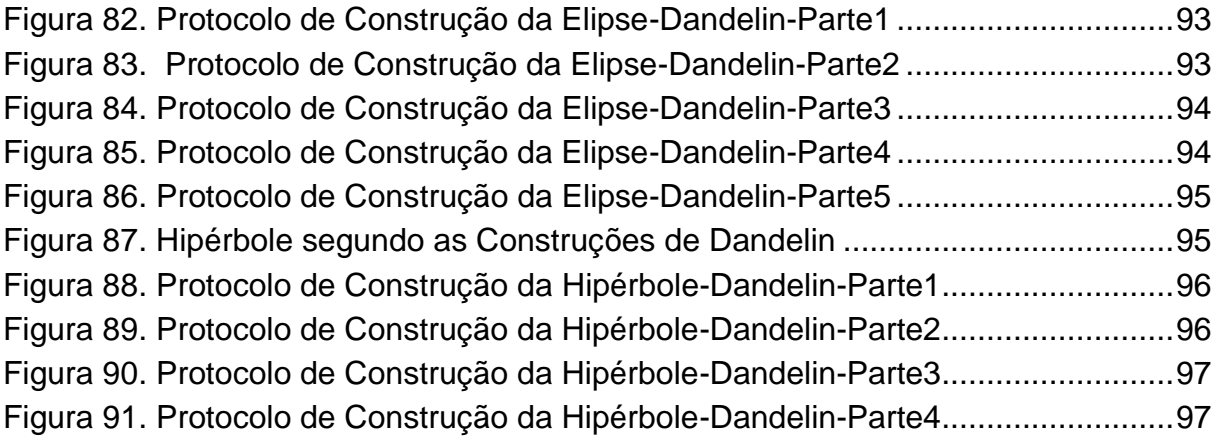

# **SUMÁRIO**

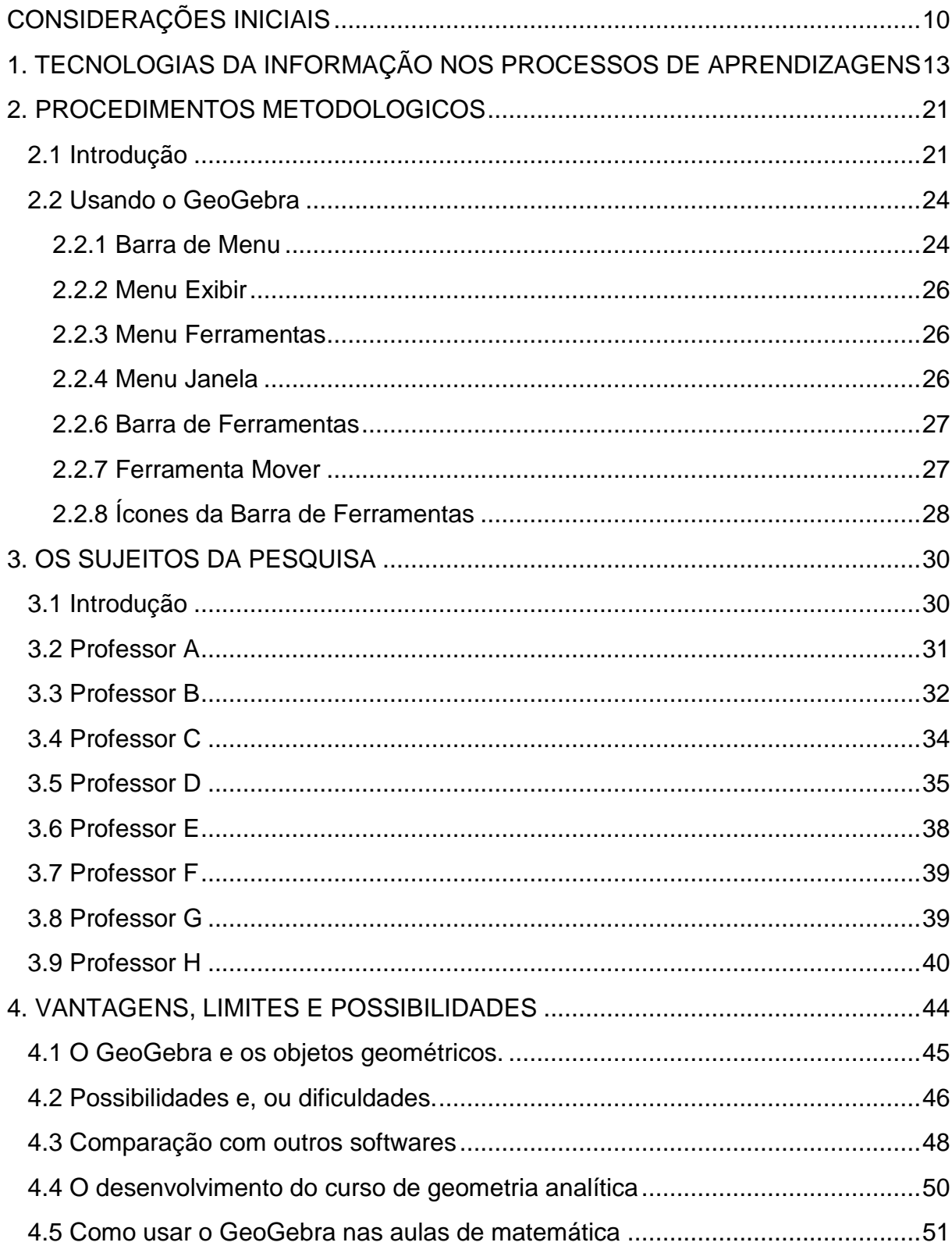

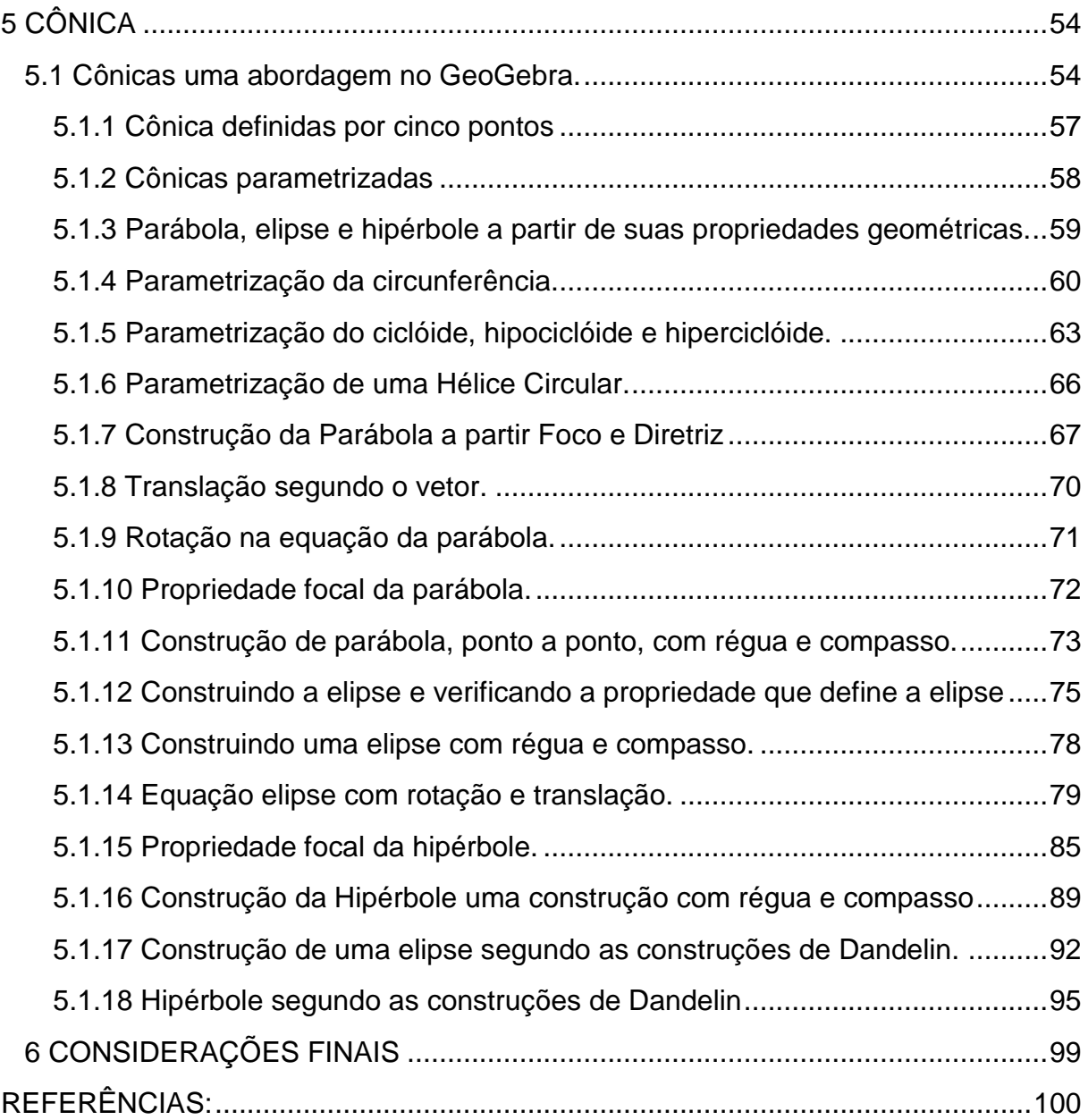

## <span id="page-9-0"></span>**CONSIDERAÇÕES INICIAIS**

Para justificar a escolha do tema farei um breve relato da minha trajetória como discente e docente. Ao entrar na Universidade Federal do Acre, em 2004, tive algumas dificuldades relacionadas com a aprendizagem de alguns conteúdos presentes no curso de matemática.

Isso parece comum para a maioria dos iniciantes num curso de graduação. Contudo, comecei a indagar como superar essas dificuldades, sobretudo relativas à minha aprendizagem em sala de aula e de como poderia aprender a aprender.

Em busca de respostas, me deparei com um programa de Geometria Dinâmica e percebi que os softwares associados a esse programa poderiam auxiliar na compreensão de alguns conceitos e propriedades que antes pareciam não fazer qualquer sentido, quando estudadas utilizando outras mídias.

Assim, a partir do uso desses softwares, o estudo dos objetos geométricos passaram a fazer sentido na minha aprendizagem, principalmente no estudo dos sólidos geométricos e na apresentação dos gráficos de funções, pois, por mais que professores tivessem se esforçado para ensinar esses conteúdos, fazendo uso apenas do quadro e do pincel, a aprendizagem não foi possível a mim, e me pareceu não ser possível também para boa parte dos meus colegas.

Após concluir o Curso de Licenciatura em Matemática, passei a lecionar no Ensino Fundamental e Médio e, como docente, sempre indagava como poderia ensinar Matemática de forma mais abrangente e significativa para meus alunos?

Ao ministrar aulas no nono ano do Ensino Fundamental, comecei a ensinar geometria, mas, na prática de sala de aula, estavam sempre presentes as dificuldades em expressar de forma simples, precisa e significativa, os objetos geométricos, sobretudo, quanto tentava representar na lousa uma figura tridimensional.

A partir dessas dificuldades, recorri ao laboratório de informática para verificar se existiam programas educacionais disponíveis que trabalhassem com gráficos de funções e geometria. Encontrei o GeoGebra, um programa com uma interface de fácil manipulação e sem pré-requisitos para sua utilização.

Assim, comecei a ministrar as minhas aulas sobre gráficos de função afim e função quadrática com o auxílio desse software, obtendo uma boa aceitação por parte dos alunos, principalmente por se tratar de um ambiente colaborativo e motivador de aprendizagens. Porém, passei a questionar sobre o quanto poderia potencializar o software para auxiliar no processo de ensino e aprendizagem.

Algum tempo depois, tive a oportunidade de voltar à universidade, como aluno do programa do Mestrado Profissional em Matemática - PROFMAT, no qual cursei a disciplina Geometria Analítica, quando foi apresentada uma abordagem diferente da que vivenciei na graduação.

No desenvolvimento da referida disciplina, o professor apresentou o livro de Yamamoto e K. Saito, no qual os autores apresentam os conteúdos de Geometria Analítica, tanto a parte teórica quanto a parte prática, fazendo uso dos softwares GeoGebra e Octave.

Neste contexto, emergiu no meu pensamento algumas ideias relativas ao uso de softwares de geometria dinâmica, que foram formalizadas através da busca de respostas para as seguintes questões: em quais aspectos os softwares de geometria dinâmica podem contribuir de forma significativa na aprendizagem dos alunos? Como o uso de softwares pode favorecer um ambiente de aprendizagem? No geral, o uso de softwares garante uma aprendizagem significativa?

Apesar de estarmos vivenciando um período de grandes avanços tecnológicos nas mais diversas áreas do conhecimento, ainda é bastante comum professores, especialmente de matemática, planejarem suas aulas sem levar em consideração os recursos tecnológicos existentes atualmente. Parecem indiferentes quanto às possibilidades que os ambientes informatizados podem oferecer.

No intuito de responder às questões levantadas, resolvi investigar as dificuldades, vantagens, limites e possibilidades que possam estar presentes na organização e no planejamento de uma disciplina mediada pelo uso de softwares de geometria dinâmica, visando oferecer uma discussão que possa contribuir com alguns subsídios disponíveis ao professor de Matemática que desejar fazer uso de tecnologias mediadas por ambientes informatizados, sobretudo nos ambientes computadorizados.

O primeiro capítulo deste estudo traz uma fundamentação teórica baseada em vários autores e apresenta uma breve discussão e apresentação do software GeoGebra. Descreve seus comandos básicos, oferecendo, de início, as condições que são necessárias para professores e alunos se familiarizem com o referido software.

O segundo capítulo trata de uma apresentação do GeoGebra, onde são exibidos os principais comandos que serão utilizados nas construções de figuras geométricas e de gráficos de funções reais.

O terceiro capítulo relata textualmente as respostas de um questionário fechado, obtidas dos alunos que cursaram a disciplina Geometria Analítica no PROFMAT, durante o ano de 2013. Nesta disciplina professor e alunos se comprometeram em desenvolvê-la fazendo o uso, inicialmente, do GeoGebra e, depois, chegaram a usar outros softwares, como por exemplo o Octave.

No quarto capítulo é feita uma análise baseada na organização, no planejamento e no desenvolvimento da disciplina Geometria Analítica em sala de aula, assim como, dos relatos dos alunos que participaram deste ambiente informatizado.

O quinto capítulo trata da apresentação de cônicas segundo o GeoGebra, onde serão abordadas algumas curvas parametrizadas e, em seguida, são apresentadas: parábolas, elipse e hipérbole, com as suas principais propriedades.

Por derradeiro, apresentam-se as considerações finais, apontando uma reflexão de que como os softwares de geometria dinâmica podem ser utilizados.

# <span id="page-12-0"></span>**1. TECNOLOGIAS DA INFORMAÇÃO NOS PROCESSOS DE APRENDIZAGENS**

A sociedade atual vem sendo profundamente afetada pela tecnologia da informação, que possui seus alicerces na invenção e desenvolvimento do computador e da internet. A partir disso, estamos, conforme aponta :

> Ponte (1992), rodeados de profundas mudanças paradigmáticas, oriundas dos avanços em múltiplas áreas da ciência e da tecnologia, que suscitaram uma rápida evolução e difusão das novas tecnologias, conduzindo a uma verdadeira revolução tecnológica, que interfere cada vez mais na forma como nos relacionamos com o meio, uns com os outros e como vivemos. (PONTE *apud* MENDES, p. 01)

Como consequência, isso vem provocando mudanças significativas nos processos de ensino e de aprendizagens que alteram as rotinas em salas de aulas, dos professores e das instituições responsáveis pela formação docente, especialmente no campo da formação de professores de matemática, que sempre procurou mobilizar as diversas formas de comunicação aliadas às alternativas de métodos de ensino.

De certa maneira, pode-se afirmar que o surgimento do computador, bem como seu crescente e rápido desenvolvimento, se deu a partir da necessidade de se criar máquinas que pudessem processar algoritmos e realizar longos cálculos. As invenções para processar algoritmos e realizar cálculos estiveram sempre presentes na mente de cientistas, principalmente na mente daqueles vinculados ao campo das ciências exatas.

Atualmente, os computadores vêm sendo cada vez mais usados para auxiliar nos processos de ensino e aprendizagem, a partir de softwares especializados que possibilitam, quando usados de forma conveniente, a compreensão de conceitos matemáticos, potencializando o estudo dessa disciplina.

Segundo Jucá (2006), os computadores aliados aos meios de comunicação estão favorecendo uma ruptura de paradigmas na educação, gerando inúmeras situações que servem de estudo para a educação em particular. Podem-se observar tais situações ocorrendo com a Educação Matemática por meio de vários softwares de geometria dinâmica existentes.

Neste sentido, Gravina (2012) aponta que os softwares auxiliam no descortinamento de objetos dinâmicos e manipuláveis. Isso significa um avanço a ser considerado na mobilização de vários conceitos que, de certo modo, ficam mais simples de serem compreendidos através de uma interação do indivíduo com o objeto.

Niemann e Brandoli (2012) ressaltam a importância do processo de aprendizagem que é obtido pela interação do indivíduo com o meio, que pode ser baseada em duas dimensões presentes no pensamento de Piaget, "a assimilação e acomodação".

Na opinião de educadores, como por exemplo, Jucá (2006), a aplicação dos softwares educacionais como recurso didático é um processo irreversível, visto a grande versatilidade desses materiais no ambiente de sala de aula, cabendo à escola e a seus professores se adaptarem a essa nova evolução, presente e contínua.

Borba (1999) enfatiza que os meios informáticos podem favorecer novas possibilidades no campo da educação, proporcionando meios adequados para a construção de um ambiente no qual o aluno passa a construir de forma significava o seu conhecimento. Assim, a escola, diante desse cenário, deve procurar se adaptar de tal forma que proporcione, com o auxílio dos meios informáticos, um lugar onde o aluno passe a interagir com meio e assim se tornar um sujeito ativo no processo de ensino. O professor, neste contexto, tem como função principal ser mediador do processo.

Neste sentido, o professor consciente de seu papel perante uma sociedade tecnológica, que passa por avanços contínuos, deve ter em mente que a formação continuada é uma ferramenta capaz de capacitar o professor para que o mesmo tenha conhecimento necessário para proporcionar melhorias no ambiente educacional.

Por muitas razões, o processo de construção do currículo do professor deve considerar os ambientes informatizados e as múltiplas possibilidades que os softwares de geometria dinâmica podem lhes oferecer na produção de seus saberes.

Neste trabalho, diante das várias situações onde se faz o uso da tecnologia da informação, nos ateremos em especial à parte voltada para a educação, investigando fundamentalmente os softwares de geometria dinâmica e sua influência na formação continuada do professor de matemática, sem perder de vista que também a internet tem contribuído para a educação, pois pode servir como uma grande biblioteca virtual e lugar de interação entre sujeito e objeto de ensino.

De acordo com (Azevedo 2008, p.01) a Internet se constitui num grande oceano do novo planeta informacional, o principal meio de circulação de informações na atualidade, que pode propiciar a interação com diferentes modos de representação e imagens, diferentes indivíduos, diferentes espaços e unicidade de tempo, configurando-se como um importante ambiente colaborador no processo de ensino-aprendizagem dos estudantes. Silva Filho (1998) se posiciona de modo semelhante ao considerar que as possibilidades e os limites do uso da Internet, no processo educativo, serão definidos pela qualidade das interações na relação professorestudante no processo de ensino-aprendizagem dos conteúdos escolares. Esclarece que a Internet pode se constituir em meio auxiliar, facilitador do ato pedagógico, possivelmente contribuindo para ampliar e diversificar as experiências de vida dos estudantes, para a democratização da informação, do conhecimento e das relações.

O computador, pelas suas potencialidades em nível de cálculo, visualização, modelação de micromundos, é o instrumento mais poderoso de que atualmente dispõe os educadores matemáticos para proporcionar experiências aos seus alunos (PONTE *apud* BORRÕES, p. 01).

Neste contexto, a Educação Matemática, enquanto campo investigativo dos processos de ensino e aprendizagem e desenvolvimento curricular, se ressente da necessidade do uso de novas tecnologias para poder vencer as diversas dificuldades vinculadas aos processos didáticos, sobretudo àqueles enraizados na cultura tradicional da atuação docente, que de muitas formas contribui para o fracasso escolar.

O ensino de geometria, por exemplo, fica um tanto quanto comprometido apenas com o auxilio do quadro e giz, tornando-se muito mais dinâmico quando se utilizam as mídias digitais com interação através de algum software de geometria dinâmica.

Sem dúvidas, as tecnologias digitais colocam à nossa disposição diferentes ferramentas interativas que podem descortinar na tela do computador objetos dinâmicos e manipuláveis. E isso vem mostrando interessantes reflexos nas pesquisas em Educação Matemática, especialmente naquelas que têm como foco os imbricados processos de aprendizagem e de desenvolvimento cognitivo, nos quais os aspectos individuais e sociais se fazem presentes.

As mídias podem ser consideradas como uma ferramenta para o professor, possibilitando algo que é inviável via "quadro e giz", onde se podem manipular objetos concreto-abstratos, no sentido de que, como argumenta (Gravina et all 2012,

p.14), existem na tela do computador e podem ser manipulados, além de responder às nossas elaborações e construções mentais.

Diante destas situações, onde o avanço tecnológico é contínuo e acelerado, o professor deve ter uma formação contínua, fazendo uso de várias ferramentas que já estão disponíveis e, se possível, criar outras, para seu aprimoramento, ou seja, o professor do século XXI deve sempre estar atualizado, buscando maneiras mais adequadas para que o aluno se torne um crítico do seu processo de aprendizagem, deixando de ser apenas um mero expectador e passando a ser sujeito ativo no seu processo de aprendizagem. Este deve ter a possibilidade de experimentar, interpretar, visualizar, induzir, conjecturar, abstrair, generalizar e, por fim, demonstrar.

Desta forma, concordando com Lima (2009), os alunos passam a trabalhar como se fossem pesquisadores, investigando os problemas matemáticos propostos pelo professor, construindo soluções, ao invés de esperarem um modelo a ser seguido.

Neste sentido, as Tecnologias da Informação e da Computação – TICs, presentes, nos laboratórios de informática, das escolas podem ser utilizadas pelos professores como uma ferramenta que, quando usada convenientemente, pode potencializar a aprendizagem dos alunos.

Como já identificado pelo MEC (BRASIL,1998), a utilização das TICs traz contribuições ao processo de ensino-aprendizagem de Matemática, à medida em que:

> a) relativiza a importância do cálculo mecânico e da simples manipulação simbólica, uma vez que, por meio de instrumentos, esses cálculos podem ser realizados de modo mais rápido e eficiente;

> b) evidencia para os alunos a importância do papel da linguagem gráfica e de novas formas de representação, permitindo novas estratégias de abordagem de variados problemas;

> c) possibilita o desenvolvimento, nos alunos, de um crescente interesse pela realização de projetos e atividades de investigação e exploração como parte fundamental de sua aprendizagem;

> d) permite que os alunos construam uma visão mais completa da verdadeira natureza da atividade matemática e desenvolvam atitudes positivas diante de seu estudo.

A presença, cada vez mais significativa, das Tecnologias da Informação e Comunicação em todos os setores é atualmente tão importante e exerce tantas influências na vida de cada cidadão que sua simples ausência pode favorecer uma ameaça de exclusão social para os indivíduos que participam de um processo educativo, sobretudo para a formação profissional do professor.

As TIC's que o professor pode ter à sua disposição devem ser utilizadas no intuito de potencializar o aprendizado do aluno, mas, vale ressaltar que o professor deve ter um objetivo claro ao utilizar um software, pois a mera utilização de uma TIC, sem a devida preparação e sem a clareza dos objetivos a que se deve alcançar, com grande chance, poderá tornar essa ferramenta ineficaz.

Por outro lado, a aplicação de TIC's com o devido planejamento pode propiciar um ambiente para a formação de um aluno com senso crítico e consciente de sua formação acadêmica.

Investigações recentes sobre a eficácia de softwares educacionais no ensino e aprendizagem, especialmente da matemática, indicam a mobilização e promoção de ambientes propícios ao exercício de uma aprendizagem significativa nas salas de aulas. Esses softwares, de uso livre, disponível na Internet, são usados conforme a necessidade de planejamento de cada professor e de seus objetivos.

Pacheco & Barros (2013) avaliaram a utilização de softwares educativos de matemática na sala de aula e suas contribuições ao processo de ensino aprendizagem, enquadrando-os nas seguintes categorias:

> **Tutoriais**: Apresenta a informação sob uma sequência didática rígida, apesar de o aluno poder selecionar informações dentro das bases de dados. A inteiração do aluno se restringe a leitura de textos ou assistir vídeos ou animações com reduzida interatividade. O computador assume uma postura de máquina de ensino.

> **Aplicativos**: são programas como processadores de texto, planilhas eletrônicas, gerenciadores de banco de dados, que não são criados especificamente direcionados à educação, mas podem ser aproveitados no ambiente escolar auxiliando no processo de ensinoaprendizagem.

> **Exercícios e prática**: Apresentam lições do conteúdo e uma série de exercícios avaliativos. O aluno só pode ingressar em uma nova etapa das atividades após ser analisado seus resultados nas etapas anteriores. É bastante utilizado para revisar assuntos vistos em sala de aula, principalmente aqueles que requeiram memorização e repetição.

> **Ambientes de programação**: nesse meio o próprio aluno programa o computador processando informações e transformando-as em conhecimento, ao passo que a recodifique na sua transmissão ao sistema através da programação.

> **Multimídia e Internet**: ambiente propício à busca de informações que apoiam atividades didáticas e reforçam a aprendizagem. Sistemas interativos que variam de acordo com o gênero e suas estratégias.

**Simulações**: Simulam o acontecimento de fenômenos no computador e dependendo do sistema, o aluno pode manipular um modelo de fenômeno através da criação de hipóteses, dos testes, da análise dos resultados, e do refinamento dos conceitos. Os alunos podem ainda simplesmente ver os fenômenos sem interferência, no caso dos sistemas mais fechados.

**Jogos**: ambiente dinâmico no qual o sistema desafia o aluno e este pode competir com o programa ou com o colega desenvolvendo o raciocínio. O aluno aprende os campos conceituais através dos jogos e é desafiado a resolver problemas que, em alguns momentos, necessita de conhecimentos prévios (JUCA, 2006, P. 24-25).

Independente do encaminhamento dado pelo professor no uso dos softwares

educacionais, torna-se:

necessário que o professor de matemática organize um trabalho estruturado através de atividades que propiciem o desenvolvimento de exploração informal e investigação reflexiva e que não privem os alunos nas suas iniciativas e controle da situação. O professor deve projetar desafios que estimulem o questionamento, a colocação de problemas e a busca de solução. Os alunos não se tornam ativos aprendizes por acaso, mas por desafios projetados e estruturados, que visem a exploração e investigação (RICHARDS, 1991, *apud* GRAVINA & SANTAROSA, 1998, p. 06,).

Portanto, é importante que o professor realize um bom planejamento, com objetivos claros a serem verificados ao final do processo, conduzindo seus alunos pelo caminho da reflexão-ação e investigação, pois com o auxilio dos diversos materiais curriculares existentes, especialmente através dos softwares educacionais, já se pode vislumbrar outras perspectivas, como confirma a literatura:

> Um dos maiores problemas na educação decorre do fato que muitos professores consideram os conceitos matemáticos como objetos prontos, não percebendo que estes conceitos devem ser construídos pelos alunos... De alguma maneira os alunos devem vivenciar as mesmas dificuldades conceituais e superar os mesmos obstáculos epistemológicos encontrados pelos matemáticos. Solucionando problemas, discutindo conjeturas e métodos, tornando-se conscientes de suas concepções e dificuldades, os alunos sofrem importantes mudanças em suas idéias...(VERGNAUD, 1990 *apud* GRAVINA & SANTAROSA, 1998, p. 06).

Como afirma (Dubinsky *apud* Gravina & Santosa 1998, p. 24), "na educação, a preocupação principal deveria ser a construção de esquemas para o entendimento de conceitos. O ensino deveria se dedicar a induzir os alunos a fazerem estas construções e ajudá-los ao longo do processo".

Assim, os ambientes informatizados, pautados pelo uso dos softwares educacionais, com o devido planejamento, envolvendo a construção de esquemas para a aprendizagem, tendo o professor como mediador, devem conduzir o aluno para a almejada aprendizagem, pois, segundo o autor mencionado, "aprender envolve abstração reflexiva sobre os esquemas já existentes, para que novos esquemas se construam e favoreçam a construção de novos conceitos".

Cabe, portanto, ao professor e às instituições oferecerem melhores condições de ensino a seus alunos, realizando a transposição didática necessária, adaptando livros e materiais curriculares existentes às demandas que as TIC's exigem. Deve aproveitar, sobretudo, os potenciais informativos existentes, entre eles, a internet e os softwares livres disponíveis.

Neste contexto, a tarefa do professor pode tornar-se desafiadora, principalmente levando-se em consideração que sua principal referência no planejamento escolar é o livro didático, que, no geral, como atesta inúmeras pesquisas, entre as quais Lima (2008), ignora a existência de calculadoras e computadores.

Os livros, que servem como guia aos professores e, por conseguinte, determinam a qualidade de ensino deles, são carentes de situações-problemas que ressaltem a aplicabilidade e a importância da Matemática. Em geral, no tópico de Geometria Analítica, o autor mencionado vê uma série de falhas.

Primeiramente, existe uma demasiada fragmentação do conteúdo, tornando complicado o seu entendimento mais global. Existe também o excesso de problemas de caráter mais manipulativo e de fórmulas (problemas estritamente algébricos), contrastando com a falta de demonstrações de resultados importantes. É importante salientar que esses livros simulam o conhecimento matemático difundido nas escolas brasileiras.

Para além das dificuldades presentes no planejamento do professor, cremos que seja possível uma reflexão de que só a utilização do quadro e giz não é suficiente para uma boa apresentação de objetos geométricos, que têm suas características reveladas de forma mais eficiente mediante uma apresentação dinâmica, que só é possível com a utilização de um ambiente digital.

Pesquisas, como a realizada por Gravina (2012), nos informam que as mídias digitais podem de fato facilitar um processo mais dinâmico, superando a estática do desenho simplesmente colocado na lousa, proporcionando ao aluno um ambiente que rompe com os ambientes tradicionais, composto por uma sala, um quadro e um professor.

No próximo capitulo mostraremos como isso de fato pode acontecer. Descreveremos com detalhes a forma como foi planejada e desenvolvida a oferta da disciplina Geometria Analítica para os alunos do curso de um programa de mestrado profissional – PROFMAT, cuja indagação presente nas expectativas dos alunos e do professor foi pautada pela questão de como compreender e organizar saberes pertinentes à geometria analítica a partir de softwares educacionais.

## <span id="page-20-0"></span>**2. PROCEDIMENTOS METODOLOGICOS**

#### <span id="page-20-1"></span>**2.1 Introdução**

Neste capítulo descreveremos a organização de um curso, planejado com o auxilio de alguns softwares de matemáticos, disponíveis na internet. Nosso objetivo principal é o de procurar responder algumas questões relacionadas com a eficácia, especialmente dos softwares GeoGebra e Octave, postos como auxiliares no ensino de geometria analítica. Conduziremos, portanto, uma investigação pautada na possibilidade de organização de um curso através de softwares educacionais.

Como aluno do Programa de Formação de Professores de Matemática – PROFMAT, na disciplina MA 23 – Geometria Analítica, oferecida durante o segundo semestre de 2013, realizamos uma investigação que tinha por objetivo discutir os limites e possibilidades da organização de aulas de matemática, particularmente de alguns conceitos geométricos, a partir do uso de tecnologias da computação.

Durante o desenvolvimento da referida disciplina o professor sugeriu que além de vídeos-aulas, disponíveis no site [http://moodle.profmat-sbm.org.br/,](http://moodle.profmat-sbm.org.br/) que o curso fosse organizado com a utilização de softwares de geometria dinâmica. Sugeriu, à ocasião, o uso do GeoGebra, argumentando que poderíamos explorar todos os conceitos relacionados na ementa da disciplina MA 23, que são:

> Geometria analítica plana, coordenadas, vetores no plano, equações da reta e das cônicas, discussão geral da equação geral de segundo grau no plano. Breve discussão de equações paramétricas. Coordenadas no espaço, equação do plano, da reta e da esfera, interpretação geométrica dos sistemas lineares com 3 incógnitas. Cálculo vetorial no espaço, produtos interno e vetorial, determinantes 3x3, volume do paralelepípedo (Disponível em: [http://www.profmat-sbm.org.br/\)](http://www.profmat-sbm.org.br/).

A sugestão foi aceita pelos alunos, que inicialmente promoveram alguns seminários para conhecer melhor o software sugerido. Além disso, o professor apresentou para a turma o livro intitulado *Geometria Analítica para todos e atividades com Octave e GeoGebra*, de Yamamoto Yuriko Baldin e Yolanda K. Saito Furuya, que revela que:

> Os conceitos e técnicas da Geometria Analítica são introduzidos gradativamente e acompanhados de atividades computacionais baseadas em softwares livres. O texto apresenta: sistemas lineares e escalonamento; vetores e coordenadas - visão geométrica e tratamento algébrico; produtos escalar e vetorial e aplicações;

cônicas e quádricas com uma introdução a curvas e superfícies; atividades de Geometria Analítica com Octave e GeoGebra. Nos apêndices se encontram as construções de Dandelin e cônicas por cinco pontos (BALDIN e FURUYA, 2011)

No mais, os alunos foram incentivados a conhecer as informações mais gerais do GeoGebra, entre estas, a de que esse software foi desenvolvido pelo professor Markus Hohenwarter, da Flórida Atlantic University, e que com ele podemos fazer construções com pontos, vetores, segmentos, retas, seções cônicas, bem como explorar uma infinidade de conceitos matemáticos, manipulá-los dinamicamente, conforme as necessidades de aprendizagens de nossos alunos, quando utilizado numa situação de sala de aula.

Através das informações obtidas pela internet chegamos à conclusão preliminar de que o GeoGebra é um programa bastante interativo, especialmente projetado para estudo e aprendizagem de Álgebra, Cálculo, Geometria Plana e Analítica.

Após a instalação do programa em nossos computadores e no computador do Laboratório de Didática da Matemática da UFAC, verificamos as primeiras possibilidades de organização de aulas com conteúdos de geometria analítica, e que pode inclusive ser extensiva ao Ensino Médio nas escolas onde ministramos aulas.

Foi percebido que uma das vantagens do uso desse recurso é ser um software livre, gratuito e facilmente encontrado na internet, com versões em vários idiomas, incluindo o português brasileiro. Esse aplicativo parece diferir dos demais programas existentes pela facilidade em inserir objetos geométricos, seja por botões ou por comandos que são aplicados em sua caixa de entrada, obedecendo a uma sintaxe.

Com os objetivos do curso pautado pela intenção do uso do software livre, os conteúdos relacionados na ementa da disciplina foram divididos equitativamente entre os alunos, que, a partir desse momento, ficariam responsáveis não só por apresentar esses conteúdos no GeoGebra, mas também em promoverem um debate em torno dos limites e possibilidades da extensão desse empreendimento nas aulas de matemática.

Durante o desenvolvimento dos conteúdos algumas dificuldades com o GeoGebra, principalmente em relação aos problemas de computação numérica. Então, optaram também pelo o Octave, que se mostrou bastante eficiente nos cálculos aritméticos nos reais, escalares complexos e no estudo das matrizes, por resolução de sistemas lineares. Conforme trecho do manual desse software:

> O Octave é uma aplicação desenvolvida utilizando uma filosofia *OpenSource*. A principal vantagem deste tipo de aplicações relativamente aos seus equivalentes comerciais (nomeadamente do MatLab, é o custo: as ferramentas *OpenSource* são de utilização livre, estando inclusive o seu código fonte disponível para o público em geral. Assim aplicações com este tipo de licença, podem ser livremente distribuídas e instaladas em qualquer computador. O código fonte da aplicação está igualmente disponível, o que fornece uma garantia de qualidade e robustez, sendo ainda possível adaptar ou estender a própria aplicação para a solução de determinados problemas (Disponível em: [http://www.octave.org\)](http://www.octave.org/).

O GeoGebra, segundo o Instituto GeoGebra, no Rio de Janeiro, é um aplicativo

> Desenvolvido por Markus Hohenwarter, o [GeoGebra](http://www.geogebra.org/cms/pt_BR) é um software gratuito de matemática dinâmica desenvolvido para o ensino e aprendizagem da matemática nos vários níveis de ensino (do básico ao universitário). O GeoGebra reúne recursos de geometria, álgebra, tabelas, gráficos, probabilidade, estatística e cálculos simbólicos em um único ambiente. Assim, o GeoGebra tem a vantagem didática de apresentar, ao mesmo tempo, representações diferentes de um mesmo objeto que interagem entre si. Além dos aspectos didáticos, o GeoGebra é uma excelente ferramenta para se criar ilustrações profissionais para serem usadas no Microsoft Word, no Open Office ou no LaTeX. Escrito em JAVA e disponível em português, o GeoGebra é multiplataforma e, portanto, ele pode ser instalado em computadores com Windows, Linux ou Mac OS.

Foi, então, estabelecida a incumbência de apresentar um seminário referente às cônicas e curvas, para aplicação dos conhecimentos adquiridos sobre geometria analítica.

Os seminários trouxeram novas possibilidades de ensino, formas de aplicações e reflexões dos conteúdos de geometria analítica, possibilitando a aquisição do conhecimento necessário para o uso dos softwares sugeridos para apresentação do seminário.

Isso aconteceu em dois seminários, de três horas cada um, onde se buscou construir os objetos geométricos, usando o passo a passo sugerido na barra de ferramenta disponível no GeoGebra e no Octave, precedido por uma breve discussão da teoria e, posteriormente, realizando as aplicações disponíveis pelos diversos recursos oferecidos por esses programas.

## <span id="page-23-0"></span>**2.2 Usando o GeoGebra**

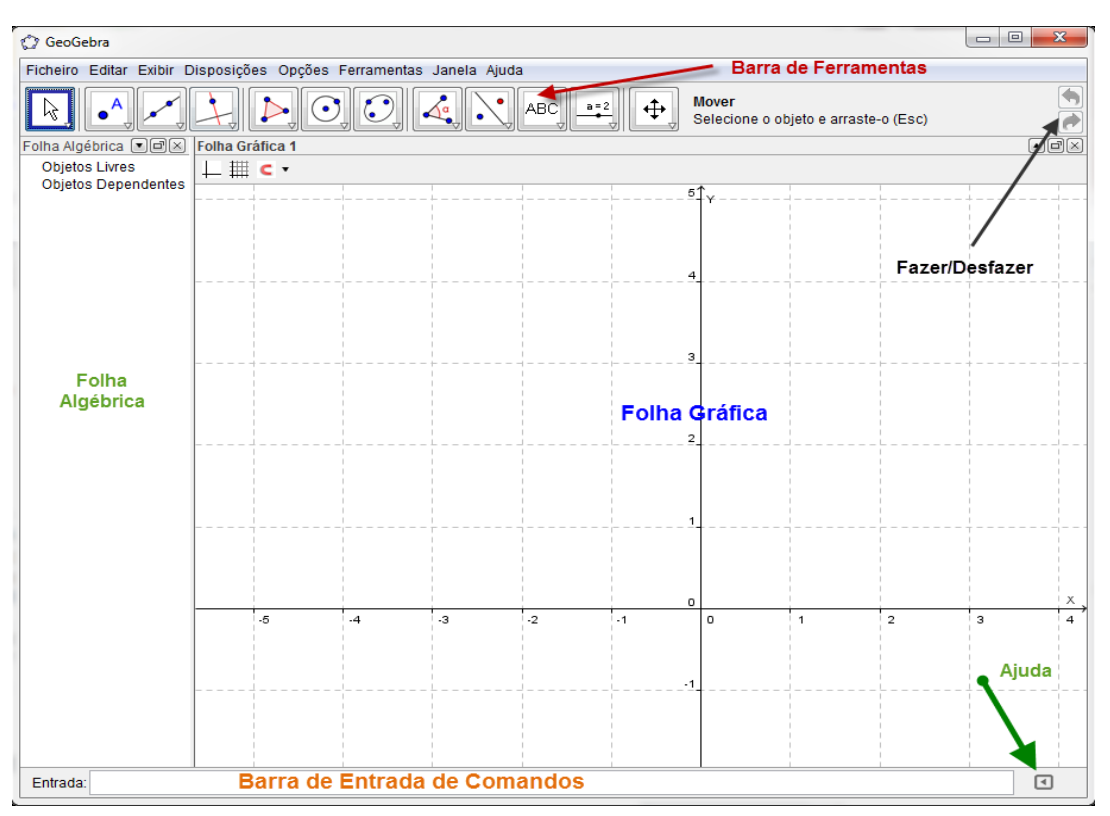

O primeiro contato do usuário com o GeoGebra é via interface (Figura 1):

**Figura 1: Janela de Álgebra e Área de Trabalho no GeoGebra**

A interface deste software é composta por três partes, constituídas, de folhas Gráficas, Algébrica e a Barra de Entrada de Comando, onde o usuário perceberá a íntima relação existente entra a parte algébrica e a geométrica e, mais ainda, o usuário tem a liberdade de usar somente o mouse para as construções, apenas clicando sobre os ícones adequados e posteriormente clicando sobre a área de trabalho, ou então as construções gráficas podem ser obtidas digitando os comandos na *Barra de Entrada de Comandos*.

## <span id="page-23-1"></span>**2.2.1 Barra de Menu**

O GeoGebra utiliza um sistema de menus já bem conhecido por qualquer usuário de computador que tenha contato com o sistema Windows ou Linux (Figura 2).

> Arquivo Editar Exibir Opções Ferramentas Janela Ajuda **Figura 2: Barra de Menus**

No Menu Arquivo, (Figura 3) o usuário pode abrir um novo arquivo, bastando para isso selecionar a opção Nova Janela ou abrir um arquivo salvo anteriormente de extensão .ggb (extensão dos arquivos salvos pelo GeoGebra). Para salvar um arquivo seleciona-se a opção Gravar ou Gravar Como.

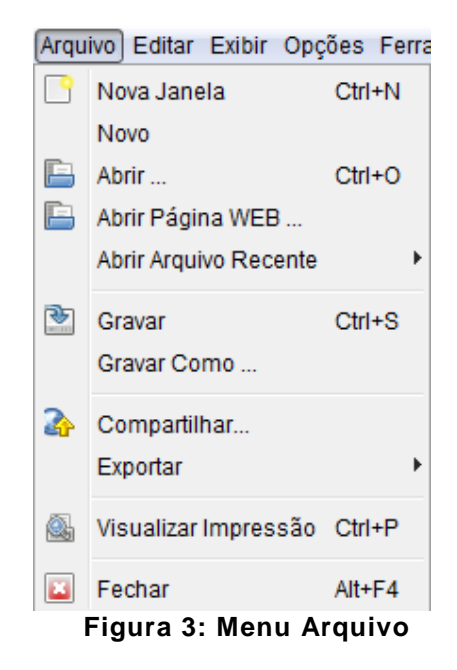

<span id="page-24-0"></span>Observe que o usuário também tem a sua disposição teclas de atalho para agilizar o manuseio com o software.

No Menu Editar,(Figura 4) pode-se desfazer ou refazer um comando efetuado acionando simplesmente o item Desfazer ou Refazer, respectivamente. Para copiar alguma figura na área selecionada basta selecionar o item Copiar e, se desejar, pode-se apagar apenas parte da figura, selecionando a opção Apagar e clicando sobre a área que se deseja apagar.

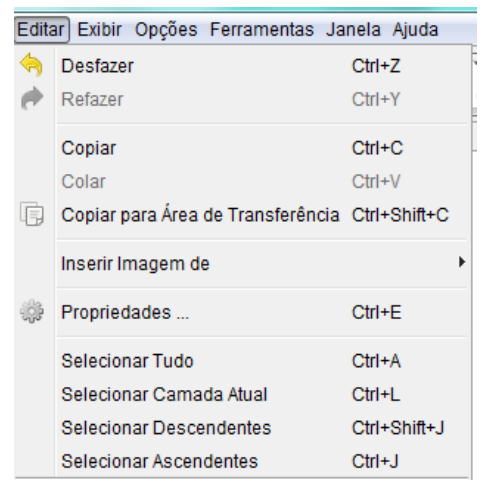

**Figura 4: Menu Editar**

## <span id="page-25-0"></span>**2.2.2 Menu Exibir**

Neste menu, (Figura 5) o usuário tem algumas opções interessantes, como a exibição dos elementos que podem auxiliar o seu trabalho em questão, como, por exemplo: exibir a janela de Álgebra ou uma planilha, conforme a figura a seguir.

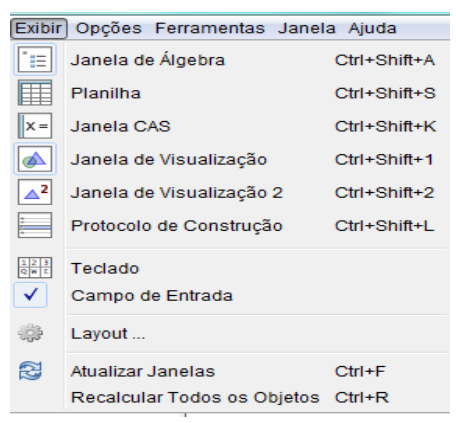

**Figura 5: Menu Exibir**

## <span id="page-25-1"></span>**2.2.3 Menu Ferramentas**

Neste menu, (Figura 6) o usuário tem a opção de personalizar a barra de ferramentas da maneira que lhe for mais conveniente, pode ainda criar ferramentas e incluí-las na barra de ferramentas ou retirar as ferramentas que ele julgar desnecessárias para o seu trabalho.

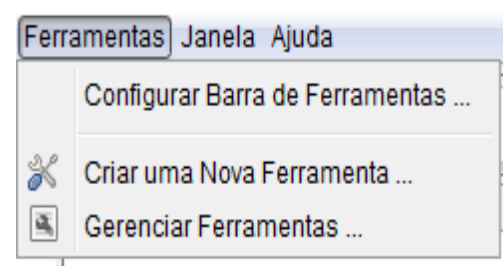

**Figura 6: Menu Ferramentas**

## <span id="page-25-2"></span>**2.2.4 Menu Janela**

Este menu, (Figura 7) traz uma única opção *Nova Janela*, que, quando selecionada, abre uma nova área de trabalho em branco.

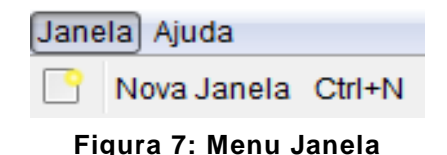

## **2.2.5 Menu Ajuda**

No menu Ajuda, (Figura 8), o usuário pode acionar a famosa tecla botão de ajuda F1, que será direcionada à seguinte página da internet, [http://wiki.GeoGebra.org/pt/Manual%3AMain\\_Page?note=pt,](http://wiki.geogebra.org/pt/Manual%3AMain_Page?note=pt) onde constam opções para auxiliar as pessoas interessadas.

Possui ainda as opções apresentadas pelo recurso *Tutorial e o GeoGebra no YouTube*, que auxiliam os usuários na construção de vários objetos geométricos através de vídeos.

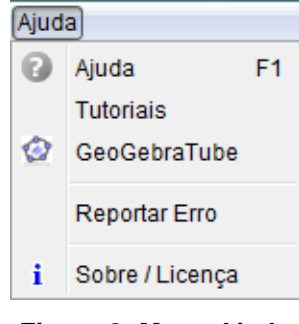

**Figura 8: Menu Ajuda**

## <span id="page-26-0"></span>**2.2.6 Barra de Ferramentas**

É a parte onde estão contidos os principais ícones de comando, para a construção de uma gama de figuras geométricas, tabelas e outros objetos, (Figura

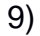

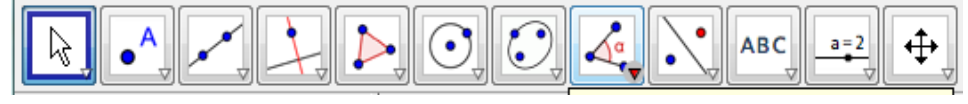

**Figura 9: Barra de Ferramentas**

## <span id="page-26-1"></span>**2.2.7 Ferramenta Mover**

Com esta ferramenta selecionada o usuário pode mover objetos geométricos, como um ponto, ou ainda selecionar a figura geométrica construída na *Área Gráfica*, (Figura 10).

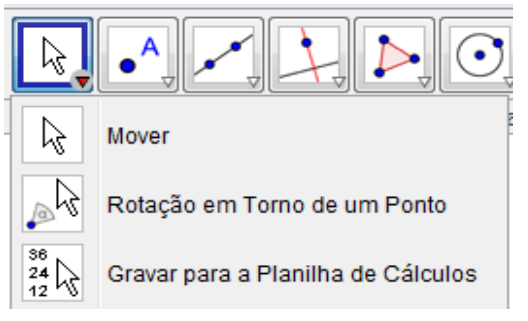

**Figura 10: Ferramenta Mover**

## <span id="page-27-0"></span>**2.2.8 Ícones da Barra de Ferramentas**

A barra de ferramentas, (Figura 11 e 12) contém os principais comandos que o usuário irá necessitar para construção de objetos geométricos, pontos, retas, polígonos, parábolas, hipérboles, círculos, vetores, ângulos, intersecção entre dois objetos, construção de gráficos, textos. Vejamos esses comandos segundo as figuras a seguir:

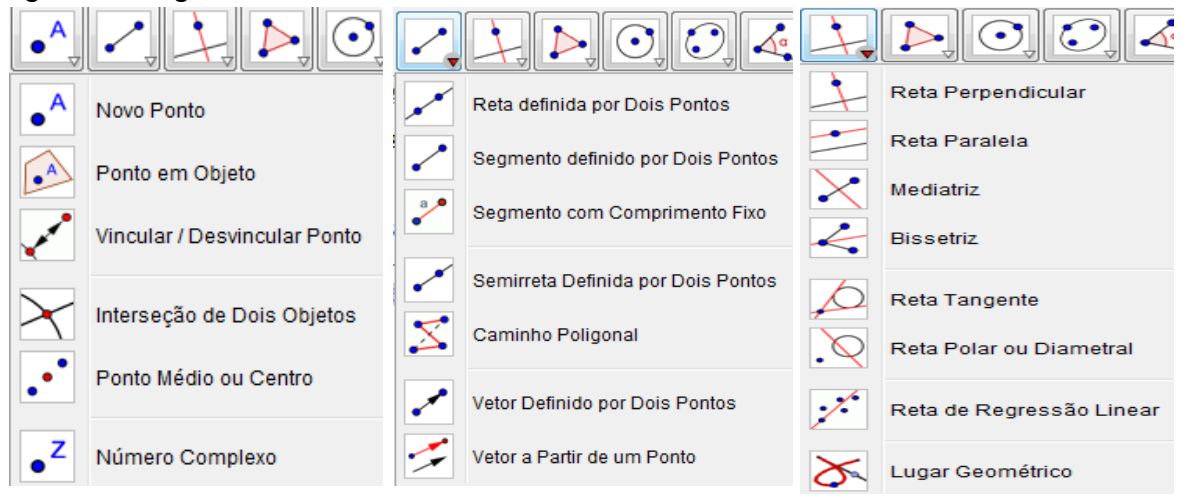

**Figura 11: Barra de ferramentas**

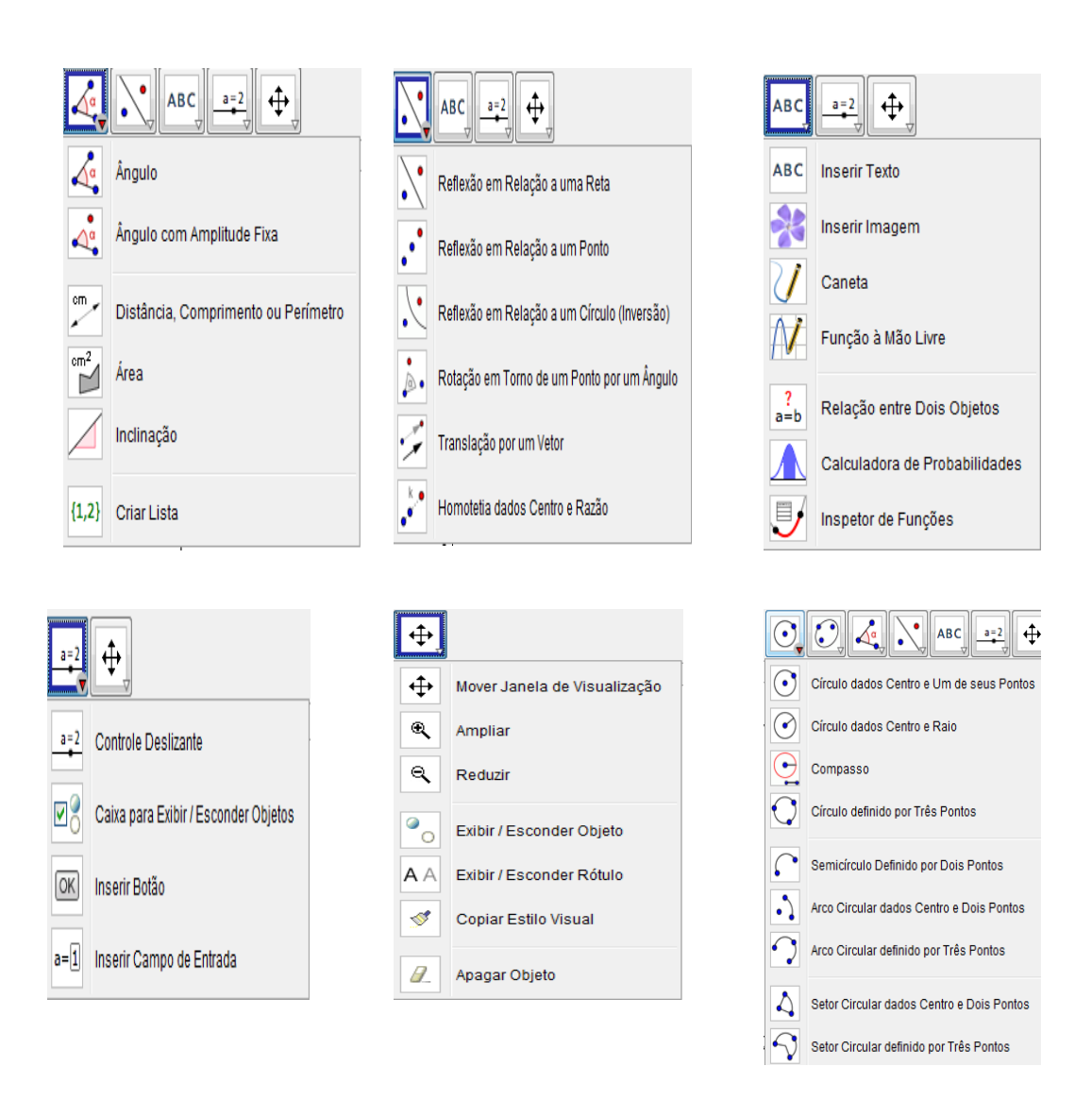

**Figura 12: Ícones da barra de ferramentas**

#### <span id="page-29-0"></span>**3. OS SUJEITOS DA PESQUISA**

#### <span id="page-29-1"></span>**3.1 Introdução**

Após a apresentação dos seminários relativos aos conteúdos propostos na ementa da disciplina Geometria Analítica, os alunos foram orientados a responder a um questionário contendo quatro perguntas sobre os conhecimentos e saberes obtidos a partir do uso dos softwares GeoGebra e Octave. Dos 12 alunos, oito responderam o questionário.

1 – Faça uma descrição sobre os limites e possibilidades do uso do GeoGebra no curso de Geometria Analítica realizado durante este semestre no ambiente do programa de formação de professores para Educação Básica – PROFMAT, destacando os seguintes aspectos:

- a) Vantagens e ou desvantagens para compreensão dos conceitos e relações geométricas;
- b) Utilização para observar, analisar, relacionar e construir figuras geométricas;
- c) Possibilidades e ou dificuldades de manipulação gráfica associada à respectiva representação algébrica;
- d) Comparação com outros aplicativos;

2 – A partir do desenvolvimento do curso de Geometria Analítica, vivenciado neste semestre, analise e comente o seguinte texto: segundo BORBA (1999), no contexto da Educação Matemática, os ambientes de aprendizagem gerados por aplicativos informáticos podem dinamizar os conteúdos curriculares e potencializar o processo de ensino e da aprendizagem voltados à "Experimentação Matemática", com possibilidades do surgimento de novos conceitos e novas teorias matemáticas a fim de torná-lo um aliado importante na construção do conhecimento.

3 – Em sua prática de sala de aula, como você usaria o software GeoGebra nas aulas de matemática?

4 – Faça as considerações que julgar pertinente sobre o desenvolvimento da disciplina Geometria Analítica através dos softwares educacionais utilizados.

Os participantes que responderam o questionário são alunos do PROFMAT e professores da rede oficial de ensino pelo menos há dez anos. Alguns lecionam ou já lecionaram matemática no ensino superior e estão realizando a almejada

formação continuada, através do Programa de Formação de Professores para Educação Básica-PROFMAT, polo UFAC.

Além da formação em licenciatura em Matemática, os participantes já realizaram outras formações, realizadas pelas secretarias estadual e municipal de educação. Neste estudo procurou-se, investigar o pensamento desses professores em relação à organização e planejamento a partir de softwares educacionais.

Nesta seção, fez-se a opção de trazer de forma dissertativa as respostas de todos os respondentes, pois compreende-se que essas respostas constituem uma significativa produção de informações e dados que podem ser de grande valia para as demais partes desta pesquisa e para quem puder utilizá-los em outros momentos.

#### <span id="page-30-0"></span>**3.2 Professor A**

Na opinião do Professor A, o GeoGebra apresenta, pelo menos, seis momentos que podem facilitar a aprendizagem do aluno. É um software interativo; permite a construção de conceitos a partir das construções geométricas; facilita o teste de hipóteses, com variação de parâmetros; é de fácil uso, apresenta um layout simples e operacional.

Desta forma, o software se constitui em importante ferramenta para o ensino da geometria, seja plana, espacial ou analítica, pois, tanto pode ser utilizado para construção de figuras diretamente com os recursos, quanto pode ser utilizado na realização de cálculos e para recalcular situações, o que é de grande importância quando se deseja testar hipóteses, confirmar e consolidar conceitos.

É um aplicativo com possibilidades ainda não exploradas no curso realizado, mas demonstra ser um recurso interativo que pode ser explorado em algumas situações didáticas desse Programa, como por exemplo, na construção de conceitos e imagens de cônicas.

Como foram usados outros softwares, então, observou-se comparativamente que há limitações nesse Programa ou com quem o manipula. Mas, de forma geral, o GeoGebra é uma ferramenta útil, capaz de equacionar uma figura geométrica ou dar forma geométrica a uma expressão algébrica, respeitando suas premissas, de forma eficaz e satisfatória.

Dependendo da aplicação a que se destine, de maneira particular, não há conhecimento de outros softwares que consigam fazer uma interação tão didática entre a álgebra e a geometria. Claro que o GeoGebra tem limitações, mas para um curso de Geometria Analítica destinado ao ensino médio, parece ser o mais eficiente.

Na perspectiva apresentada por Borba (1999), percebe-se claramente a sua concretização com o uso do GeoGebra, pois é exatamente este dinamismo a que se propõe o software: atender aos conceitos existentes e favorecer a incorporação de novas possibilidades, e até de novos conceitos ou outros olhares sobre os que são usuais.

As possibilidades do uso deste software são amplas, mas destacam-se algumas das quais já houve experiência, de forma particular. No 9º ano do Ensino Fundamental, foi utilizado este software para mostrar a veracidade do teorema de Pitágoras associando-o a áreas de quadrados; na 3.ª série do Ensino Médio, o software foi usado para construção de retas associadas a equações, assim como circunferências, aplicação dos conceitos e teste de hipóteses, comprovação de resultados encontrados algebricamente. Mas percebe-se, principalmente após este curso de Geometria Analítica, que o uso é ainda limitado e que seus recursos são subaproveitados.

Não se ousa dizer que este ou outros softwares irão ou estão solucionando a compreensão no ensino de geometria, mas que são importantes aliados para uma construção de trilhas, que, associados a outras técnicas, se não cessar as dificuldades, poderão ao menos dar um melhor e, por que não dizer, maior significado a expressões, construções geométricas, ou até mesmo à matemática e suas tecnologias.

#### <span id="page-31-0"></span>**3.3 Professor B**

 Diz-se que uma imagem vale mais que mil palavras. Através das figuras/gráficos, é possível ter uma melhor visualização e compreensão dos conceitos geométricos, tendo em vista que é uma "ferramenta nova" utilizada em sala de aula, e que toda novidade tem o poder de despertar maior interesse e chamar mais a atenção dos alunos.

Nesse mundo globalizado, em que o domínio das tecnologias da informação e comunicação é de fundamental importância, o uso do software possibilita esse acesso/contato com as novas tecnologias.

 A utilização dos softwares usados na Geometria Analítica facilita a construção do conceito e possibilita ao aluno o aprender fazendo. É interativo e proporciona uma autonomia no processo de aprendizagem. Contudo, apresenta uma linguagem de programação um tanto quanto complicada para quem não possui um bom domínio de informática. A parte gráfica é de qualidade inferior, se comparada a outros softwares como, por exemplo, o K3Dsurf.

Com a utilização do software de geometria dinâmica, o aluno aprende fazendo, vivenciando uma aula mais dinâmica e atraente, favorecendo o processo de ensino-aprendizagem. A utilização dos softwares promove um ensino prazeroso e significativo, fazendo com que o aluno torne-se "autor" do processo de construção do conhecimento e não apenas um mero expectador.

O software é uma das ferramentas que auxiliará no processo de ensinoaprendizagem, e não deve e nem pode ser o único instrumento. Destarte, ele pode ser utilizado no início (para despertar o interesse) ou no final de um conteúdo de geometria (para fixar). Essas atividades devem acontecer após um bom planejamento.

Considerando que esse Mestrado é voltado para o Ensino de Matemática no Ensino Fundamental e Médio, pode-se afirmar que não faz sentido as aulas de geometria analítica serem realizadas conforme ensinado na graduação, pois, o conhecimento da disciplina já está consolidado, o que se necessita é de outras formas práticas de ensinar e transmitir esse conteúdo.

A ferramenta ora abordada possibilita ampliar o leque de possibilidades de ensino, através de um software educativo de Geometria. Certamente, muitos dos colegas de Mestrado já estão pensando na possibilidade de ensinar Geometria com esses softwares, bem como já vem sendo praticado na particularidade das experiências trazidas no contexto dessa abordagem.

O desenvolvimento da disciplina despertou o interesse não apenas para uso de softwares de Geometria, mas também para a possibilidade de uso de outros softwares, para resolver problemas de Álgebra, Estatística, Probabilidade, dentre outros, como MatLab, Excel, Winplot, Winmat, e outros. Enfim, a forma como foi lecionada a Geometria Analítica despertou o interesse do uso de outras tecnologias da informação e da comunicação.

## <span id="page-33-0"></span>**3.4 Professor C**

A utilização do GeoGebra na disciplina de Geometria Analítica trata-se de uma experiência inovadora e muito interessante, uma vez que desvincula a aula daquele modelo tradicional, preso ao quadro e à figura do professor. A utilização dessa tecnologia possibilita uma visualização das situações estudadas, fazendo com que se passe a compreender de forma mais eficiente alguns conceitos que, anteriormente, só se compreendiam algebricamente.

Mesmo sendo uma disciplina que trabalha muito a parte algébrica, se faz necessário a visualização geométrica, sendo que o uso do software possibilita isso de forma mais rápida e eficaz. No entanto, a utilização deste não deve ser o único recurso, devendo ser mesclado com aulas teóricas. Neste sentido, faz-se necessário uma reflexão sobre o uso de softwares de geometria dinâmica para não se incorrer no equívoco de apenas substituir a lousa pela tela do computador e, no geral, ficar trabalhando da mesma forma.

O software abre novas possibilidades de interação entre professor, alunos e os recursos de informática, gerando certo dinamismo, além de despertar o interesse dos alunos que ficam sempre muito curiosos e buscam possibilidade de inovar o ambiente tradicional.

A manipulação dos softwares utilizados no curso de Geometria Analítica é simples e seus comandos são claros para o usuário, o que também contribui para gerar maior interesse entre os alunos. Entretanto, deve-se atentar para o fato do aluno só se interessar quando participar do processo de construção das ideias (ou conceitos), sendo producente não ficar amarrado a uma rotina única e pré-definida.

O GeoGebra tem a vantagem de permitir o trabalho da mesma forma que se trabalha no quadro, devendo apenas adequar os comandos com a nomenclatura usada. Isso facilita muito ao aluno relacionar o conteúdo que vê no livro e aplicar no quadro a prática realizada no software. Outros aplicativos não são tão completos ou possuem comandos mais complexos, sendo necessárias mais explicações para seu uso.

Durante a disciplina, também se trabalhou com o software Octave e comparando-se as duas ferramentas, pode-se afirmar que o GeoGebra seja a mais indicada para o Ensino Médio, para trabalhar as questões relativas às funções e à Geometria Analítica.

Uma aula bem preparada, que utilize a informática como ferramenta de aprendizagem, tende a gerar bons conceitos e faz com que os alunos construam seus conhecimentos de forma mais segura, uma vez que conseguem visualizar os conceitos estudados.

A partir dessa disciplina, vislumbra-se muitas possibilidades para trabalhar em sala de aula utilizando o GeoGebra, uma vez que se pode tratar de várias situações nesse tipo de ambiente, além da geometria. Ademais, está sendo gerada uma nova situação de aprendizagem, uma vez que o uso das tecnologias abre novas possibilidades de compreensão pelos alunos. Sempre lembrando que o que vai diferenciar a aula não é o uso da tecnologia, mas como se faz a aplicação da metodologia utilizada.

#### <span id="page-34-0"></span>**3.5 Professor D**

O aluno, ao imaginar, no painel do computador, os frutos de seus pensamentos e inquirições, as inúmeras formas ou ensaios de resolver um problema, determina-se a arriscar-se em novas direções. Imaginar, neste sentido, significa não apenas ver o que se configura na tela e sim arranjar esses esqueletos que lhe deixarão arquitetar apurados conceitos.

O uso do GeoGebra na aprendizagem e no uso de visualização ganha lugar ao ser orientado para os aspectos voltados ao pensamento geométrico. Com isto, o GeoGebra torna-se uma ferramenta significativa para resolver problemas de álgebra e geometria, característica intrínseca da geometria analítica.

O uso do espaço computacional GeoGebra, como instrumento para o cálculo e análise, pode ser útil em tópicos visuais, como geometria e trigonometria, mas também em álgebra. Os procedimentos visuais, validados pelo GeoGebra, podem naturalmente levar o aluno a conjecturar sobre os vários tipos de problemas algébricos. Já as desvantagens, em nível conceitual geométrico, podem, sem o

planejamento adequado pelo professor, levar o aluno a automatizar os comandos do GeoGebra sem ater-se à construção gradual dos conceitos e relações abordadas.

As condições interativas oferecidas pelo GeoGebra sinalizam para obtenção de uma variedade de desenhos que possibilitam a relação entre aspectos conceituais e gráficos, de maneira que formas geométricas clássicas podem ser imaginadas a partir de múltiplos cenários, permitindo a descoberta de propriedades geométricas e contribuindo para a análise, observação e classificação (a partir da relação ou comparação e da construção de outras formas mais elaboradas).

Dentre as possibilidades oferecidas pela interface do GeoGebra, se dispõe de uma janela geométrica e outra algébrica, além do campo "entrada", que possibilita a inclusão de funções, pontos, dentre outros itens matemáticos. Um benefício didático desse software é a de oferecer, concomitantemente, reproduções distintas a um mesmo item, além da influência mútua entre essas formas de representação: cada item criado na janela geométrica possui uma correlação na janela algébrica. Suas ferramentas aceitam a manipulação dos itens construídos, sendo aceitável movê-los sem transformar suas características.

Devido a essas características, o GeoGebra é considerado um software de geometria dinâmica. Em contrapartida, as dificuldades residem em: na existência de um grande número de procedimentos algébricos para resolução de problemas; representações algébricas com notações diversificadas, como, por exemplo, da caracterização da reta tangente; e dificuldades com o manuseio de conteúdos prévios de matemática para transcrevê-los para o GeoGebra, ainda não consolidados nos conteúdos livrescos.

O GeoGebra é um algoritmo de matemática dinâmica concebido para o ensino e aprendizagem da Álgebra e da Geometria. Oferece a possibilidade de manipulação de objetos geométricos como pontos, linhas, curvas, mais conhecido por Ambiente de Geometria Dinâmica (como o caso do Cabri e do Sketchpad), associada à representação algébrica correspondente (como o caso do Derive ou Maple). Seu ambiente de trabalho descomplicado constitui uma vantagem quando comparado com outros softwares.

A associação dessas três funcionalidades caracteriza o GeoGebra e o distingue de outros ambientes de geometria dinâmica, como, por exemplo, do Octave, Geometer´s, Sketchpad, Cabri-géomètre, Cinderella, entre outros.
Dada esta separação é necessário adequar as aplicações a explorar aos conteúdos e objetivos pretendidos. Para conteúdos algébricos é necessária uma dada aplicação, enquanto que para os conteúdos da geometria é necessária outra aplicação. Ou, de forma mais eficiente do ponto de vista didático, permite trabalhar concomitantemente com a álgebra e geometria de forma mais integrada, como se faz na geometria analítica.

Atualmente, com a inserção de novas tecnologias no ambiente escolar e acadêmico, muitos estudiosos consideram as ferramentas tecnológicas como interfaces importantes no desenvolvimento de ações em Educação Matemática, principalmente porque estas configuram maiores possibilidades de produzir novos conceitos e novas teorias, devido à capacidade de interatividade e processamento dos computadores atuais, além de abordar atividades matemáticas com recursos tecnológicos, ressaltando um aspecto básico da disciplina, que é a experimentação.

Apoderando-se dos recursos tecnológicos, os estudantes amadurecem argumentos e conjecturas relacionadas às atividades com as quais se envolvem e que são consequência dessa experimentação, de tal maneira que os alunos podem ser estimulados a explorar ideias e conceitos matemáticos, antes difíceis de construir com lápis e papel, proporcionando assim, condições para desvendar e estabelecer relações matemáticas.

Após o conhecer o software GeoGebra, percebe-se o potencial de suas aplicações nos campos não tão somente da álgebra e geometria, mas também do cálculo e da analise matemática. Uma das possibilidades de uso do GeoGebra está na obtenção de resultados dentro da Matemática Aplicada. Utilizando-se do conceito de reta tangente, relativa aos pontos de uma função em sua forma algébrica e geométrica, poderíamos aprofundar o conceito de derivada a um ponto do gráfico (função), como, por exemplo, a taxa de variação do crescimento de uma determinada colônia de bactérias.

O estudo da Geometria Analítica utilizando o GeoGebra e Octave proporcionou aos participantes uma gradual quebra de paradigma com relação ao uso de softwares matemáticos em sala de aula. O receio e o descrédito que muitos professores depositam na inserção das novas tecnologias no ambiente escolar e acadêmico foi desvelado, na medida em que os desafios propostos no livro-texto proporcionaram um vislumbramento do potencial que esses aplicativos podem exercer em uma atividade planejada no intuito de compreender a geometria analítica.

A ferramenta propicia uma concepção que extrapola a mera descrição algébrica dos resultados do objeto de estudo, culminando em uma rápida retenção e compreensão dos conteúdos, na medida em que as representações algébricas e geométricas acontecem simultaneamente, sendo esta uma forma de estimular os alunos a compreenderem a matemática de forma mais dinâmica e menos enfadonha.

#### **3.6 Professor E**

Os limites de uso dos softwares de geometria dinâmica residem no fato de que, por si só, esses aplicativos não garantem o sucesso da aprendizagem dos conceitos abordados relativos à geometria analítica. Entretanto, existe um leque de vantagens, pelo fato desses softwares proporcionarem a manipulação dinâmica de objetos geométricos, possibilidade essa quase impossível através do processo tradicional, mediado pelo uso de lápis e papel.

O uso de softwares de geometria dinâmica pode facilitar as construções de conceitos, propriedades e de relações algébricas e geométricas, como, por exemplo, em rotações e translações. Se as atividades de sala de aula forem planejadas adequadamente, pode-se potencializar a aprendizagem do aluno, permitindo-o construir objetos geométricos sem a exigência de pré-requisitos, uma vez que o uso de tecnologias faz atualmente parte do cotidiano da grande maioria dos alunos. Com o GeoGebra, por exemplo, as possibilidades são bem interessantes, visto que é possível visualizar a parte analítica e sua representação geométrica.

Os softwares de geometria dinâmica, quando usados de maneira adequada, podem motivar a aprendizagem do aluno, na medida em que não privilegia apenas a simples memorização e repetição, já que possibilita ao usuário a construção dos elementos geométricos de forma interativa e dinâmica. O aluno ainda pode visualizar e interagir no processo de construções das demonstrações, relações, propriedades e conjecturar, tirando suas próprias conclusões com respeito aos conteúdos estudados.

#### **3.7 Professor F**

A possibilidade de visualização dos conceitos geométricos, sobretudo da Geometria Analítica, é fator preponderante no envolvimento e entendimento da disciplina. Com o uso do aplicativo, conseguimos esboçar figuras, analisar e estabelecer relações que seriam difíceis no ensino tradicional. No desenvolver do curso ficou evidente que o aplicativo é de fácil manipulação e aplicação.

Com relação a outros softwares não se pode opinar, pois houve outros experimentos. Também, não fica patente que ocasionará o surgimento de novos conceitos e novas teorias matemáticas, porém, novos aplicativos, talvez, para que se compreenda totalmente e se aplique teorias até então desenvolvidas.

Como forma de visualização/demonstração gráfica (resultado), as equações/relações matemáticas são melhores compreendidas quando visualizadas.

Dado que a Geometria Analítica estabelece a relação entre as equações e entidades geométricas, fica fácil perceber a importância dos softwares educacionais no desenvolvimento e compreensão da disciplina.

## **3.8 Professor G**

Do ponto de vista da produção voltada para o engrandecimento metodológico, o software GeoGebra possibilitou aos alunos cursistas da disciplina Geometria Analítica atualização em um campo pouco explorado pelo sistema de ensino local, que é a capacitação no uso da informática, como aliada no processo de aprendizagem, em específico, na utilização de softwares direcionados a cada área de aprendizagem.

Fazendo ligação direta entre representações algébricas e geométricas, a ferramenta fomenta visualizações pormenorizadas de conceitos percebidos pelos alunos, na maioria das vezes, apenas algebricamente. Outros, como o Winplot, permitem razoável visualização de gráficos, no entanto, não enfocam suficientemente a relação com o fato algébrico. Além disso, apresenta interface que pode ser manipulada sem grandes dificuldades por docentes e discentes.

 No entanto, o GeoGebra não apresenta facilidade na apresentação de alguns resultados, o que sugere sua utilização conjunta com outro programa. O uso do software Octave foi então, complementador, visto que cumpre bem o que se

propõe: ser uma avançada calculadora científica, que permite a apresentação de soluções imediatas mesmo para algoritmos extensos.

A breve citação de BORBA (1999) embasa e legitima o uso dos softwares GeoGebra e Octave na disciplina Geometria Analítica. Em um mestrado para licenciados em Matemática, cujo enfoque deve ser a atualização profissional docente, a capacitação nos programas citados deve servir, em sua finalidade, para possibilitar ao aluno do ensino básico a construção de seu aprendizado por meio de experimentações, que serão mais significativas por basearem-se em aulas práticas com computador, que utilizam cotidianamente.

Em um primeiro momento, os alunos devem passar por uma utilização para fins de capacitação, vendo como se constroem os elementos geométricos mais básicos e algumas de suas relações. Pode ser desmotivador para o aluno utilizar o programa sem essa preparação inicial, apenas como apêndice do conteúdo ministrado tradicionalmente.

Em seguida, deve-se atentar para o fato de que o uso do GeoGebra ou do Octave não deve substituir o aprendizado dos conceitos matemáticos, ou seja, sua facilidade em chegar aos resultados não deve ser o foco do formador ou do estudante. Dessa forma, o melhor uso deve ser em paralelo a cada tópico do ensino da matemática, para demonstrar a relação direta entre o construído pelo discente e o demonstrado pelo programa, construindo assim melhor significação do estudado.

Contata-se que aulas práticas que visam o aprendizado mútuo foram fundamentais para que os mestrandos se aproximassem da formação ideal de um docente. No sentido de melhorar o processo, algumas orientações técnicas de um profissional familiarizado nos softwares utilizados agregaria mais carga cognitiva e, por conseguinte, melhor aprimoramento tecnológico. Tal ressalva se faz, porém, reconhecendo a escassez e, porque não, inexistência, de tal profissional em nossa região.

## **3.9 Professor H**

A grande vantagem da utilização do GeoGebra no ensino de Geometria Analítica foi a visualização e a concretização de conceitos e propriedades da

geometria analítica que foram compreendidas e entendidas de forma clara e objetiva, visto que determinados conceitos são muito abstratos.

Quanto à utilização do GeoGebra para analisar, relacionar e construir figuras geométricas, o mesmo pode ser utilizado tanto num curso de Geometria Analítica, quanto em nível de ensino médio, sendo uma ferramenta poderosa para o ensino da Geometria Analítica.

Há muito a apreender e, à medida que o GeoGebra for introduzido mais e mais no ensino médio, as aulas tendem a ficar mais dinâmicas.

Em relação à dificuldade de manipulação, vê-se que isso pode ser facilmente superado, com uma breve história sobre o software e algumas instruções iniciais, sendo apreendida na manipulação pelos alunos.

Comparando com outros aplicativos, vê-se que o GeoGebra tem a vantagem de ter uma apresentação gráfica muito melhor, que os outros aplicativos e a facilidade de manipulação é muito boa.

O uso de aplicativos informáticos envolve concepções, paradigmas e desafios a serem discutidos, pensados e considerados, mas, acima de tudo, representam uma demanda da sociedade tecnológica.

Nesse cenário, em que o ensino da matemática pode se beneficiar da utilização dessas novas tecnologias, pautando-se, sobretudo, na busca da construção do conhecimento pelo aluno, há o surgimento de práticas mediadas pelo professor, habilitando-o em novas competências capazes de quebrar paradigmas e ajudar o aluno a formar juízo de valores. Ferramentas como o software GeoGebra podem colaborar com a aprendizagem matemática.

Na verdade, se esses aplicativos podem transformar a prática pedagógica e a metodologia dos professores em sala de aula, vê-se, no geral, que os aplicativos informáticos irão contribuir muito com o surgimento de novos conceitos e novas teorias matemáticas, tornando-se aliado importante na construção de conhecimentos.

Mas, se esses aplicativos forem usados apenas como mais um instrumento, leva a lembrar uma tirinha encontrada em um livro didático, que mostra uma professora ensinando tabuada no quadro negro, onde a mesma faz a tabuada de multiplicação. Essa professora recebe a notícia que foi contemplada com um quadro inteligente, que utiliza vários aplicativos, mais, a professora usa esse equipamento para continuar ensinando a tabuada de multiplicação da mesma forma que ensinava anteriormente, ou seja, não houve mudança na sua prática, na sua metodologia.

Num primeiro momento os softwares educacionais são usados como instrumento motivador. Após a introdução de alguns conteúdos, são utilizados como instrumento motivacional. Dessa forma procura-se dinamizar a prática docente. Observa-se também que a cada ano se tem conseguido mudar e melhorar a prática pedagógica.

Em meio aos diversos problemas que a educação enfrenta, os conteúdos da Matemática sempre têm sido considerados como difíceis de assimilar pela maioria dos alunos, por diversos fatores, dentre estes, a falta de um bom planejamento escolar ou, ainda, sua execução de maneira equivocada, dentre outros.

No entanto, educadores devem procurar meios de ensino que ajudem a alcançar seu objetivo maior, que é a aprendizagem do aluno, de uma maneira significativa para eles, principalmente no ensino da Matemática. Para isso, devemos acreditar que, por meio de atividades atraentes, que despertem o interesse do discente para aprender os conteúdos da disciplina, eles poderão aprender mais e melhor.

Como ferramenta que pode ser eficiente na consolidação desse caminho, se defende a utilização de objetos de aprendizagem e outras tecnologias da informação e comunicação.

Apesar dos alunos já terem nascido no ambiente do mundo digital, é notório que há pouco aproveitamento desses recursos em salas de aula. Porém, enquanto professores, se deve ter cuidado quanto ao uso educativo dessas ferramentas, pois não basta saber utilizar o computador e guiar o aluno para o laboratório de informática. É preciso ter um objetivo claro e bem definido de ensino; é necessário ter planejado a aula e saber utilizar as ferramentas específicas, os objetos de aprendizagem - como uma unidade de instrução/ensino.

O grande desafio para o professor, quando pretende lançar mão de algum recurso não tradicional em sala de aula, é o tempo para a organização dos seus planos de ensino.

Só há elogios a fazer, a disciplina surpreendeu além do esperado, levando a considerá-la como uma das melhores disciplinas vista no PROFMAT, visto que a mesma contribuiu para uma melhoria significativa na prática de sala de aula. É possível que essa disciplina se torne um divisor de águas no curso de matemática,

principalmente, no ensino da geometria analítica. É uma honra participar dessa disciplina.

# **4. VANTAGENS, LIMITES E POSSIBILIDADES**

Neste capítulo, busca-se fazer uma reflexão sobre as vantagens, limites e possibilidades do uso de softwares educacionais, especialmente do GeoGebra, no ensino de matemática. A partir da reflexão, serão apresentados os resultados do planejamento e desenvolvimento da disciplina Geometria Analítica, ministrada no PROFMAT/UFAC, a partir de seminários realizados pelos alunos que, se comprometeram em apresentar os conteúdos listados na ementa da disciplina de Geometria Analítica, fazendo uso do GeoGebra.

Essas reflexões e análises sobre o trabalho realizado teve como ponto de partida o pensamento dos participantes, manifestado suas respostas do questionário aplicado no final do curso.

A partir dos procedimentos e instrumentos utilizados pode-se observar que os sujeitos da pesquisa, desde a proposição inicial, se mostraram dispostos a trabalhar sob uma nova perspectiva, na qual cada grupo iria abordar um tema (unidade) de Geometria Analítica, fazendo uso do conteúdo, proposto, num ambiente digital, o com o uso do GeoGebra.

Com respeito às vantagens do uso do software GeoGebra, pode-se observar majoritariamente, pelo depoimento dos alunos, que a utilização do programa no ensino de Geometria Analítica foi muito proveitoso para a aprendizagem. Contudo, para ser utilizado no dia a dia nas aulas de matemática, o professor deve se cercar de um bom planejamento, um ambiente virtual adequado e de habilidades que conduzam o aluno a uma relação de aquisição de esquemas capazes de favorecer suas aprendizagens, utilizando tanto o GeoGebra, quanto o próprio computador como instrumento didático.

Com relação a essa questão, pode-se dizer, a partir dos argumentos apresentados pelos sujeitos da pesquisa, que um dos principais aspectos abordados foi a possibilidade do aluno se tornar um individuo ativo no seu processo de ensino, pois o software utilizado possui uma das características primordiais para um ambiente baseado na construção de conceitos.

Os dados obtidos no questionário mostram que o uso desse software, desde que tenha como característica o 'fazer matemática', possibilita o ensino, especialmente de Geometria Analítica, rompendo com o paradigma educacional dominante atualmente e contribuindo para uma formação crítica, baseada no uso das tecnologias da informação e da computação, que se tornou nos últimos tempos imprescindível no cotidiano de todas as pessoas, fundamentalmente entre alunos e professores de matemática.

Baseado na informação dos sujeitos dessa pesquisa, pode-se observar que o uso desse software é extremamente importante para uma formação sólida e significativa, sobretudo no que diz respeito à interação do aluno com o meio, tornando-o proativo no processo de ensino, fortalecendo sua compreensão a respeito do campo conceitual da geometria analítica, sobretudo em relação à aquisição de "um conjunto de situações cujo domínio requer, por sua vez, o domínio de vários conceitos de naturezas distintas" (VERGNAUD, 1998, p. 141).

As informações obtidas nos dos procedimentos investigativos permite-nos observar que o GeoGebra, por ser um software de geometria dinâmica, rompe com a forma tradicional de abordagem da Geometria, pois os objetos criados na tela do computador se apresentam de forma dinâmica e manipuláveis, facilitando para o aluno a formação de conceitos, assim como diminui suas dificuldades em expressar e explicar o conhecimento.

Facilita também o papel do professor, enquanto mediador do processo de aprendizagem, contribuindo para a aproximação da compreensão do conhecimento teórico através da resolução de problemas e das práticas realizadas no ambiente virtual, pois "sua tarefa é a de ajudar os alunos a desenvolver seu repertório de esquemas e representações" (VERGNAUD, 1998, p. 180), assim, os alunos tornamse capazes de enfrentar situações cada vez mais complexas.

Essas são informações gerais, colhidas dos depoimentos dos participantes desta pesquisa. A análise, a partir de então, se deterá na resposta de cada questão posta no questionário estruturado, que foi respondido pelos alunos do PROFMAT em processo de formação na UFAC.

## **4.1 O GeoGebra e os objetos geométricos.**

É consenso entre os participantes de que O GeoGebra é uma ferramenta importante para o ensino de Geometria, seja plana, espacial ou analítica. É de grande aplicabilidade na relação entre Álgebra e Geometria, promovendo situações em que o aluno pode testar suas hipóteses e consolidar os conceitos matemáticos necessários para o seu desenvolvimento cognitivo.

A variedade de gráficos que é possível fazer, bem como manipular com o uso do GeoGebra sinaliza para a possibilidade de relação entre aspectos conceituais e gráficos, de maneira que formas geométricas podem ser visualizadas em diversas situações, facilitando assim a aprendizagem das propriedades geométricas inerentes ao objeto de estudo.

Daí pode-se inferir que o software, com o devido planejamento por parte do professor, se transforma em uma ferramenta que potencializa o ensinoaprendizagem, favorecendo a aquisição de novos esquemas operacionais e alargando a compreensão, a partir da linguagem e dos símbolos, potencializando a argumentação, uso da palavra e sentenças para explicar, formular questões, selecionar informações, propor metas, expectativas, regras e planos, constituindo um repertório de saberes e conhecimentos pertinentes à formação docente.

## **4.2 Possibilidades e, ou dificuldades.**

Os dados obtidos do questionário dão conta de que o software GeoGebra é considerado um bom instrumento pedagógico, devido às suas características, que associam, de forma simultânea, a representação algébrica com a sua respectiva representação geométrica, promovendo uma interface, de fácil manipulação, não exigindo do aluno um conhecimento de programação ou de inglês, pois o software é totalmente em português.

Por ser um software de geometria dinâmica, significa que, ao manipular a figura na tela do computador, irá preservar as propriedades geométricas que a definem, se tornando bastante instrutivo para o aluno, pois no processo de manipulação pode-se testar hipóteses, conjecturas, fazendo com que o ambiente de estudo passe a ter um caráter investigativo bastante interessante e instrutivo.

Os alunos que apresentaram os seminários sobre conteúdos de Geometria Analítica observaram ser o GeoGebra de grande potencial no que se refere a aprendizagem em ação. Neste sentido, pode-se relacionar o seu uso à teoria construtivista, na qual o individuo passa a adquirir conhecimento, interagindo com o meio, gerando novas situações de aprendizagens, em geral, diferentes daquelas vivenciadas nas aulas tradicionais, em que os alunos ocupam uma posição passiva no processo de ensino-aprendizagem. Assim, o uso das tecnologias abre também novas possibilidades de interação entre os alunos. Isso fica evidente nos depoimento de Professor D e Professor C:

> Dentre as possibilidades oferecidas pela interface do GeoGebra, este dispõe de uma janela geométrica e outra algébrica, além do campo "entrada", que possibilita a inclusão de funções, pontos, dentre outros itens matemáticos. Um benefício didático desse software é a de oferecer, concomitantemente, reproduções distintas a um mesmo item, além da influência mútua entre essas formas de representação (PROFESSOR D).

> A utilização do GeoGebra na disciplina de Geometria Analítica foi uma experiência inovadora e muito interessante, uma vez que desvincula a aula daquele modelo tradicional, ligado ao quadro e à figura do professor. A utilização desta tecnologia possibilita uma visualização das situações que estudamos, fazendo com que possamos compreender de forma mais eficiente alguns conceitos que, anteriormente, só conseguíamos compreender algebricamente. Mesmo sendo uma disciplina que trabalha muito a parte algébrica, se faz necessário a visualização geométrica e o software possibilita isso de forma mais rápida e eficaz. No entanto, a utilização do software não deve ser o único recurso, devendo ser mesclado com as aulas teóricas, não caindo num uso sem sentido. Faz-se necessário uma reflexão sobre o uso, para não estarmos fazendo apenas a substituição da lousa pela tela do computador e trabalhando da mesma forma. O software abre novas possibilidades de interação entre professor, alunos e os recursos de informática, gerando certo dinamismo, além de despertar o interesse dos alunos que são sempre muito curiosos e buscam possibilidade de inovar o ambiente tradicional (PROFESSOR C).

De outro modo, a simultaneidade de apresentações possibilita várias representações distintas a um mesmo objeto. Isso gera uma economia de tempo e uma dinâmica nunca vista antes da criação dos ambientes informatizados, revelando o seu grande potencial.

Em relação às limitações do GeoGebra, podemos destacar nos depoimentos de Professor B e Professor D, respectivamente, que "a parte gráfica é de qualidade inferior, se comparado a outros softwares, como, por exemplo, o K3Dsurf". "As desvantagens em nível conceitual geométrico podem, sem o planejamento adequado, levar o aluno a automatizar os comandos do GeoGebra, sem ater-se à construção gradual dos conceitos e relações abordadas". Contudo, nenhum software ou recurso educacional pode garantir, por si só, o sucesso na aprendizagem.

Vale também ressaltar a observação feita por um dos sujeitos da pesquisa no sentido da inovação, ao se propor a capacitação no uso das TIC's, visto a ausência em âmbito estadual de cursos voltados para ambientes informatizados e principalmente para softwares que já estão disponíveis na grande maioria dos laboratórios de informática da rede de ensino estadual.

Nesse sentido, ao analisar os instrumentos de uma pesquisa por ele realizada, com foco no uso de tecnologias em sala de aula, nos informa ser:

> necessária a implantação de políticas públicas para capacitação de professores com um foco duplo, a saber: uma abordagem Matemática dos conteúdos, onde os professores sentem mais dificuldades, com a intenção de ampliar o conhecimento adquirido na graduação; uma abordagem quanto à aplicação de tais conteúdos usando as ferramentas de TIC's, principalmente aquelas que já estão instaladas nos Laboratórios de Informática da Rede Pública de Ensino; é importante associar essas duas formas de capacitação, ou seja, realizar uma correlação entre a teoria e a prática, usando os conceitos matemáticos (definições, conceitos, exercícios) e mostrando como ferramentas computacionais, como por exemplo, o GeoGebra podem ser utilizadas para tornar as aulas mais dinâmicas (PINTO DA SILVA, 2013 p.71).

Apesar das dificuldades encontradas nos ambientes informatizados, especialmente no local onde se desenvolveu este estudo, os participantes desta pesquisa enfatizaram a importância do uso de tecnologias como auxilio para o ensino-aprendizagem da matemática. Isso deve ser perseguido por todos os professores que estejam comprometidos com um ambiente educativo em sala de aula, no sentido de tornar mais significativa as aprendizagens de seus alunos.

### **4.3 Comparação com outros softwares**

Para os participantes deste estudo, o GeoGebra é bastante versátil, podendo ser utilizado não só na geometria, mas também em outros campos da matemática, como no cálculo, álgebra, estatística e probabilidade. Neste sentido, afirma Professor D:

> O uso do GeoGebra na aprendizagem e no uso de visualização ganha lugar ao ser orientado para os aspectos voltados ao pensamento geométrico. Com isto, o GeoGebra torna-se uma ferramenta significativa para resolver problemas em álgebra com geometria, característica intrínseca da geometria analítica. O uso do espaço computacional GeoGebra, como instrumento para o Cálculo

e Análise, pode ser útil em tópicos visuais, como Geometria e Trigonometria, mas também em Álgebra. Os procedimentos visuais, validados pelo GeoGebra, podem naturalmente levar o aluno a conjecturar sobre os vários tipos de problemas algébricos. Já as desvantagens em nível conceitual geométrico podem, sem o planejamento adequado do professor, levar o aluno a automatizar os comandos do GeoGebra, sem ater-se à construção gradual dos conceitos e relações abordadas.

Comparado a outros softwares, o GeoGebra se destaca pela sua versatilidade, simplicidade, possibilidades de manipulação dos objetos matemáticos, apresentação simultânea de várias janelas (geométrica, algébrica), uso exclusivo através da língua portuguesa e aceitação por parte dos alunos. Como declara, nos depoimentos a seguir, Professor C, Professor D e Professor G, respectivamente:

> Outros aplicativos não são tão completos ou possuem comandos mais complexos sendo necessário mais explicações para o uso. Durante a disciplina também trabalhamos com o software Octave e comparando os dois acredito que o GeoGebra seja mais indicado para o Ensino Médio, para trabalhar as questões relativas às funções e Geometria Analítica (PROFESSOR C).

> O GeoGebra é um algoritmo de matemática dinâmica concebido para o ensino e aprendizagem da Álgebra e da Geometria. O GeoGebra oferece a possibilidade de manipulação de objetos geométricos como pontos, linhas, curvas, mais conhecido por Ambiente de Geometria Dinâmica (como o caso do Cabri e do Sketchpad) associada à respectiva representação algébrica (como o caso do Derive ou Maple) e a seu ambiente de trabalho descomplicado constitui uma vantagem quando comparado com outras softwares. É a associação destas três funcionalidades que o caracterizam e distinguem de outros ambientes de geometria dinâmica como, por exemplo, o Octave, o Geometer´s, Sketchpad, o Cabri-géomètre, o Cinderella, entre outros. Dada esta separação é necessário adequar as aplicações a explorar, aos conteúdos e objetivos pretendidos. Para conteúdos algébricos é necessária uma dada aplicação, enquanto para os conteúdos da geometria já é necessária uma outra aplicação. Ou de forma mais eficiente do ponto de vista didático, trabalhar-se concomitantemente com a álgebra e geometria de forma integrada como se faz na geometria analítica (PROFESSOR D).

> Outros, como o Winplot, permitem razoável visualização de gráficos, no entanto não enfocam suficientemente a relação com o fato algébrico. Além disso, apresenta interface que pode ser manipulada sem grandes dificuldades por docentes e discentes (PROFESSOR G).

#### **4.4 O desenvolvimento do curso de geometria analítica**

Durante o desenvolvimento da disciplina Geometria Analítica, e a partir das reflexões realizadas após a leitura das respostas dadas pelos participantes deste estudo, através dos questionários, vê-se uma concordância com Borba (1999), quando afirma que, no contexto da Educação Matemática, os ambientes de aprendizagem gerados por aplicativos informáticos podem dinamizar o processo de ensino voltado à "Experimentação Matemática", com possibilidades de surgimento de novos conceitos e novas teorias matemáticas, a fim de torná-la um aliado na construção do conhecimento.

Neste sentido, o uso do GeoGebra como ferramenta proporcionou um ambiente dinâmico, manipulável e ágil na construção e reconstrução dos objetos geométricos, fato bastante difícil de obter com recursos convencionais, como a régua e o compasso, quando usados da forma tradicional.

Assim, uma aula bem planejada, com utilização deste suporte, pode proporcionar as condições necessárias para o surgimento de um individuo ativo no seu processo de ensino. Isso ficou muito evidente nos seguintes depoimentos:

> O software é uma das ferramentas que auxiliarão no processo de ensino-aprendizagem, e não deve, nem pode ser o único instrumento. Destarte, ele pode ser utilizado no início (para despertar o interesse) ou no final de um conteúdo de geometria (para fixar). Essas atividades devem acontecer após um bom planejamento. (PROFESSOR B).

> No entanto, a utilização do software não deve ser o único recurso, devendo ser mesclado com as aulas teóricas, não caindo num uso sem sentido. Faz-se necessário uma reflexão sobre o uso para não estarmos fazendo apenas a substituição da lousa pela tela do computador e trabalhando da mesma forma (PROFESSOR C).

> Já as desvantagens a nível conceitual geométrico podem sem o planejamento adequado do professor levar o aluno a automatizar os comandos do GeoGebra sem ater-se à construção gradual dos conceitos e relações abordadas (PROFESSOR D).

> O software de geometria dinâmica aplicados de maneira correta isto é visando a construção do conhecimento matemático, pode motivar o aprendizado do aluno visto que eles não privilegiam a simples memorização e uma posterior repetição, ao contrário eles dão a possibilidade do usuário seja aluno ou professor de construir os elementos geométricos, mas não só isso eles potencializam a aprendizagem, pois os o usuário pode visualizar a dinâmica das demonstrações geométricas, e de suas propriedades além de poder conjecturar e fazer suas conclusões com base no conhecimento acadêmico (PROFESSOR E).

Em um mestrado para licenciados em Matemática, cujo enfoque deve ser na atualização profissional docente, a capacitação nos programas citados deve servir, em sua finalidade, para possibilitar ao aluno do ensino básico a construção de seu aprendizado por meio de experimentações, que serão mais significativas por basearem-se em aulas práticas com computador, os quais utilizam cotidianamente. Em um primeiro momento, os alunos devem passar por uma utilização para fins de capacitação, vendo como se constroem os elementos geométricos mais básicos e algumas de suas relações; pode ser desmotivador para o aluno utilizar o programa sem essa preparação inicial, apenas como apêndice do conteúdo ministrado tradicionalmente. Em seguida, deve-se atentar para o fato de que o uso do GeoGebra ou do Octave não deve substituir o aprendizado dos conceitos matemáticos, ou seja, sua facilidade em chegar aos resultados não deve ser o foco do formador ou do estudante. Dessa forma, o melhor uso, penso, deve ser o paralelo a cada tópico do ensino da matemática, para demonstrar a relação direta entre o construído pelo discente e o demonstrado pelo programa, construindo assim melhor significação do estudado (PROFESSOR G).

## **4.5 Como usar o GeoGebra nas aulas de matemática**

Conforme depoimentos e seminários, ficou evidente que os softwares de geometria dinâmica podem ser utilizados como ferramenta de ensino. Contudo o professor deve contar com um ambiente informatizado adequado, além de possuir habilidades e competências ao lidar com essas ferramentas, promovendo um planejamento que venha a potencializar o estudo dos conteúdos de ensino, no sentido de oferecer ao aluno uma possibilidade de construção do conhecimento de forma realmente significativa.

No início das atividades o professor deve apresentar os passos fundamentais de utilização do software, fazendo com que os alunos se familiarizem nesse novo ambiente, apresentando os principais comandos e funções, como destaca o Professor G:

> Em um primeiro momento, os alunos devem passar por uma utilização para fins de capacitação, vendo como se constroem os elementos geométricos mais básicos e algumas de suas relações; pode ser desmotivador para o aluno utilizar o programa sem essa preparação inicial, apenas como apêndice do conteúdo ministrado tradicionalmente. Em seguida, deve-se atentar para o fato de que o uso do GeoGebra ou do Octave não deve substituir o aprendizado dos conceitos matemáticos, ou seja, sua facilidade em chegar aos resultados não deve ser o foco do formador ou do estudante. (PROFESSOR G).

No tocante à substituição pela aula tradicional, ficou evidente nas informações obtidas dos participantes que o professor não deve utilizá-lo como substituto integral para obtenção dos conhecimentos matemáticos, pois muitos conceitos em matemática necessitam de abordagens, ainda tradicionais, para mobilizar um processo de abstração, sobretudo ao se abordar campos distintos de forma independente, constituídos ao longo da história, como, por exemplo, o campo algébrico e o campo geométrico.

Neste sentido, pode ser importante, a depender de cada situação, que o aluno seja capaz de resolver alguns problemas, ainda utilizando o cálculo mental e materializando seu pensamente através de lápis e papel.

Assim a utilização consciente do GeoGebra, que venha dinamizar a prática docente e possa, em contrapartida, motivar o aluno no seu aprendizado, deve ser um objetivo almejado constantemente pelo professor. Neste sentido, se fez necessário que o docente sempre esteja motivado a aprender e incorporar novas tecnologias em sua prática pedagógica.

Portanto, com base em tudo que foi exposto sobre o GeoGebra, existem mais fatores favoráveis a sua aplicação, como um ambiente dinâmico que possibilite ao aluno uma postura de investigador do objeto de estudo, no caso, a Geometria Analítica, do que fatores contrários a sua não aplicação em sala de aula.

Assim, sem sombra de dúvida, em um curso de formação continuada de professores de matemática, um dos tópicos a serem abordados para possibilitar um ambiente com as condições citadas anteriormente, é o da geometria dinâmica.

Apesar das vantagens, apresentadas pelos sujeitos deste estudo, ao utilizarem softwares de geometria dinâmica em seus seminários, o professor, ao optar pelo uso de tecnologias em sala de aula, deve apresentar objetivos claros e um planejamento adequado, pois pode não ser viável o uso dessas ferramentas em todas as situações de ensino. Por exemplo, o GeoGebra, assim como outros softwares disponíveis atualmente, possuem limitações já apontadas neste estudo. Assim, afirmam alguns participantes:

> deve-se atentar para o fato de que o uso do GeoGebra ou do Octave não deve substituir o aprendizado dos conceitos matemáticos, ou seja, sua facilidade em chegar aos resultados não deve ser o foco do formador ou do estudante. Dessa forma, o melhor uso, penso, deve ser o paralelo a cada tópico do ensino da matemática, para

demonstrar a relação direta entre o construído pelo discente e o demonstrado pelo programa, construindo assim melhor significação do estudado (PROFESSOR G).

No entanto, a utilização do software não deve ser o único recurso, devendo ser mesclado com as aulas teóricas, não caindo num uso sem sentido. Faz-se necessário uma reflexão sobre o uso para não estarmos fazendo apenas a substituição da lousa pela tela do computador e trabalhando da mesma forma (PROFESSOR C)

Mas, se esses aplicativos forem usando apenas como mais um instrumento, me faz lembrar uma tirinha que encontrei em um livro didático, que mostra uma professora ensinando, tabuada no quadro negro, onde a mesma faz a tabuada de multiplicação. Essa professora recebe a noticia que foi contemplada com um quadro inteligente, que utiliza vários aplicativos, mais, a professora usa esse equipamento para continuar ensinado a tabuada de multiplicação da mesma forma que ensinava anteriormente, ou seja, não houve mudança na sua prática, na sua metodologia.No primeiro momento como instrumento motivador, após a introdução de alguns conteúdos pode ser utilizado como instrumento motivacional. Dessa forma venho procurando dinamizar minha práticas observo também que a cada ano tenho conseguido mudar e melhorar mais a minha prática pedagógicas (PROFESSOR H).

Em geral, o uso, especialmente do GeoGebra, deve requerer da figura do professor, que é quem planeja e elenca os objetivos de ensino e de aprendizagem, além do conhecimento e compromisso, habilidade e desejo de enfrentar, via aparatos tecnológicos, os desafios da profissão docente.

# **5 CÔNICA**

## **5.1 Cônicas uma abordagem no GeoGebra.**

Neste capítulo será apresentado algumas considerações sobre o seminário das cônicas, conteúdo de uma das equipes, conforme planejamento e organização da disciplina Geometria Analítica.

Serão feitas estudos sobre as cônicas utilizando o GeoGebra, considerado algumas sugestões de Baldin e Furuya (2013).

A princípio será feita uma exposição sobre curvas, e em seguida uma abordagem sobre as construções de Dandelin.

Seja a função real de uma variável real  $y = f(x)$  dada:  $f(x) = \text{sen}(\frac{1}{x})$  $\frac{1}{x}$ ).

No GeoGebra digita-se no campo de entrada " $f(x) = \text{sen}(\frac{1}{x})$  $\frac{1}{x}$ )" resultando a (Figura 13).

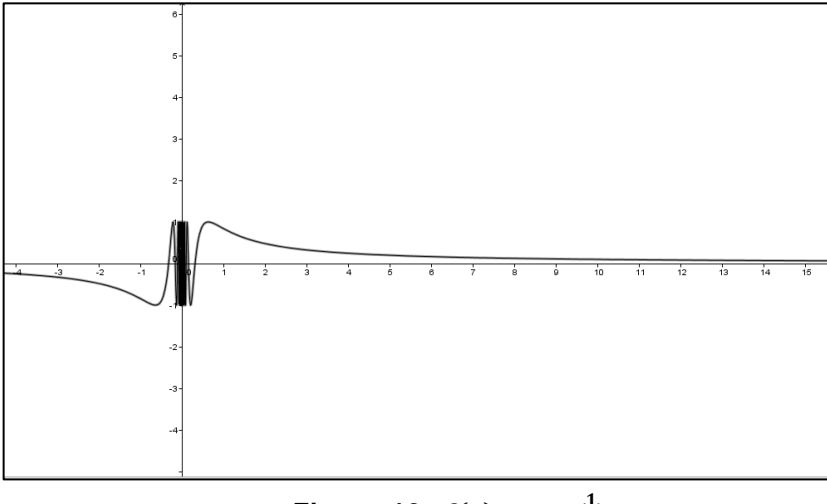

**Figura 13:**  $f(x) = \text{sen}(\frac{1}{x})$  $\frac{1}{x}$ .

Curvas parametrizadas, via GeoGebra  $(x, y) = (f(t), g(t))$ , com t variando em um intervalo  $I \subset \mathbb{R}$ 

Em particular, para obter também os segmentos e retas parametrizadas, fazendo uso GeoGebra, basta digitar no *Campo de Entrada:*  "Curva[ $f(t)$ ,  $g(t)$ ,  $t$ ,  $a$ ,  $b$ ]", com  $f(t)$ ,  $g(t)$ ,  $a \in b$  devidamente definidos. Por exemplo, digitando:

"  $Curva[(1-2\cos(t))\cos(t), (1-2\cos(t))\sin(t), t, 0,2pi]$ " no campo de entrada ,obtem-se o gráfico da (Figura 14).

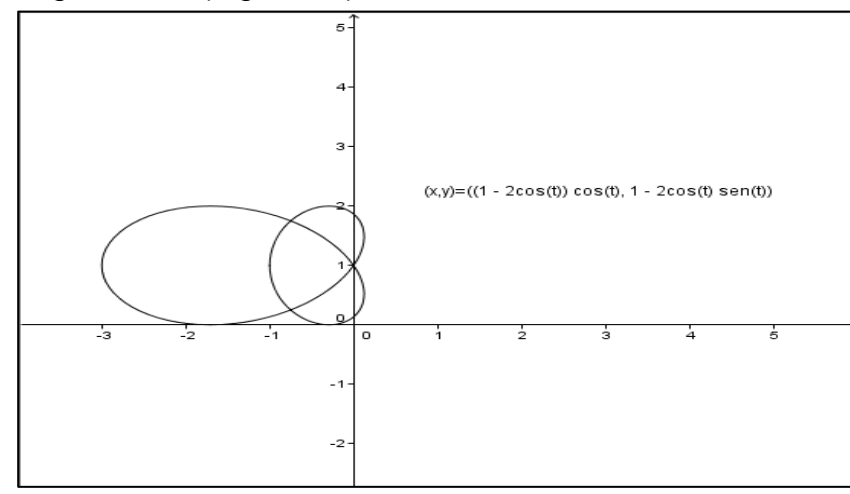

**Figura 14:**  $(x, y) = (1 - cost)(\cos t, sent), t \in [0, 2\pi].$ 

Para estudar a variação do parâmetro t pode-se utilizar a ferramenta (controle deslizante):

- Selecione a ferramenta Controle deslizante na *Barra de Ferramentas*, clique na área de trabalho para visualizar a caixa de diálogo, informando a variação prédefinida, do controle deslizante, onde também se pode renomear, para isso basta digitar na *Caixa de Entrada Nome*, "t". Os extremos do intervalo de definição de t são -5 a 5, que podem ser alterados, altere para "0" e "2pi".

- Defina um ponto P sobre a curva, com parametrização, usando como variável o nome do controle deslizante. Neste sentido, basta selecionar o *Campo de Entrada* e digitar: " $P = (1 - 2\cos(t))(\cos(t), \sin(t))$ ", para obter a (Figura 15).

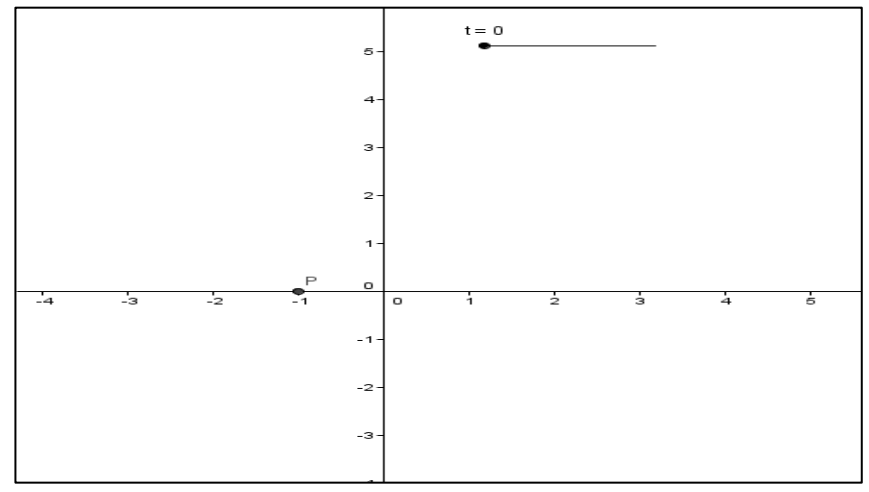

**Figura 15:**  $P = (1 - 2cos(t))(cos(t), sin(t))$ 

- Agora, clique com o botão direito do mouse sobre o ponto  $P$ , irá aparecer uma caixa de diálogo, clique na opção *Habilitar rastro*.

- Movimente o controle deslizante  $t e$  o ponto  $P$  se movimentará, exibindo uma sequência de pontos que descrevem a (Figura 16).

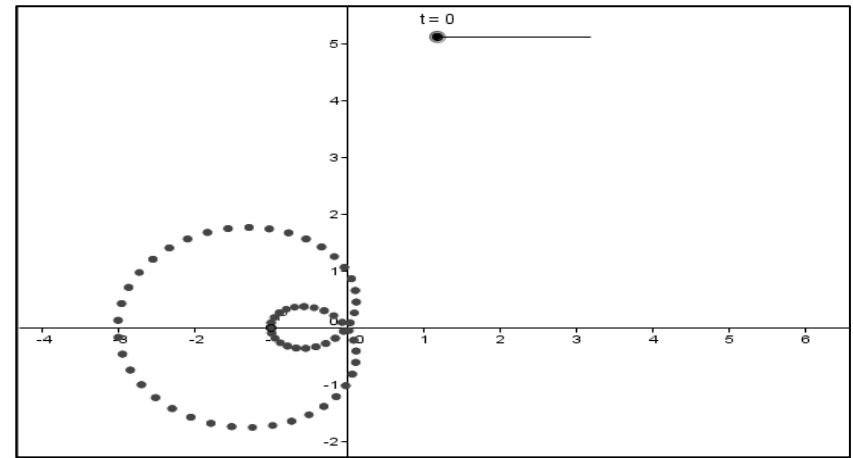

**Figura 16: Curva parametrizada**

Ao fazer percorrer o intervalo t definido de 0 a  $2\pi$  e com a opção de arrasto habilitada, obtemos uma sequência de pontos sobre o traço da curva desejada:

Outra opção é utilizar a ferramenta **integral de lugar geométrico**, neste caso, será exibido o traço da curva desejada.

- Se  $t$  é real, crie o ponto  $T$  no eixo  $OX$ , por exemplo. Se  $t$  pertence ao intervalo [a, b]. Crie T no segmento de pontos  $A = (a, 0)$  e  $B = (b, 0)$  para a figura ficar "fechada" b deve ser no mínimo igual a 6,28 ,ou seja, aproximadamente  $2\pi$ . Faça " $t = x(T)$ ", (Figura 17).

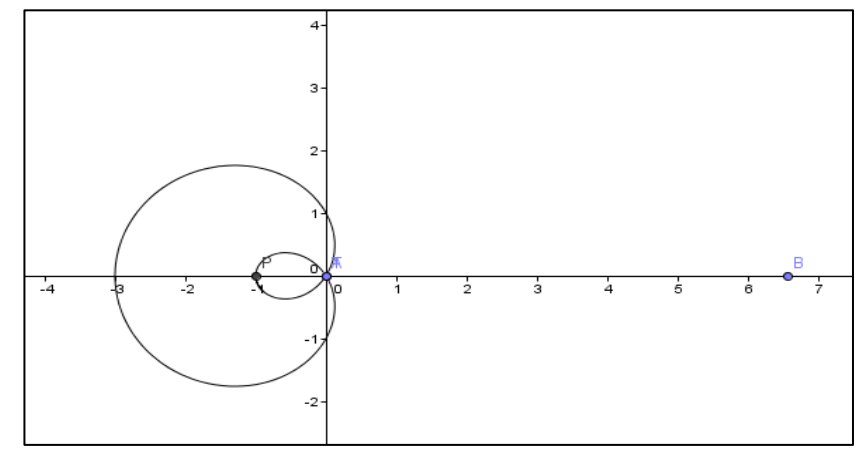

**Figura 17:**  $P = (1 - 2 \cos(t))(\cos(t), \sin(t)),$ 

- Crie o ponto " $P = (f(t), g(t))$ ", com  $f(t)$  e  $g(t)$  previamente definidos, ou seja  $P = (1 - 2\cos(t))(\cos(t), \sin(t))$ , isto é,  $f(t) = (1 - 2\cos(t))\cos(t)$  e  $g(t) =$  $(1 - 2\cos(t)) \sin(t)$ . (BALDIN e FURUYA, 2011, p. 384)

## **5.1.1 Cônica definidas por cinco pontos**

- Selecione a ferramenta  $\left| \bullet \right|$  (Novo Ponto). Então crie cinco pontos não alinhados (Figura 18).

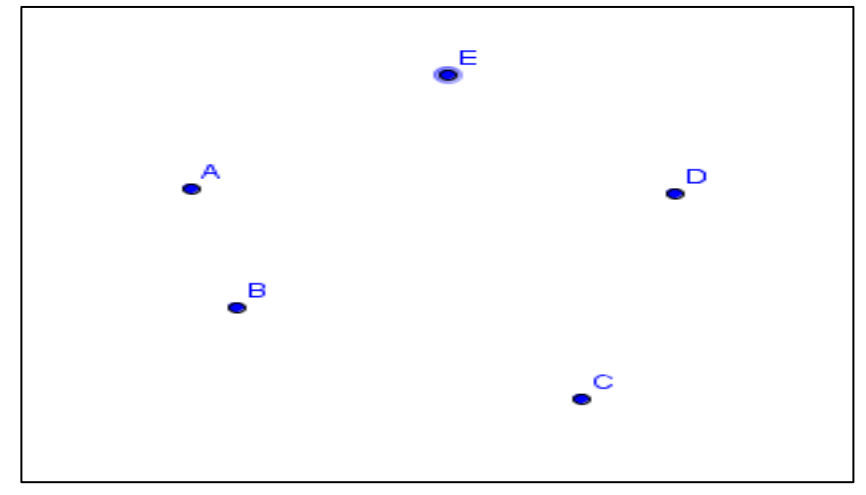

**Figura 18: cinco pontos não alinhados**

- Selecione a ferramenta cinco pontos  $A, B, C, D, E$ .

- Na barra de ferramentas, selecione a ferramenta (Cônica definida por cinco pontos). Então, clique sobre os cinco pontos que foram criados. ( Figura 19)

- Ou, digite no *Campo de Entrada*: "Cônica[A, B, C, D, E]". (BALDIN e FURUYA 2011, p. 385)

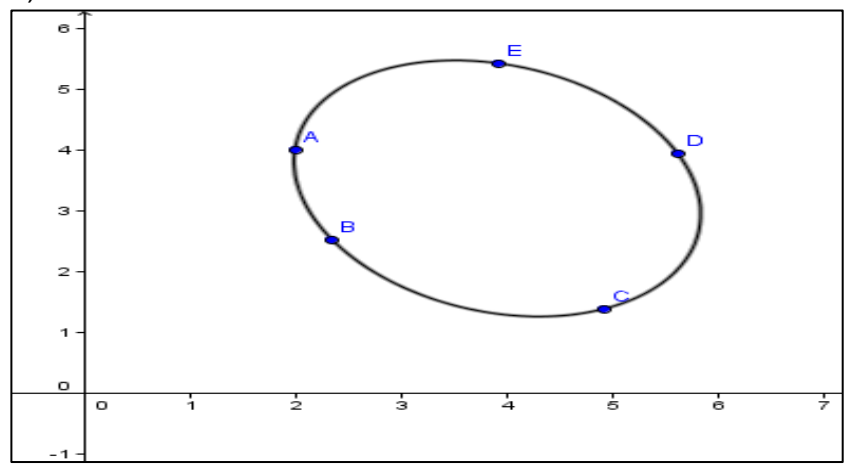

**Figura 19: Cônica definida por cinco pontos**

Uma demonstração de cônica definida por cinco pontos utiliza o Teorema de Pascal. Para maiores informações, consultar o livro *Geometria para Todos,* de Baldin e Furuya, (2011).

## **5.1.2 Cônicas parametrizadas**

Seja dada uma parametrização, por exemplo,  $(x, y) = (3\cos t, \text{sent})$ ,  $t \in [0, 2\pi]$ , de uma elipse. Basta utilizar a função Curva, conforme visto em curvas parametrizadas:

Digitando: " $Curva[3\cos(t),\sin(t),t,0,2pi]$ " no Campo de Entrada, obtem-se a ( Figura 20).  $\overline{2}$  $-4$ -2 -1  $\frac{1}{2}$ 4 o à.

**Figura 20:**  $(x, y) = (3 cost, sent), t \in [0, 2\pi],$ 

Agora, para analisar a variação do parâmetro t, basta selecionar a ferramenta ( (Controle Deslizante) e modifique os valores -5 e 5 para "0 e 2pi".(Figura 21).

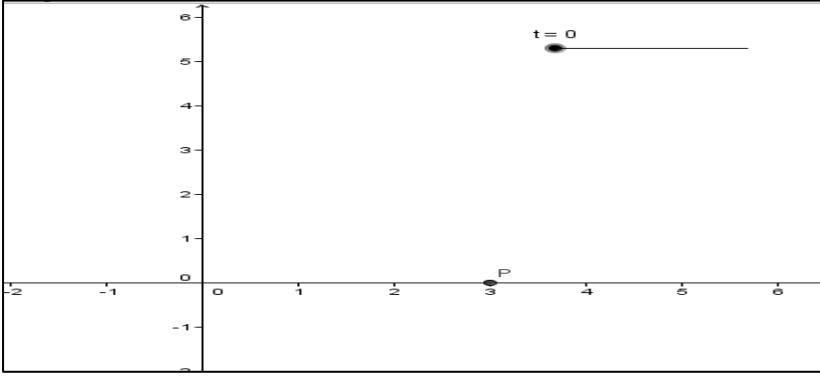

**Figura 21: Controle deslizante**

- Agora, clique com o botão direito do mouse sobre o ponto  $P$  e selecione *Habilitar rastro*, em seguida clicar sobre o Controle deslizante e fazendo t percorre o intervalo definido, obtendo o conjunto de pontos que descrevem a elipse. (BALDIN e FURUYA, 2011, p. 386), (Figura 22).

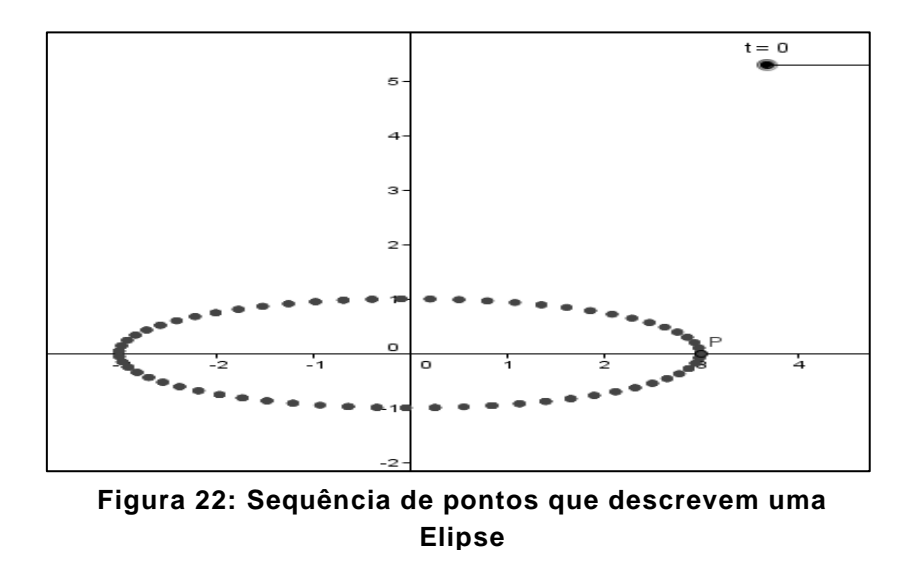

### **5.1.3 Parábola, elipse e hipérbole a partir de suas propriedades geométricas.**

Dados o foco F e reta diretriz d basta digitar "Parábola $[F, d]$ " no Campo de entrada. Ou utilize a ferramenta (Parábola), e clicar sobre  $F \in d$ , previamente criados (Figura 23).

- Selecione ferramenta  $\bullet^A$  (Novo Ponto) e Crie um ponto A qualquer.

- Selecione a ferramenta (Reta definida por dois pontos). Crie uma reta d qualquer.

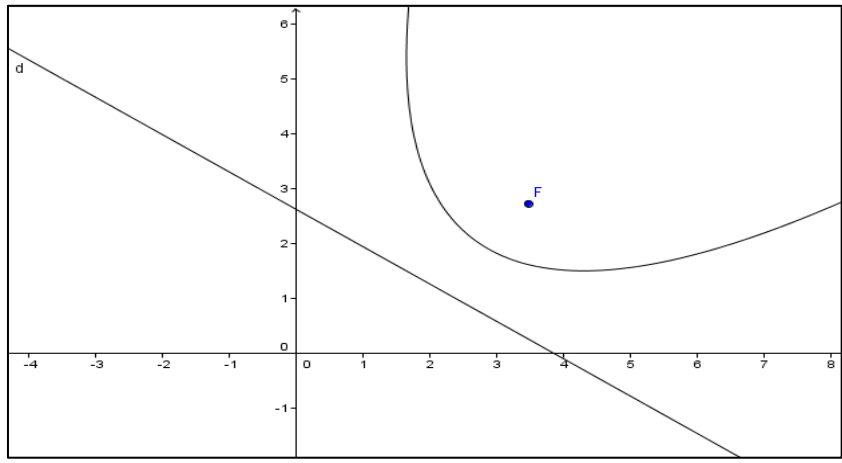

**Figura 23: Parábola dados focos e diretriz**

Para obter a elipse de focos  $F_1$  e  $F_2$  e um de seus pontos, A, basta utilizar a ferramenta *Elipse* e selecionar os focos e o ponto. Ou, pelo Campo de Entrada, digitando " $Elipse[F_1, F_2, A]$ ". (BALDIN e FURUYA, 2011, p. 386), (Figura 24).

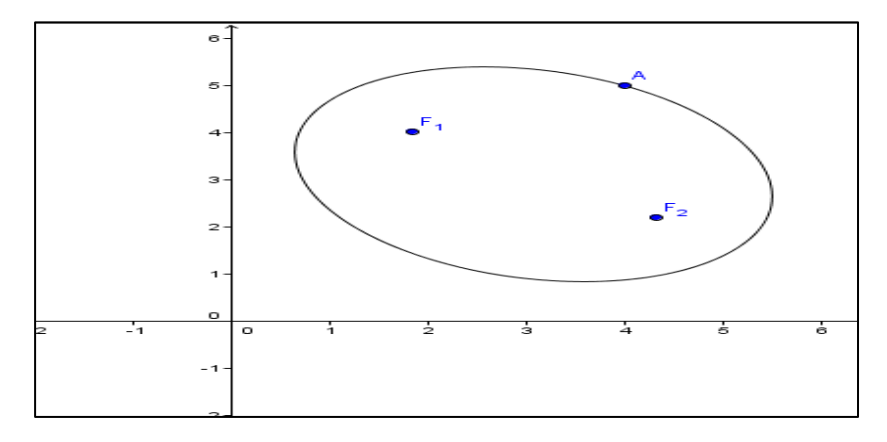

**Figura 24: Elipse**

Para obter a hipérbole, selecione os focos  $F_1$  e  $F_2$  e um de seus pontos, A, basta utilizar a ferramenta Hipérbole e selecionar os focos e o ponto, previamente criados. Ou, pelo Campo de Entrada, digitando "Hiperbole[F\_1, F\_2,A]" (BALDIN e FURUYA, 2011, p. 387), (Figura 25)

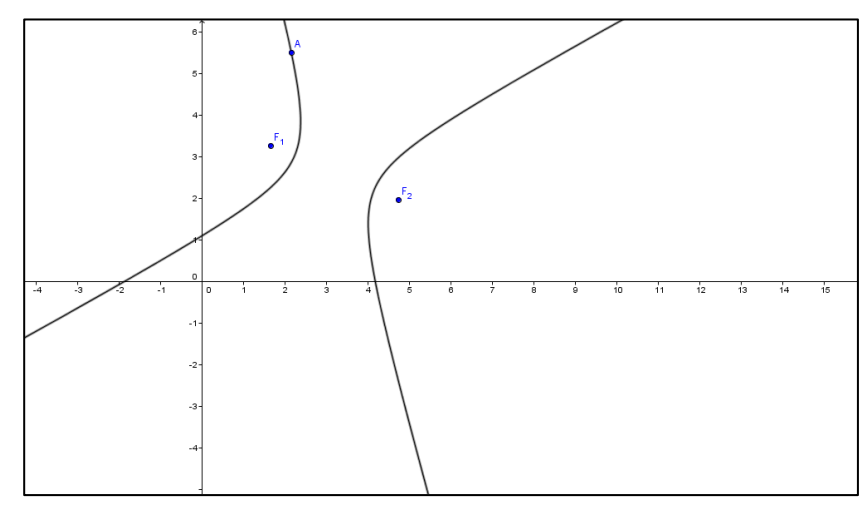

**Figura 25: Hipérbole**

## **5.1.4 Parametrização da circunferência.**

1. Inicialmente, crie um Controle deslizante " $t$ " para representar o parâmetro t. Selecione  $\frac{a}{\cdot}$  na barra de ferramenta e crie o Controle deslizante, nomeando-o " $t$ " e mudando a variação para  $t \in [0, 6.28](2\pi \approx 6.28)$ . (BALDIN e FURUYA, 2011, p. 416)

2. Vamos criar os pontos  $P = \alpha(t)$ ,  $Q = \beta(t)$ ,  $R = \gamma(t)$ , em que  $\alpha(t) =$  $(2 + 3\cos t, -1 + 3\sin t), \beta(t) = (2 + 3\cos 2t, -1\sin 2t) e$   $\gamma(t) = (2 + 3\cos t, -1 -$ 3sent).

No Campo de Entrada, digite:

"
$$
P = (2 + 3\cos(t), -1 + \sin(t))"
$$
  
" $Q = (2 + 3\cos(2t), -1 + 3\sin(2t))"$   
" $R = (2 + 3\cos(t), -1 - 3\sin(t))"$ 

Observe que, quando alteramos  $t$ , através do seletor, os pontos  $P$ ,  $Q \in R$  se movimentam de formas distintas. Quando  $t=0$ , ou  $t=6.28$  teremos  $P=Q=R$ . Agora clique com o botão direito do mouse sobre os pontos  $P, Q$  e  $R$  e selecione a opção Habilitar rastro. Daí, faça t percorrer o intervalo de [0; 6,28]. Obtemos assim, uma sequência de pontos que formam uma circunferência, (Figura 26)

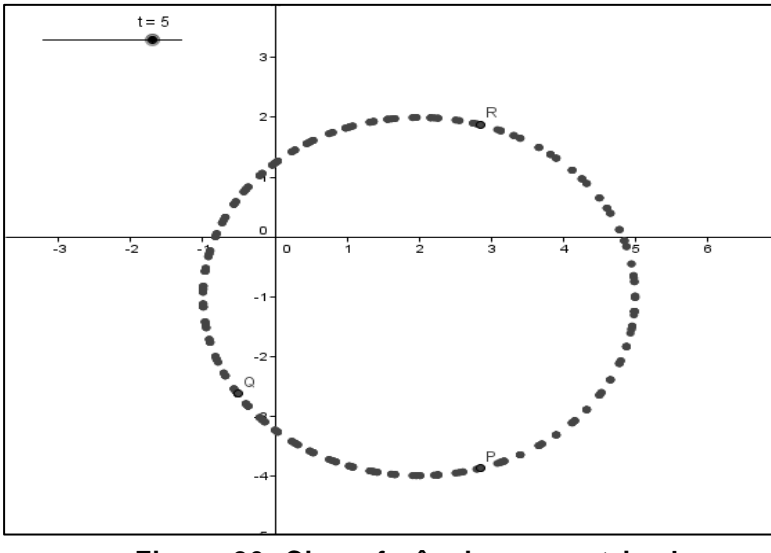

**Figura 26: Circunferência parametrizada**

3. Com  $P$ ,  $Q$  e R formando um triângulo, encontre o circuncentro  $C$ , que é o encontro das mediatrizes de PQ, PR, QR. Para isso utilize a ferramenta  $\mathcal{X}$ (Mediatriz), conforme (Figura 27).

Verifique que  $C = (2, -1)$  entrando com esse ponto no Campo de Entrada:

 ${}^{\prime\prime}C = (2, -1)$  e vendo que C está no encontro das mediatrizes. Observe também que a mediatriz de PR é sempre paralela ao eixo  $0x$ .

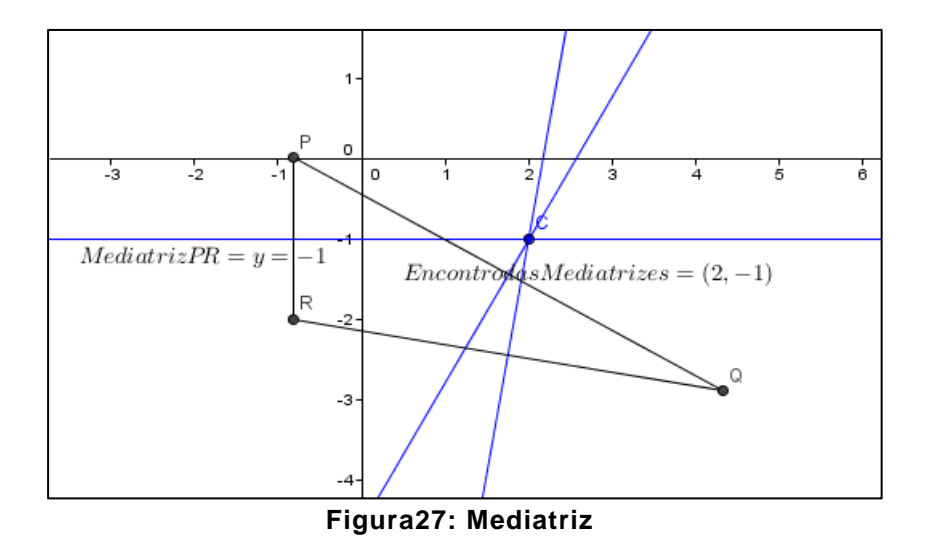

4. Desenhe os raios  $CP$ ,  $CQ$ ,  $CR$  como segmentos. Veja que têm o mesmo comprimento 3, ou seja, os pontos  $P$ ,  $Q$  e  $R$  estão na circunferência de centro  $C$  e raio  $|\overrightarrow{CP}| = 3$ , (Figura 28).

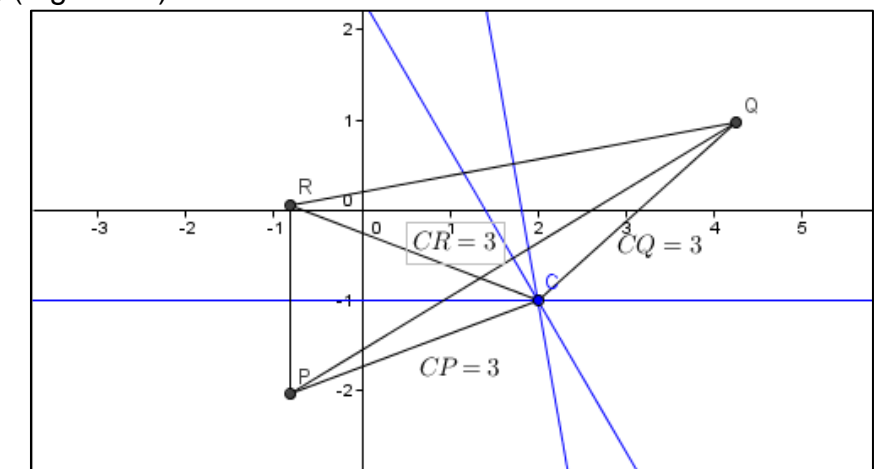

**Figura 28: Raios CP, CQ, CR**

5. Desenhe a circunferência descoberta acima por sua equação  $(x - 2)^2$  $(y + 1)^2 = 9$  digitando no Campo de Entrada: " $(x - 2)^2 + (y + 1)^2 = 9$ ", (Figura 29)

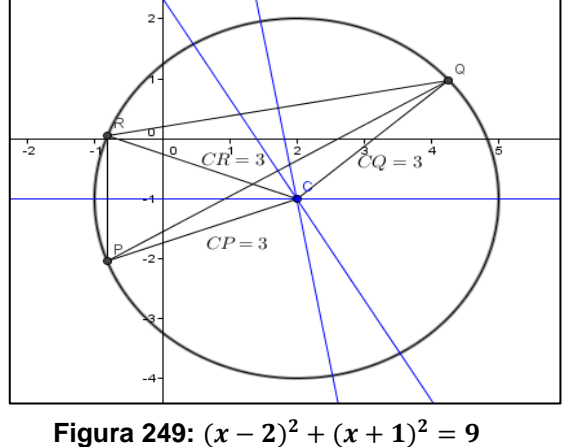

62

6. Marque o ponto  $A$  de intersecção da circunferência com a mediatriz de  $PR$ . Selecione a ferramenta  $\left|\mathcal{A}_{\bullet}^{\bullet}\right|$  (Ângulo) e marque os ângulos  $\widehat{ACP}$  e  $\widehat{ACQ}$ . Veja que o segundo ângulo é o dobro do primeiro, ou seja, o arco de  $A$  até  $Q$  é o dobro de  $A$  até  $P_{\cdot}$ 

7. Veja também que o arco de  $A$  até  $P$  é simétrico ao arco de  $A$  até  $R$  em relação à reta CA, paralela ao eixo  $0x$  (e mediatriz de PR), ou seja, P e R percorrem a circunferência em sentidos opostos.

8. Movimente t de 0 até  $2\pi$  para visualizar as movimentações de P, Q e R sobre a circunferência descrita acima. (Figura 30)

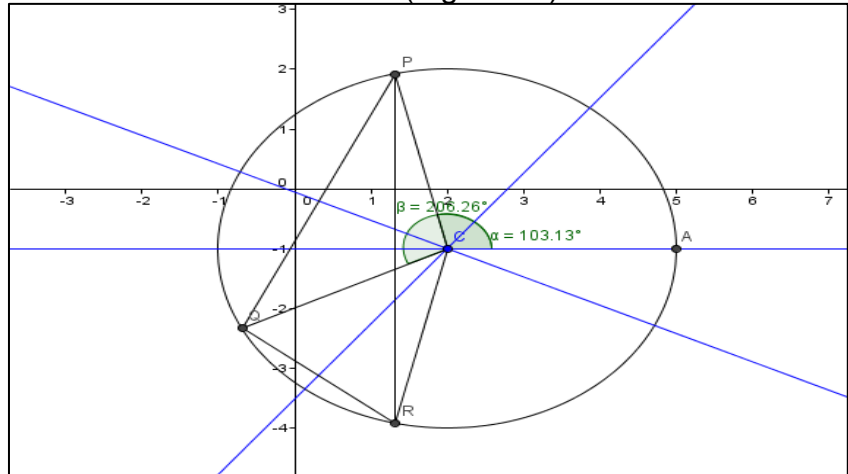

**Figura 250: Movimento dos pontos P, Q, R**

## **5.1.5 Parametrização do ciclóide, hipociclóide e hiperciclóide.**

Considere uma roda (circunferência) de raio  $r$  e centro  $c$  que desliza sobre uma reta r (representada pelo eixo  $0x$ ) e um ponto A localizado na roda. Seja P que gira juntamente com arco  $CA$  à distância m do centro  $C$  da roda. Utilizaremos o parâmetro  $t$  como o ângulo do aro contendo  $A$  com o aro que aponta perpendicularmente ao ponto de contato com a reta  $r = 0x$ . O ponto A determinará o cicloide, e o ponto P, um cicloide, um hipercicloide ou um hipocicloide, dependendo se m é igual, maior ou menor do que o raio  $r$ . (BALDIN e FURUYA, 2011, p. 417)

1. Entrar com o tamanho da roda  $r$  e a distância  $m$  de  $P$  a  $C$ , no campo de entrada, ou seja:

" $r = 1$ " e "m=1.5". A escolha de m decide se a curva definida por P será o cicloide  $(m = r)$ , o hipocicloide  $(m < r)$  ou o hipercicloide  $(m > r)$ .

- 2. Para construir o parâmetro t, considere o eixo  $0x$  representante do intervalo do parâmetro. Para isso, escolhe-se um ponto  $T$  sobre o eixo  $0x$ . A seguir no Campo de Entrada, digite " $t = x(T)$ ". Isso cria o parâmetro t como a abscissa do ponto  $T$ .
- 3. Vamos entrar com o centro da roda: " $C = (rt, r)$ ". Aqui, estamos utilizando o parâmetro  $t$  como o ângulo formado por  $CA$  com o aro que toca o chão. Suponha também que quando  $t = 0$ , o ponto A está posição  $(0, 0)$ .
- 4. Desenhando a roda traçando a circunferência de centro  $C$  e raio  $r$ .
- 5. Para a parametrização do cicloide, cria-se o ponto A na roda:

$$
"A = C + r(-\sin(t), \cos(t))".
$$

Esse ponto depende de  $t$  que acompanha o movimento do ponto  $T$  sobre o eixo  $0x$ . Movimente T para observar a movimentação de P.

6. Para obter o traço do cicloide, selecione a ferramenta *Lugar Geométrico na Barra de Ferramentas* e clique sobre A, depois sobre T. Ou clique com o botão direito do mouse sobre o ponto A e selecione a opção Habilitar Rastro, faça o mesmo com ponto  $P$ . Então obteremos uma sequência de pontos sobre o traço da cicloide. Agora movimente o ponto T sobre o eixo  $0x$ , para observar a sequência de pontos sobre o traço da curva, (Figura 31)

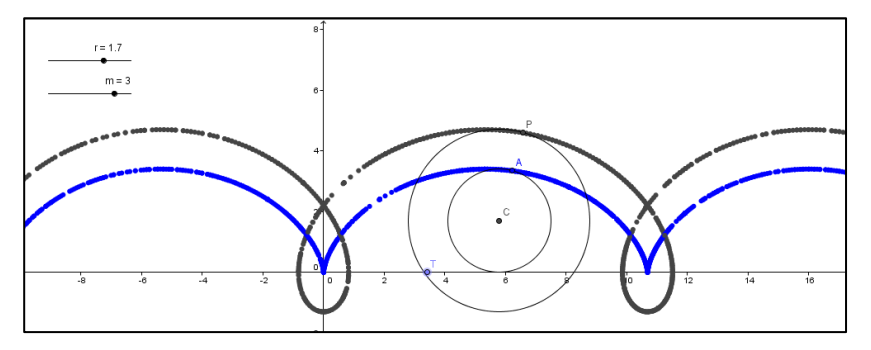

**Figura 31: Sequência de pontos que descrevem uma Cicloide**

7. Para obter a curva por  $P$ , primeiro vamos construir  $P$  na mesma direção e sentido de  $\overrightarrow{CA}$ , de forma que  $\overrightarrow{CP}$  tenha comprimento  $m$ , fazendo:

"u = 
$$
Vector[C, A]
$$
" e " $P = C + mVectorUnitário[u]$ ".

Depois utilize a ferramenta *Lugar Geométrico*, selecionando os pontos P e T, para traçar a curva determinada por  $P$ , quando variamos  $T$  (Figura 32).

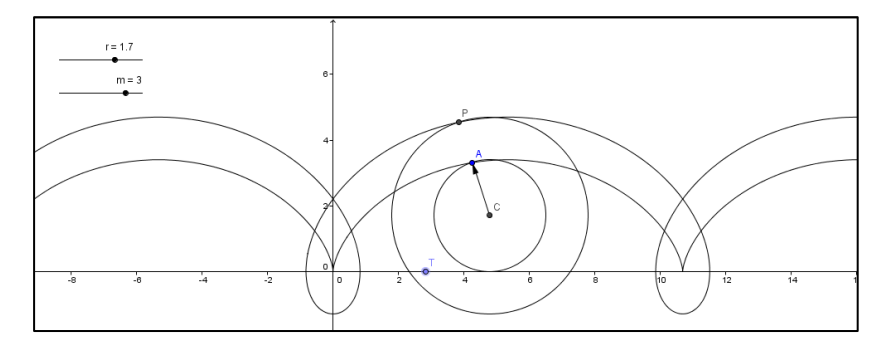

**Figura 32: Cicloide usando a ferramenta Lugar Geométrico**

Fazendo m e r variar de modo que  $m = r$ ,  $m < r$  e  $m > r$ , obteremos um cicloide, um hipocicloide ou um hipercicloide respectivamente, (Figuras 33, 34 e 35). Cicloide ( $m=r$ ):

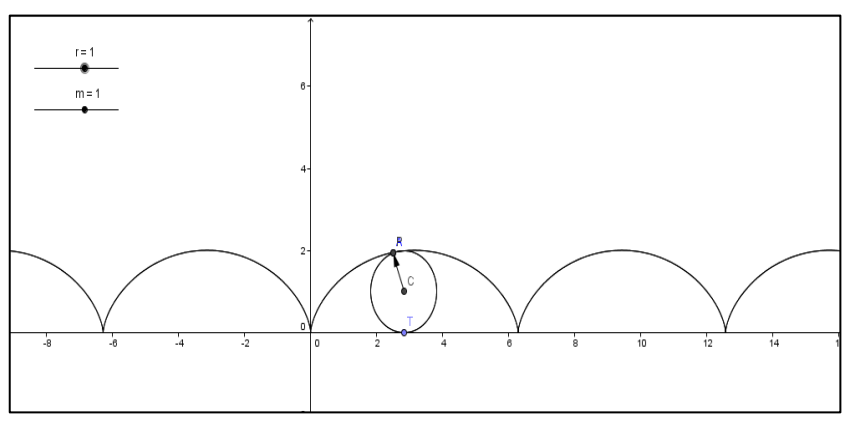

**Figura33: Cicloide** 

Hipocicloide  $(m < r)$ :

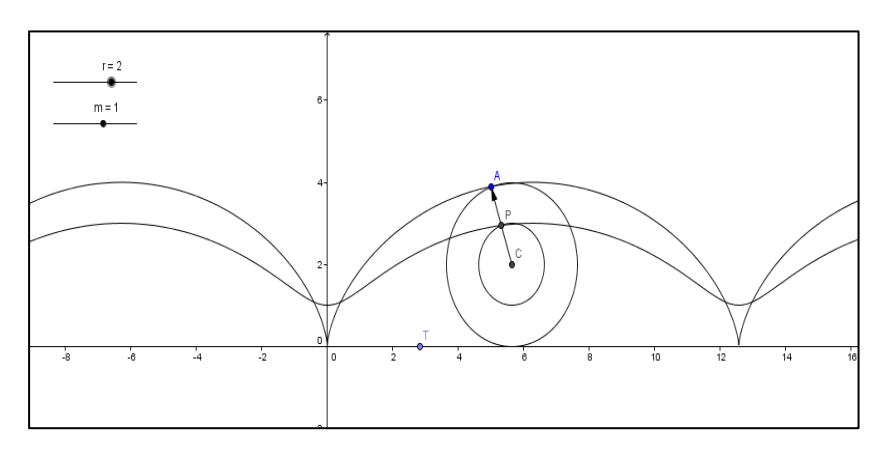

**Figura 3426: Hipocicloide**

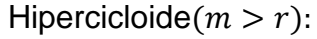

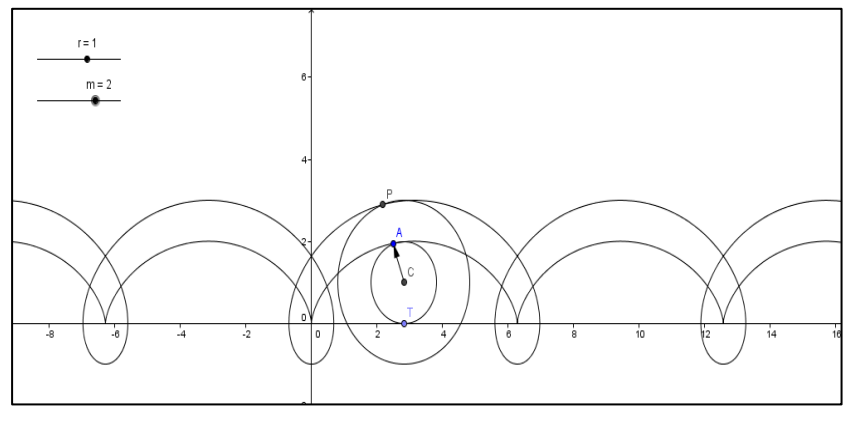

**Figura 35: Hipercicloide**

# **5.1.6 Parametrização de uma Hélice Circular.**

1. (BALDIN e FURUYA, 2011, p. 419). Inicialmente, deve-se estabelecer a origem 0, os vetores  $\vec{i}$ ,  $\vec{j}$ ,  $\vec{k}$  do referencial cartesiano no espaço, ou seja: " $0 = (0,0)$ ". " $i = (-0.5, -0.5)$ ", " $j = (1,0)$ " e " $K = (0,1)$ ". (Figura 36)

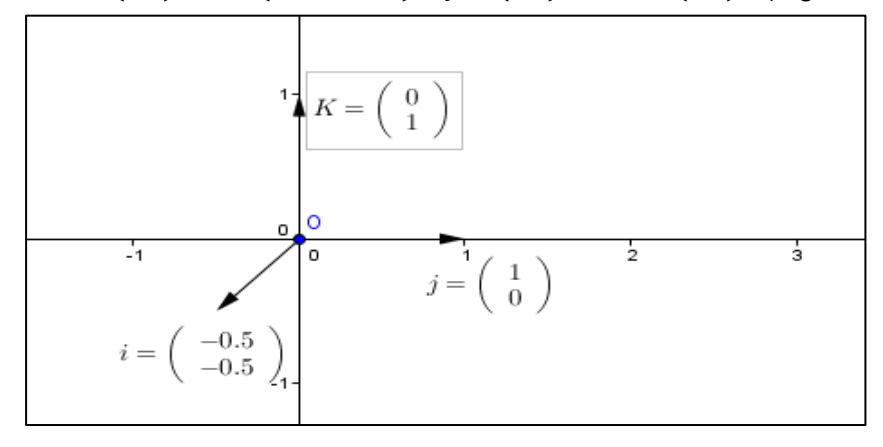

**Figura 276: Vetores**  $\vec{i}$ **,**  $\vec{j}$ **,**  $\vec{k}$ 

- 2. A seguir deve-se escolher uma reta (ou segmento de reta), para controlar a variação do parâmetro. Digamos, o eixo  $0x$ . Nele criamos o ponto T, chamando tal parâmetro de t, podemos então fazer " $t = x(T)$ ".
- 3. Considere a curva, a hélice  $x = 2\cos(2\pi t)$ ,  $y = 2\sin(2\pi t)$ ,  $z = t, t \in \mathbb{R}$ , assim, obtemos o ponto  $P(t)$ :
- 4. " $P = 0 + 2\cos(2\pi t)i + 2\sin(2\pi t)j + tk$ ". Agora clique com o botão direito do mouse sobre o ponto e selecione a opção *Habilitar Rastro*, movimente

 $T$  para obter uma sequencia de pontos que descrevem à hélice circular.(Figura 37)

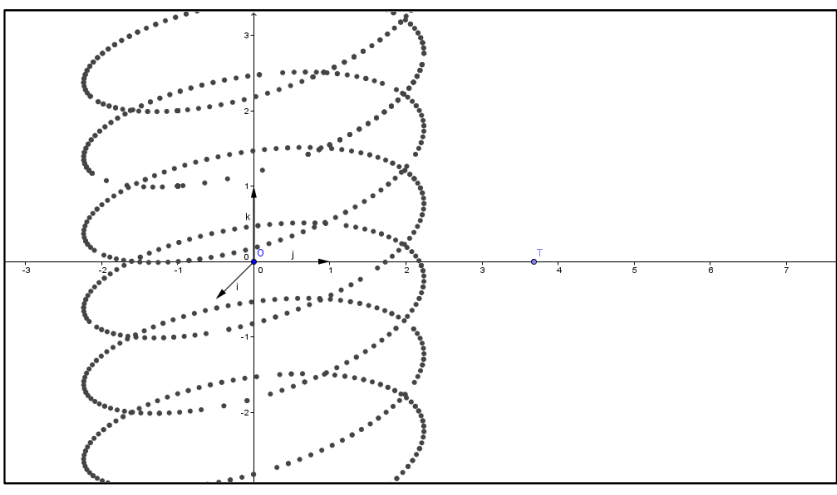

**Figura 287: Sequência de pontos que descrevem uma Hélice Circular**

5. Selecione a ferramenta *Lugar Geométrico*, e clique em P, e depois em T. Assim, obtém-se a curva.

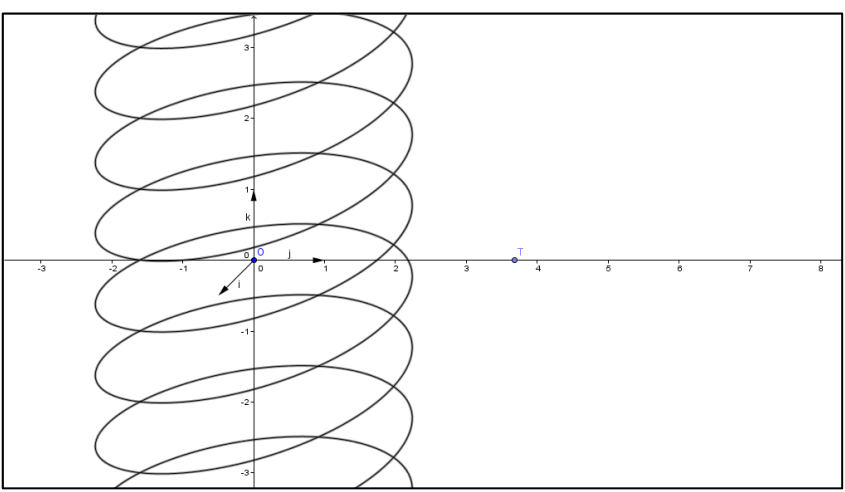

**Figura 38: Hélice Circular**

6. Movendo o ponto  $T$ , o ponto  $P(t)$  acompanhará o movimento.

# **5.1.7 Construção da Parábola a partir Foco e Diretriz**

1. Para se obter uma parábola com o GeoGebra, dado o foco  $F$  e a diretriz  $d$ , basta criar um ponto F e uma reta d, em seguida digite no campo de entrada " $parábola[F, d]$ ".

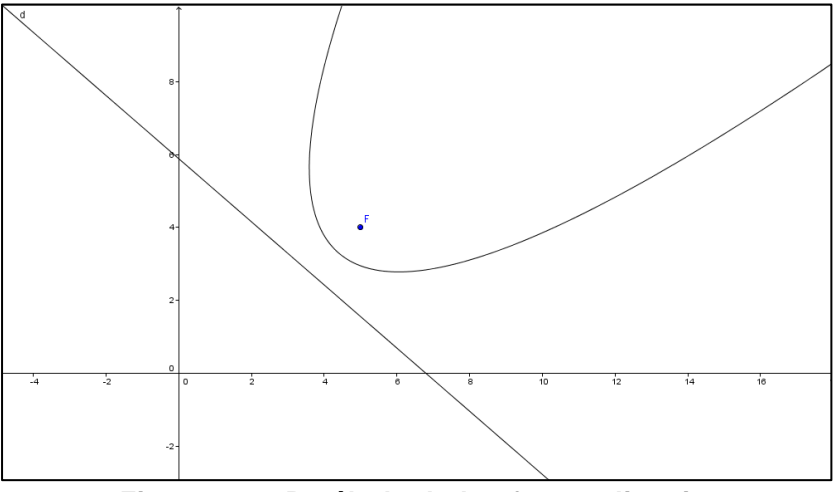

**Figura 299: Parábola dados foco e diretriz**

2. Para verificar as propriedades da parábola, basta selecionar um ponto qualquer sobre ela e construir os segmentos PF e PD, em que  $D \in d$  e PD  $\perp d$ . Compare os comprimentos dos segmentos com a ferramenta .....*(Distância, Comprimento ou Perímetro)*.

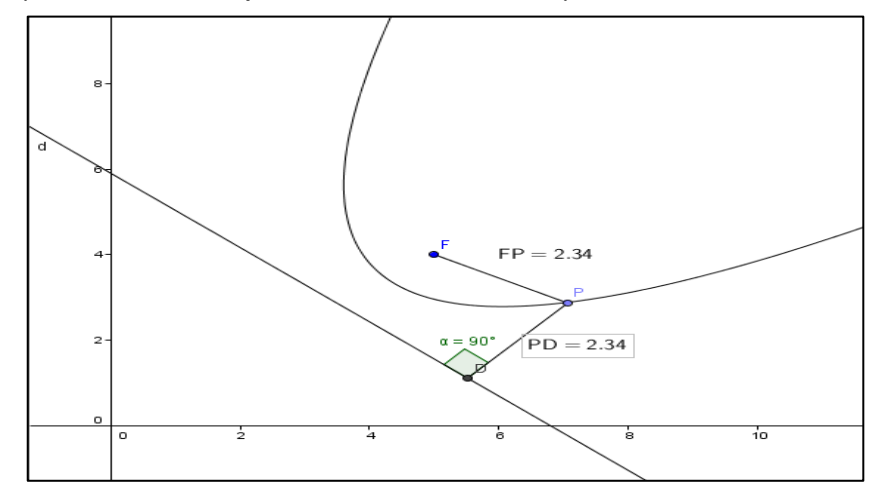

**Figura 40. Propriedade da parábola**

- 3. Mova o ponto  $P$  sobre a parábola e verifique que os segmentos,  $FP \in PD$ acompanham o movimento e que, ambos tem a mesma medida.
- 4. Movimentando o foco  $F$  e a reta diretriz  $d$ , obtemos outra parábola, com o ponto  $P$  ainda pertencente à parábola.

Apresenta-se, então, a construção da parábola como *Lugar Geométrico* dos pontos equidistantes do foco e da diretriz. Suponha o foco  $F$  e a diretriz  $d$  já criados. Para cada distância  $t$ , devemos ter um ponto (na verdade dois) que dista  $t$  de  $F$  e de  $d.$  Variando  $t$  temos outros pontos da parábola. Assim, vamos considerar  $t$  como sendo um parâmetro que varia de acordo com um ponto  $T$  sobre uma reta, por exemplo, a reta por  $F$  e perpendicular a d. (BALDIN e FURUYA, 2011, p. 421)

- 1. Construa por F uma reta r perpendicular a d. Escolha um ponto T sobre  $r$ . Com " $t = dist\hat{a}[T, d]$ ", definimos t como a distância de T à diretriz d.
- 2. Construa a reta  $r_t$  paralela à diretriz d, por T.
- 3. Construa a circunferência  $c_t$  dos pontos que distam t de F.
- 4. Marque  $P_t$  na intersecção  $r_t \cap c_t$ . Agora clique com o botão direito do mouse sobre o ponto P<sub>t</sub>e selecione Habilitar Rastro, a seguir faça T percorrer a reta  $r$ , então se obtém uma sequência de pontos que descreve a metade da parábola conforme (Figura 41).

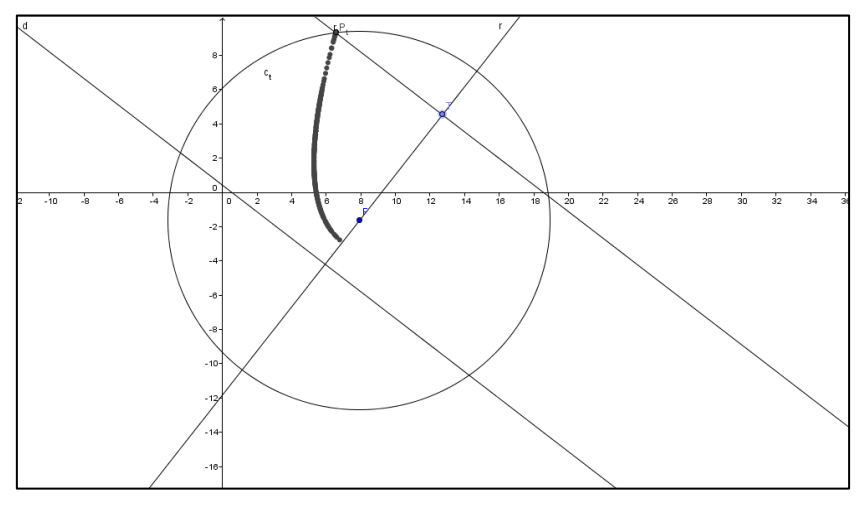

**Figura 41. Sequência de pontos que descrevem metade da parábola**

5. Outra maneira é Selecionar a ferramenta Lugar Geométrico e clicar sobre P<sub>t</sub> e . Formando a metade da parábola. Para obter a outra metade, selecione o outro ponto  $Q_t$  na intersecção de  $r_t$  com  $c_t$  e repita *Lugar Geométrico*.(Figura 42)

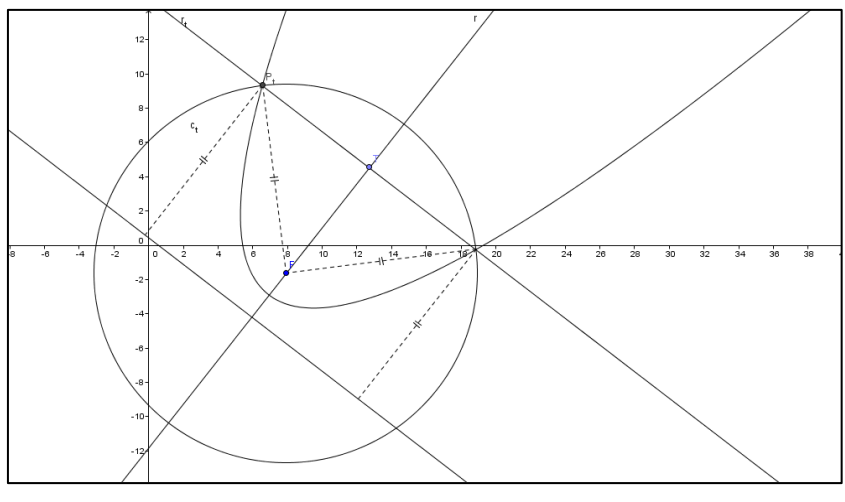

**Figura 42. Parábola como lugar geométrico**

# **5.1.8 Translação segundo o vetor.**

1. Considere, a parábola de foco  $F = (1,0)$  e diretriz  $d: x = -1$ , cuja equação é dada por  $y^2 = 4x$ . Entre com a equação com a equação da parábola no Campo de Entrada, ou seja: " $y^2 = 4x$ ". (Figura 43)

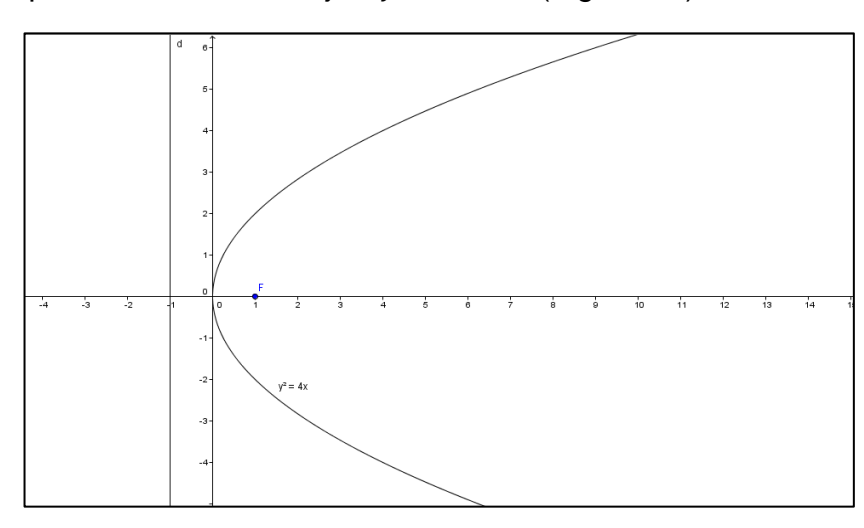

**Figura 43.** " $y^2 = 4x$ ".

- 2. Definindo um vetor v qualquer,  $\vec{v} = (1,3)$ .
- 3. Selecione a ferramenta (*Translação por um vetor)*, em seguida clique sobre a parábola e, depois sobre o vetor.

4. Para visualizar na Área de Trabalho as duas equações, basta utilizar a ferramenta *Inserir Texto*. Em seguida clicar sobre a parábola. (Figura 44). (BALDIN e FURUYA, 2011, p. 424)

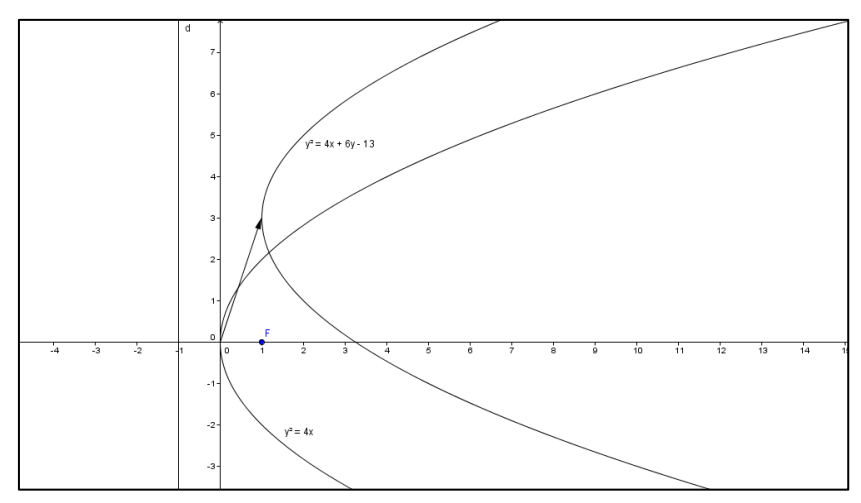

**Figura 4430. Translação de uma parábola por um vetor** 

## **5.1.9 Rotação na equação da parábola.**

Neste sentido deve-se construir uma parábola de vértice  $V$  na origem e foco  $F$ que dista  $p/2 = 2$  do vértice, tal que o ângulo entre o eixo  $\partial x$  e  $\overrightarrow{OF}$  é  $\alpha$ . (BALDIN e FURUYA, 2011, p. 424)

- 1. Selecione o Controle Deslizante, pois queremos alterar o ângulo  $\alpha$ . Em seguida, selecione dentro da janela do *Controle Deslizante,* a opção ângulo.
- 2. Digite no campo de entrada " $F = (\cos(\alpha), \sin(\alpha))$ ", o vértice  $V = (0,0)$  e o ponto simétrico de F em relação a V,  $F' = Reflex\tilde{a}o[F, V]$ .
- 3. Construa o eixo de simetria, " $a = Reta[F, V]$ ".
- 4. Construa a diretriz " $d = Perpendicular[F', a]$ .
- 5. Construa a parábola pelo foco e diretriz, " $c = Parábola[F, d]$ ".
- 6. Agora, selecione a ferramenta *Inserir Texto* e clique sobre a equação da parábola, localizada na janela *Álgebra* para que ela possa ser visualizada na área de trabalho. Por fim basta movimentar  $\alpha$  no *Controle Deslizante* para visualizar a movimentação, ou seja, a rotação. ( Figura 45)

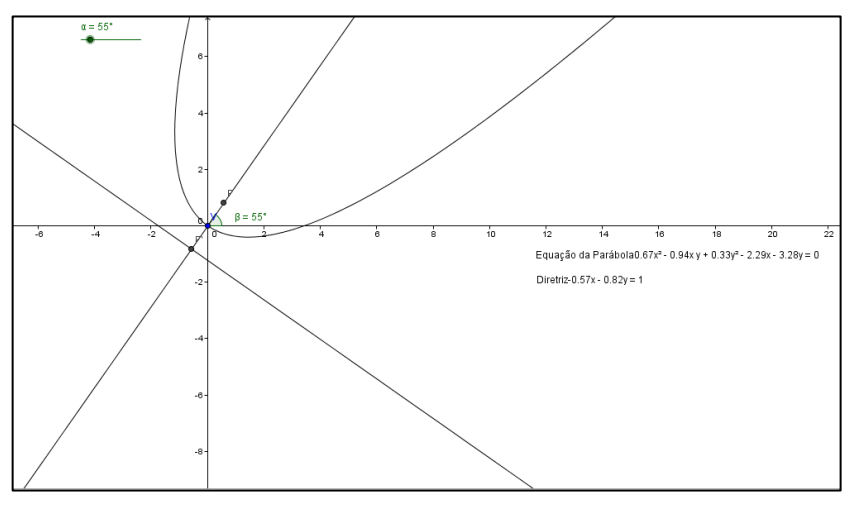

**Figura 45: Parábola com rotação**

## **5.1.10 Propriedade focal da parábola.**

- 1. (BALDIN e FURUYA, 2011, p. 425). Primeiro vamos construir uma parábola através do foco " $F = (0,1)$ " e do vértice " $V = (0,0)$ ". Logo, sua diretriz passa por " $D = Reflex\tilde{a}o[F, V]$ ". Temos o eixo de simetria " $e = Reta[F, V]$ " e a diretriz  $'d = Perpendicular[D, e]$ ". Finalmente, a parábola " $c = Parábola[F, d]$ ".
- 2. Agora, considere um ponto  $P$  qualquer, do mesmo lado do foco, em relação à parábola. Vamos Mostrar que se o raio parte do foco e passa por  $P$ , incide sobre a parábola e segue paralelamente ao eixo:
	- Com a ferramenta *Ponto*, crie um ponto qualquer na parte descrita.
	- Construa a reta " $r = Reta[F, P]$ " e marque a intersecção " $P' =$  $Intersec$ ção $[c, r]$ ".
	- Construa a reta tangente a c por P': " $t = Tangente[P', c]$ " ou com a ferramenta (*Reta Tangente)*.
	- Construa a reta perpendicular a t por P': " $s = Perpendicular[P', t]$ ".
	- Reflita a reta  $r = r(F, P)$  através de s: " $r = Reflex\tilde{a}o[r,s]$ ". Observe que  $r'$  é paralela ao eixo  $0x$ .
	- $\bullet$  Para melhorar a visualização, esconda a reta  $r$  e substitua pelo segmento  $FP'$ , esconda a reta  $r'$  e substitua pela semirreta com origem em P' e que passa por " $F = Reflex\tilde{a}o[F,s]$ ". (Figura 46)
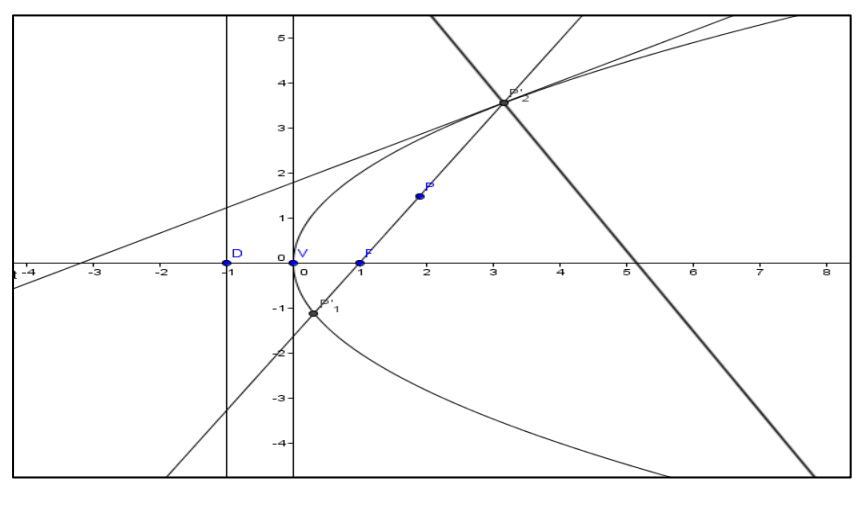

Figura 316:  $F = \text{Reflex}$ ão $[F, s]$ "

Movimente o ponto  $P$  e verifique que a reta  $r$  sempre será paralela ao eixo de simetria  $e = r(F, V)$ . (Figura 47)

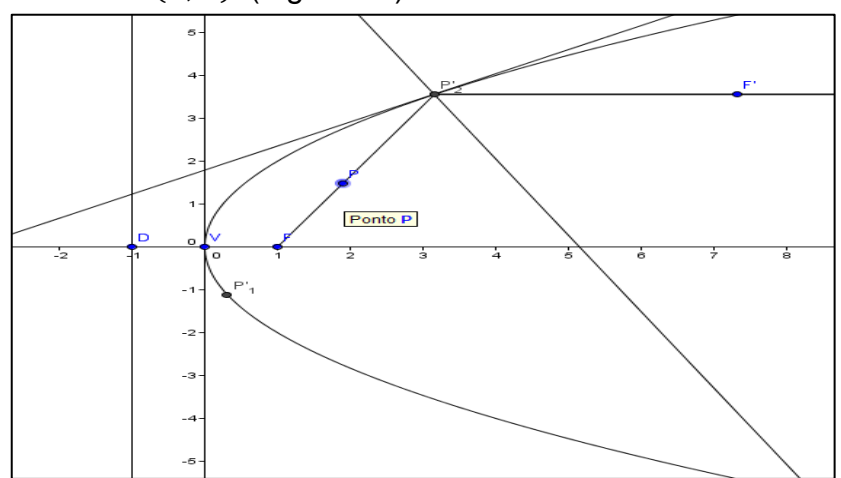

**Figura 327: Propriedade refletora da parábola**

## **5.1.11 Construção de parábola, ponto a ponto, com régua e compasso.**

Por um ponto  $X \in d$ , trace a perpendicular s à reta d e a mediatriz r do segmento XF. O ponto P da intersecção de  $r$  e s descreve a parábola quando  $X$ percorre  $d.$  (SALLUM 2013)

Para construir uma parábola, usando as ferramentas de régua e compasso virtuais presentes no GeoGebra:

• Crie um ponto  $F$ , em seguida determine o ponto  $F'$ , simétrico a esse ponto, em relação à origem 0. Para isso, basta selecionar a ferramenta *Reflexão em Relação a um Ponto.*

- Agora vamos determinar a diretriz  $d$ . Neste sentido, selecione a ferramenta *Reta perpendicular*, e clique sobre o ponto  $F'$  e no eixo  $x$
- Crie o ponto  $X$  sobre a reta  $d$ , em seguida crie a reta perpendicular  $s$  em relação à  $X$ , para isso proceda de forma análoga ao item anterior.
- Construa o segmento FX, basta selecionar a ferramenta *Reta definida por dois pontos, e selecione os pontos*  $X \in F$ *.*
- $\bullet$  Determine a mediatriz  $r$  do segmento  $FX$ , selecione a ferramenta *Mediatriz* e clique sobre os pontos.
- Por fim determine o ponto de intersecção  $P$  da mediatriz  $r$  com a reta  $s$ . Para obter. (Figura 48)

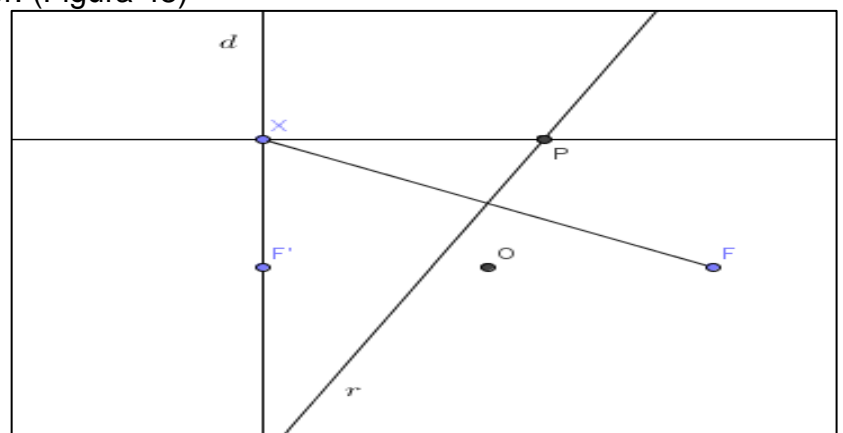

**Figura 338: Mediatriz** 

 Para obter o conjunto de pontos que descrevem a parábola, selecione a opção Habilitar Rastro do ponto  $P$  e basta movimentar o ponto  $X$  sobre a reta  $d.$  (Figura 49)

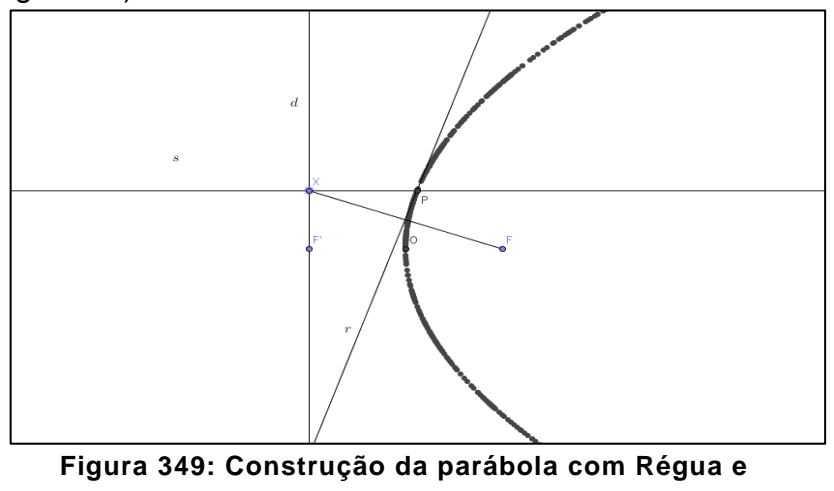

**Compasso**

## **5.1.12 Construindo a elipse e verificando a propriedade que define a elipse**

1. (BALDIN e FURUYA, 2011, p. 427)Podemos obter uma elipse no GeoGebra, através dos focos  $F_1$  e  $F_2$  digitando no Campo de Entrada "Elipse $[F_1, F_2, a]$ ". O valor de a pode ser definido anteriormente ou colocado numericamente. Pode-se ainda criar variações de  $a$  associando ao *Controle Deslizante*, para que seja possível visualizar as variações de a. Para isso Selecione a ferramenta *Novo Ponto* e crie dois pontos, posteriormente os renomeie por  $F_1$  e  $F_2$ , clicando com o botão direito do mouse sobre o ponto que foi criado e selecione a opção Renomear, então digite "F\_1" para o primeiro ponto e " $F_2$ " para o segundo. (Figura 50)

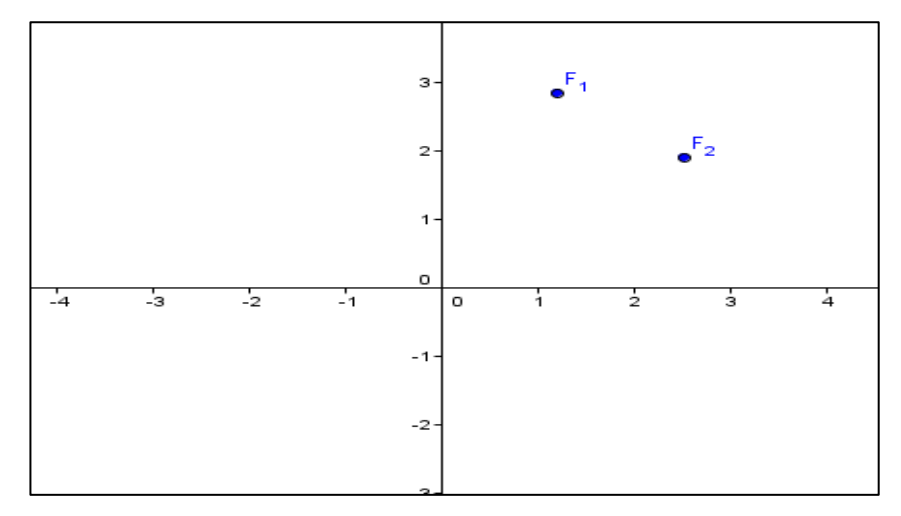

**Figura 350: Criação dos focos de uma elipse**

 Em seguida selecione a ferramenta *Controle Deslizante,* e clique sobre a área de trabalho, daí, já possível visualizar uma variação de  $a$ . (Figura 51)

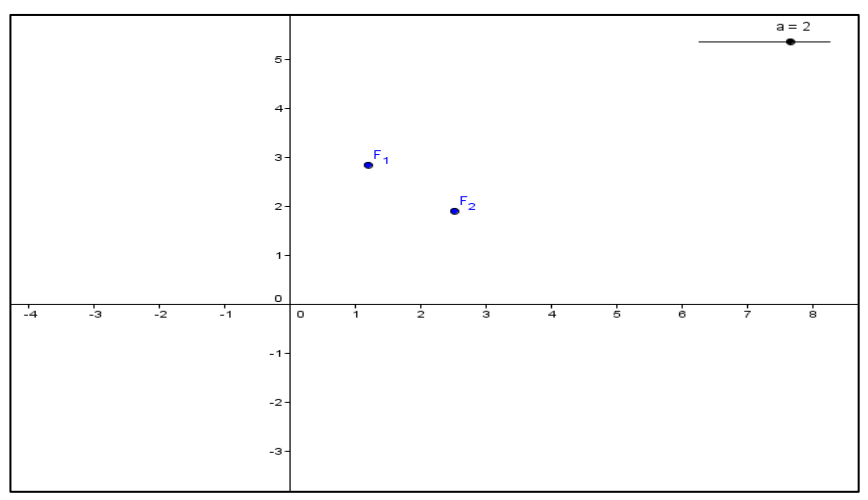

**Figura 51: Focos da elipse**

A seguir digite no Campo de Entrada " $Elipse[F_1,F_2,a]$ ". Assim, obtêmse a elipse de focos  $F_1 e F_2 e$  semieixo maior a. Agora, para observar as mudanças na elipse basta fazer variar o  $a$  e assim obter uma nova elipse. (Figura 52)

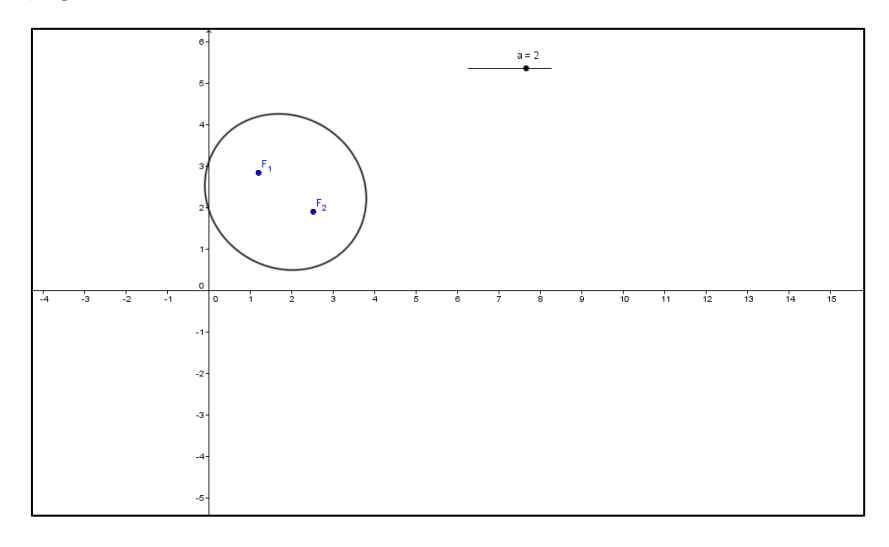

**Figura 52: Elipse dados os focos.**

- 2. Verificando a propriedade da elipse.
	- $\bullet$  Selecione um ponto P qualquer sobre a elipse e construa os segmentos PF<sub>1</sub> e PF<sub>2</sub>; para isso, basta selecionar a ferramenta *Novo Ponto* e clique sobre a elipse, e a seguir renomeie o ponto, clicando com o botão direito do mouse sobre o ponto e selecione a opção Renomear e digite "P". (Figura 53)

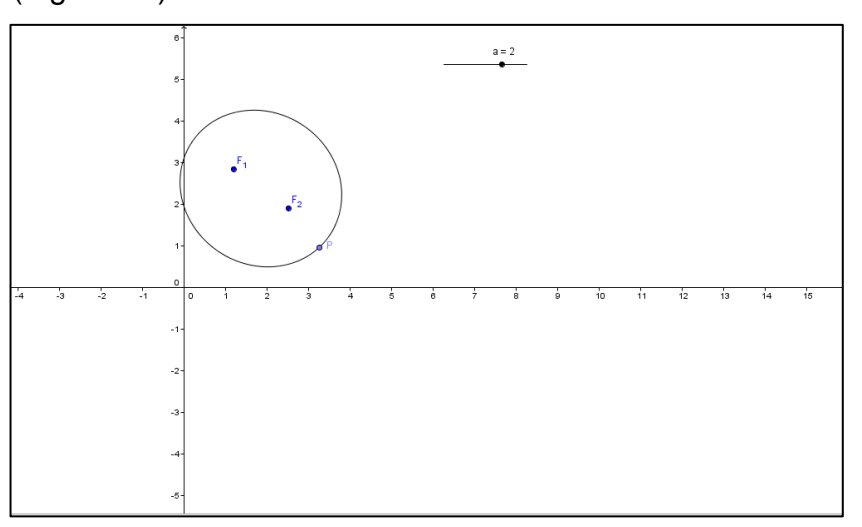

**Figura 53: Verificando propriedade da Elipse**

Para construir os segmentos PF<sub>1</sub> e PF<sub>2</sub>, selecione a ferramenta Segmento *definido por pontos, clique sobre os pontos P e*  $F_1$  *para obter o segmento*  $PF_1$ . De forma análoga obtém-se o segmento  $PF_2$ . (Figura 54)

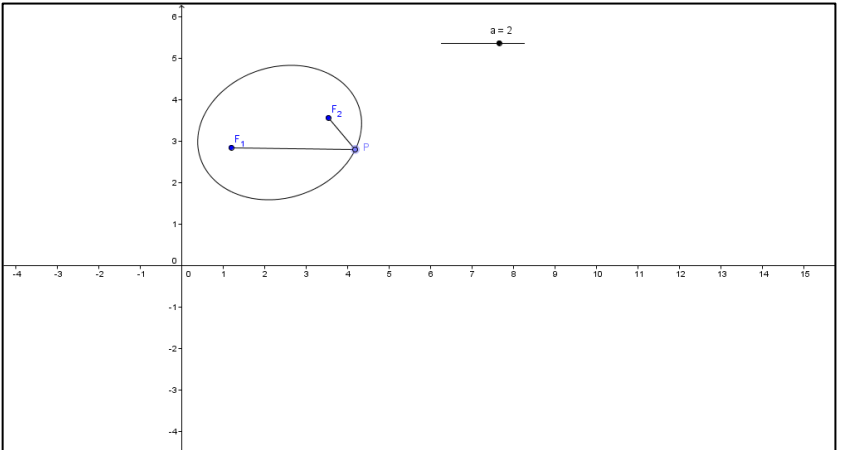

**Figura 54: Construção dos segmentos na elipse**

Prolongue um dos segmentos, digamos  $F_1P$ , a um segmento  $F_1D$ , acrescentando PD de mesmo comprimento que  $PF_2$ . Agora selecione o Campo de Entrada e digite "Segmento[P, Distância[ $F_2$ , P]]", então cria-se um prolongamento do segmento  $F_1P$  de comprimento  $PF_2$ , em seguida renomeie o ponto A, clicando com o botão direito do mouse sobre o ponto e selecionando a opção *Renomear*, então digite "D". (Figura 55)

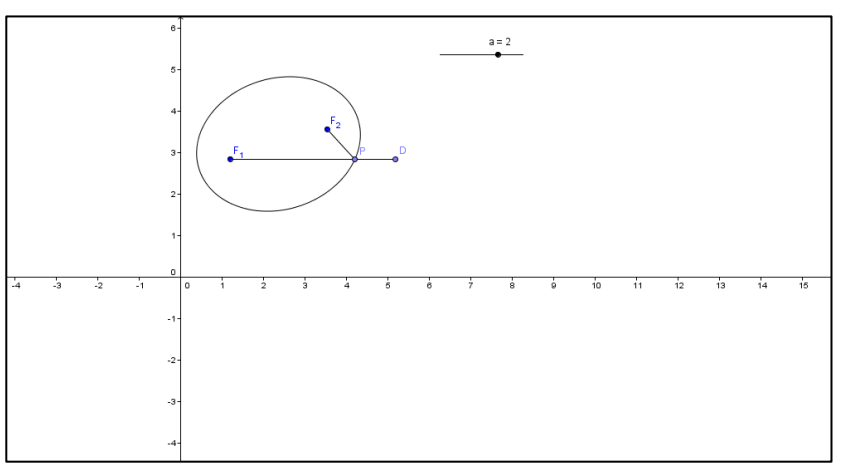

**Figura 55. Criação do segmento PD** 

Construa uma circunferência de Centro  $F_1$  e passando por D, ou seja, de raio  $F_1D$ , neste caso basta selecionar a ferramenta *Circulo dado centro e raio*, e clique sobre o ponto  $F_1$ , e digite o valor do raio que é a distância entre os pontos  $F_1$  e D, isto é, digite "Distância $[F_1, D]$ ". Para mudar a

contorno do círculo, clique com o botão direito do sobre o círculo e selecione a opção *Propriedades*, em seguida clique sobre a opção *Estilo*, então aparecerá todos os estilos disponíveis para a figura. (Figura 56)

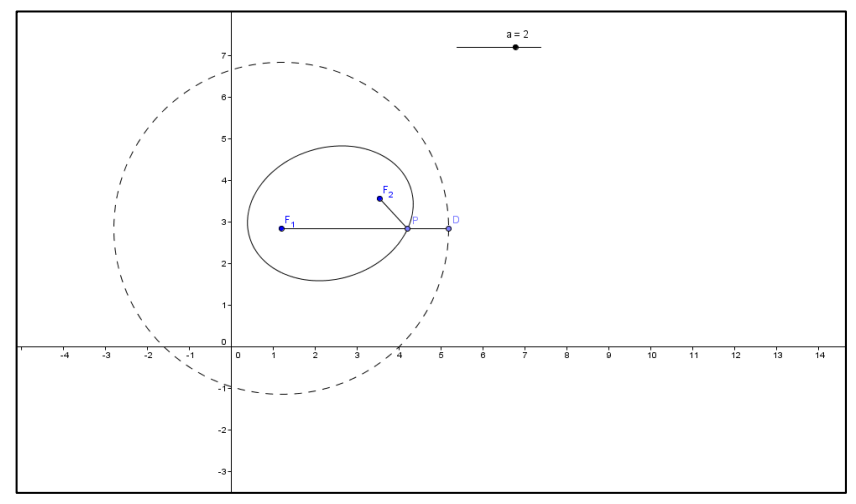

Figura 56: Circunferência de Centro  $F_1$  e passando por *D* 

• Tome outro ponto sobre a elipse, obtenha  $QF_1$  e  $QF_2$ , prolongue  $F_1Q$ , acrescentando  $QE$  de mesmo comprimento que  $QF_2$  e verifique que E pertence à circunferência construída anteriormente, para isso, selecione a ferramenta *Semi Reta Definida por Dois Pontos*, daí, clique sobre o ponto

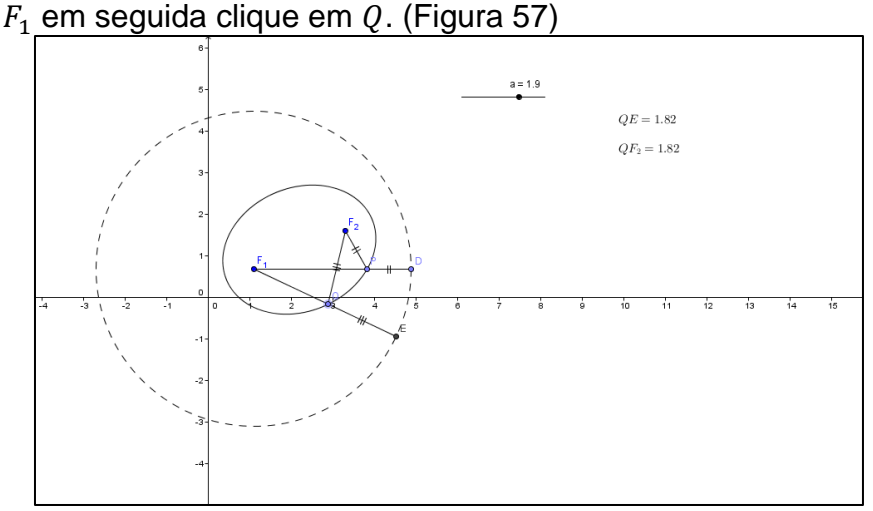

**Figura 5736: Propriedades da Hipérbole**

#### **5.1.13 Construindo uma elipse com régua e compasso.**

Dados uma circunferência  $\gamma = C(F, 2a)$  e um ponto  $F', 0 < FF' = 2c < 2a$ , a *elipse* de *focos Fe F'* e *excentricidade*  $e = c/a < 1$  é o lugar geométrico dos pontos P,

tais que  $PF + PF' = 2a$ , ou seja, dos centros P das circunferências tangentes a que passam por  $F'$ . Para construir a elipse usando a régua e o compasso virtual do GeoGebra, considere, nas condições acima, para cada  $X \in \gamma$  trace a interseção P da mediatriz de XF' com o raio XF de  $\gamma$ . Quando X percorre  $\gamma$ , o ponto P descreve a elipse. (Sallum RPM 2013)

- Crie uma circunferência  $\gamma$  de centro C raio  $r$ , para isso selecione a ferramenta *Círculo dado Centro e um de seus Pontos*, para criar a circunferência desejada.
- Agora selecione a ferramenta *Novo ponto* e crie um ponto  $X \in \gamma$ .
- Em seguida, determine os segmentos  $XF = r e XF'$ , usando a ferramenta *Segmento definido por dois Pontos*.
- $\bullet$  Determine a mediatriz do segmento  $XF'$  e o ponto P de intersecção com o raio  $XF$ .
- Por fim, habilite a opção Habilitar Rastro e movimente o ponto X, para descrever a elipse.

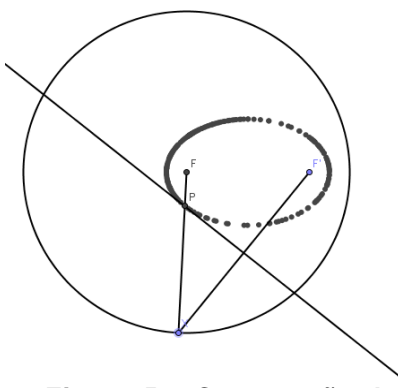

**Figura 58: Construção da Elipse com régua e compasso**

- **5.1.14 Equação elipse com rotação e translação.**
	- 1. Comece com o centro  $C = (0,0)$  e o ângulo do eixo focal com o eixo  $0x$  como  $\theta = 0$ . Se desejar, pode selecionar a ferramenta *Controle Deslizante*, para que seja possível fazer  $\theta$  variar em um determinado intervalo. Defina " $u =$  $(cos(\theta), sin(\theta))$ ". Assim, digite no *Campo de Entrada* " $C = (0,0)$ , para criar o ponto , em seguida selecione a ferramenta *Controle Deslizante*, clique sobre

a área de trabalho, então aparecerá uma caixa de diálogo e na opção *Nome* altere para . Agora, clique no *Campo de Entrada* e digite  $u = (\cos(\theta), \sin(\theta))$ " para criar o vetor u, movimente  $\theta$  e será possível visualizar a rotação do vetor  $u$ . (Figura 59)

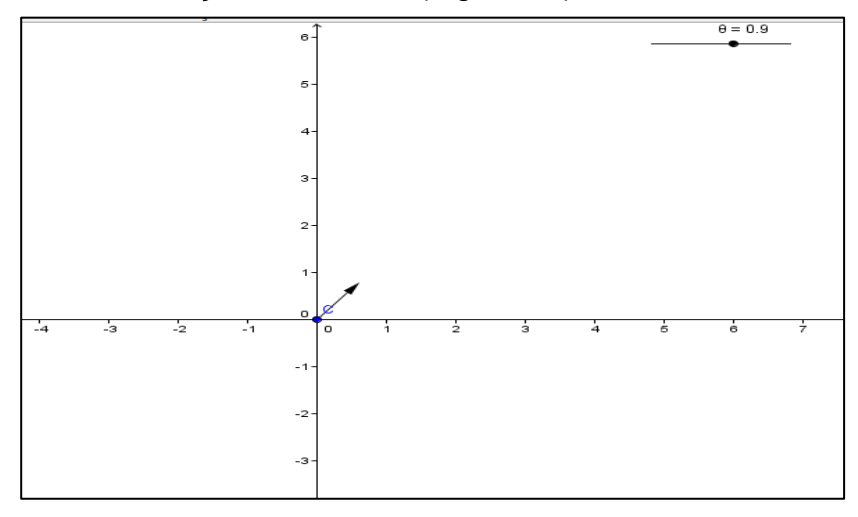

**Figura 59: Criação do vetor** 

- 2. Escolha  $a \in c$ , por exemplo,  $a = 3 e c = 2$ . Basta clicar no *Campo de Entrada* e digitar " $a = 3$ " e " $c = 2$ "
- 3. Desenhe os focos " $F_1 = C + c * u$ " e " $F_2 = Reflex\tilde{a}o[F_1, C]$ ", ou seja, clique no *Campo de Entrada* e digite: " $F_1 = C + c * u$ " e " $F_2 = Reflex $[Fe_1, C]$ ".$ (Figura 60)

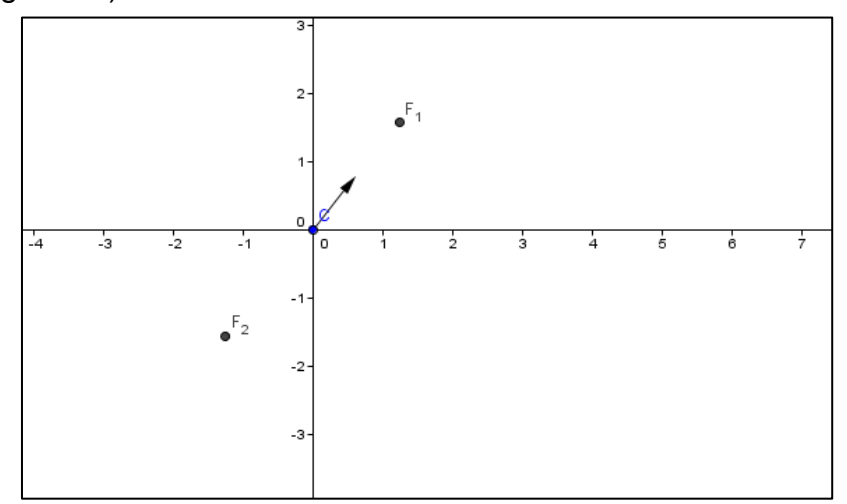

**Figura 60:**  $"F_1 = C + c * u"$  **e**  $"F_2 = \text{Reflex} \tilde{a} \text{o} [F_1, C]".$ 

Se for selecionada a opção *Habilitar Rastro*, obtém-se uma sequência de pontos que descrevem uma circunferência. Veja:

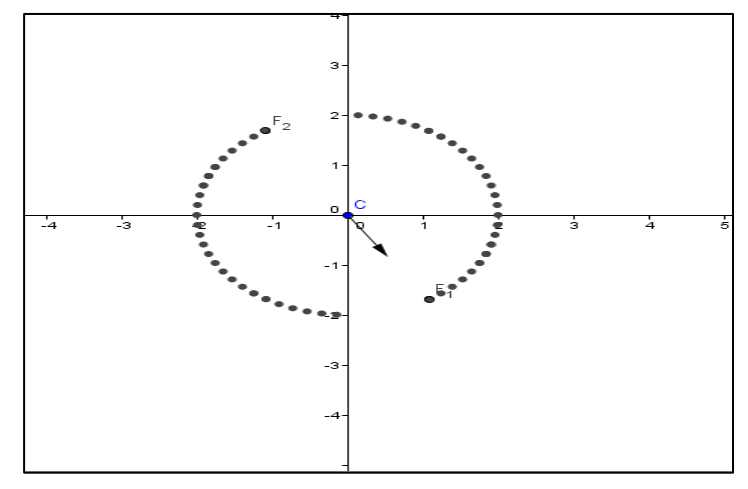

**Figura 61: Sequência de pontos que formam um círculo**

- 4. Determine a elipse cc com focos e a dados, isto é, basta digitar no *Campo de Entrada*  $cc = Elipse[F_1, F_2, a]$ ". Para uma melhor visualização, trace o eixo focal " $f = \text{Reta}[F_1, F_2, a]$ " e o outro eixo de simetria, "*Perpendicular* $[C, f]$ ".
- 5. Pode-se ainda exibir a equação da circunferência na área de trabalho. Para isso, basta escolher a ferramenta *Inserir Texto e clicar* sobre a elipse ou sobre a equação da elipse para obter a visualização desejada. (Figura 62)

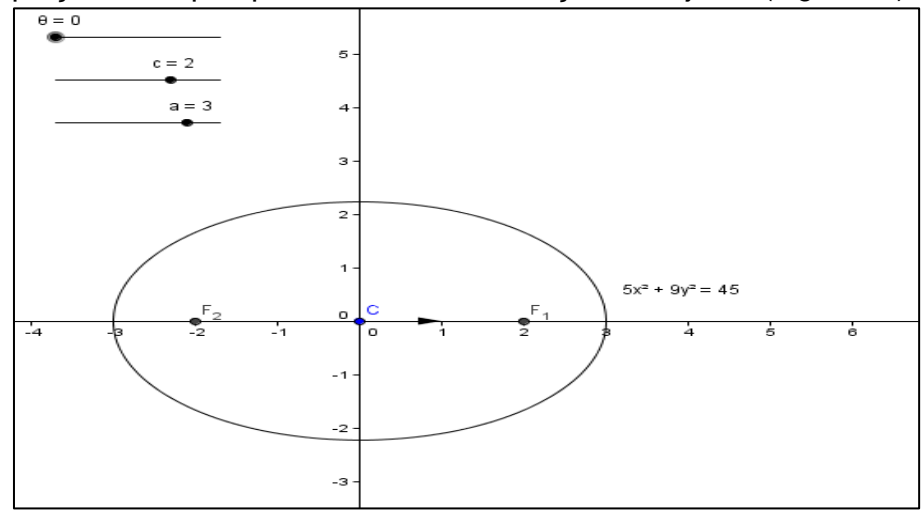

**Figura 62: Elipse** 

- 6. Observe que, na situação inicial, a equação não tem termo misto (em  $xy$ ) nem termos lineares.
- 7. Agora, movimente o centro  $C$  e veja o aparecimento de termos lineares.
- 8. Altere  $\theta$  para verificar o aparecimento do termo misto, exceto quando  $\theta$  é múltiplo de  $\pi/2$ , quando os eixos de simetria são paralelos aos eixos coordenados. (BALDIN e FURUYA, 2011, p. 428).

#### **5.1.14 Hipérbole e suas propriedade geométricas**

1. Podemos obter uma hipérbole no GeoGebra através dos focos  $F_1$  e  $F_2$  e de a, simplesmente criando os pontos  $F_1$  e  $F_2$ . Para tanto, basta selecionar a ferramenta *Novo Ponto* e clicar na área de trabalho para criar o ponto, em seguida, renomeie o ponto, clicando com o botão direito do mouse sobre o ponto e selecione a opção *Renomear* e digite "F<sub>1</sub>". Para se obter o ponto  $F_2$ , faça o procedimento descrito anteriormente e, por fim, digite . Para criar a hipérbole selecione o *Campo Entrada* e digite "hipérbole  $[F_1, F_2, a]$ ". Vale ressaltar que o valor de a pode ser definido anteriormente ou colocado numericamente, ou ainda, para uma visualização das variações de a, selecione a ferramenta *Controle* Deslizante e clique sobre a área de trabalho, para criar um seletor para a. Pode-se, também utilizar a ferramenta *Hipérbole* para construir a hipérbole através dos focos  $F_1$  e  $F_2$  e um ponto A da hipérbole. (Figura 63)

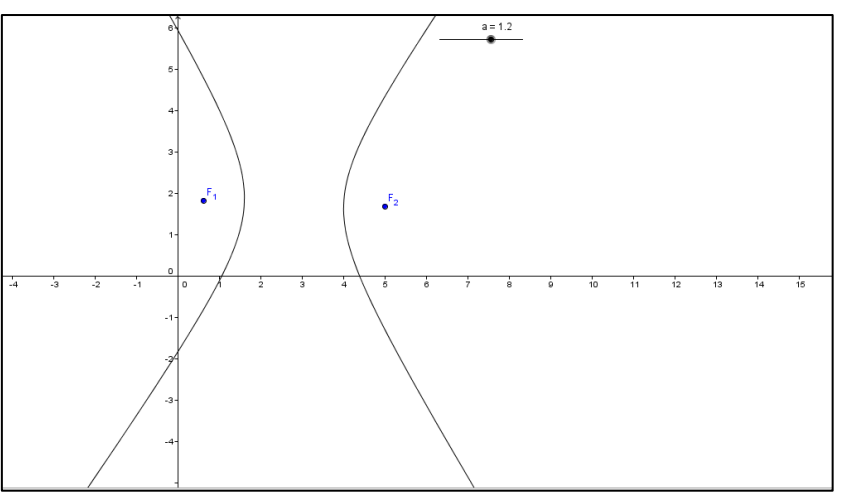

**Figura 63: Hipérbole**

- 2. Verificando a propriedade da hipérbole:
- Selecione um ponto P sobre a hipérbole e construa os segmentos  $PF_1$  e . Assim, selecione na barra de ferramentas a opção *Novo Ponto* e clique sobre a hipérbole para criar um ponto sobre a hipérbole, em seguida, clique com o botão direito do mouse sobre o ponto e selecione a opção *Renomear* e digite . Em seguida, selecione a ferramenta *Reta definida por dois Pontos* e clique sobre o ponto  $P$ , e depois em  $F_1$ , e de forma análoga constrói-se o segmento  $PF_2$ . (Figura 64)

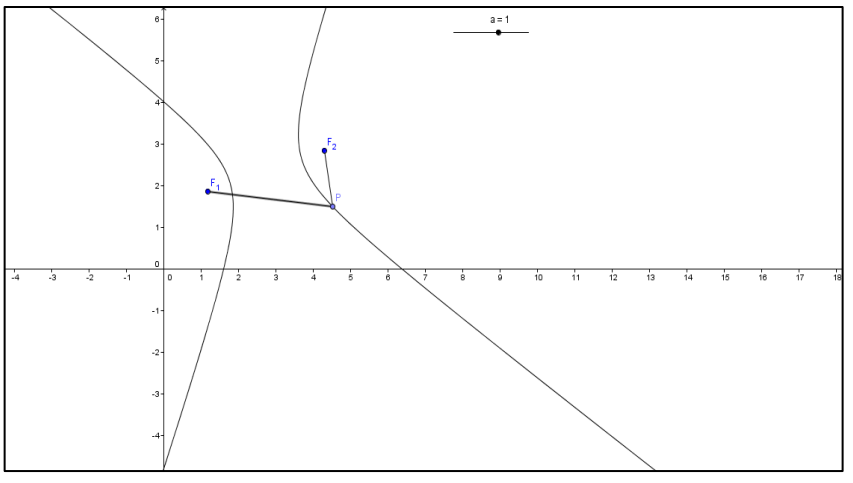

**Figura 373: Verificando propriedade da Hipérbole**

Escolha o maior dos segmentos (suponha que seja  $PF_1$ ) e construa o segmento  $F_1Q$  sobre ela, que representa a diferença entre as distâncias de P aos focos. Primeiro, cria-se uma circunferência de centro  $F_1$ , raio igual a diferença entre as distâncias de  $P$  aos focos, ou seja, selecione a ferramenta *Circulo dado Centro e Raio*, e clique sobre o ponto  $F_1$ , então, aparecerá uma caixa de diálogo solicitando a medida do raio, então, digite  $Distância[F 1, P] - Distância[F 2, P]$ ", daí selecione a ferramenta *Interseção de dois objetos*, e clique sobre o círculo e sobre a hipérbole, em seguida, renomeie o ponto que foi obtido pela intersecção da hipérbole com o círculo, clicando com o botão direito do mouse sobre o ponto e selecionando a opção *Renomear* e digite "Q". Agora selecione a ferramenta *Segmento definido por dois pontos,* clique sobre o ponto  $F_1$  e, em seguida, no ponto  $Q$ , para obter o segmento desejado. (Figura 65)

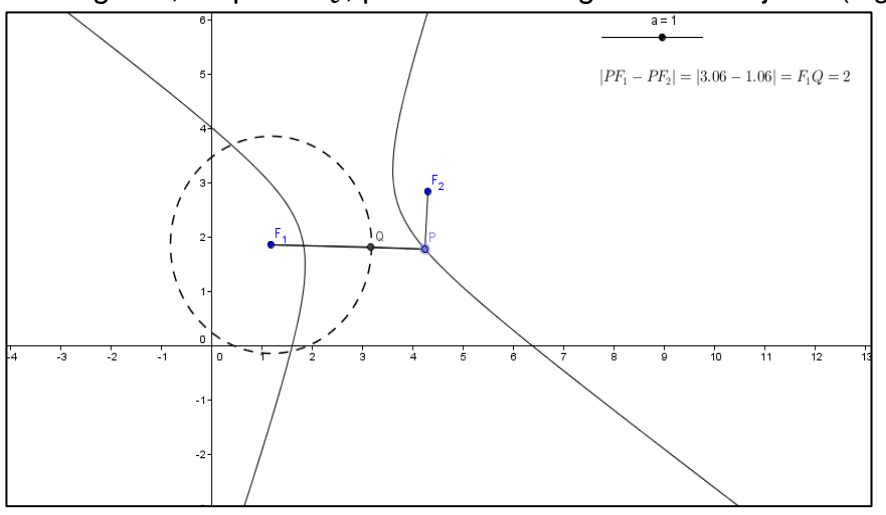

**Figura 65: Hipérbole e suas propriedades**

Observe que, ao movimentar o ponto  $P$  sobre a hipérbole, a distância de  $F_1$  a Q se mantém constante.

Além disso, note que os comprimentos dos segmentos  $PQ$  e  $PF<sub>2</sub>$  são iguais. De fato, basta selecionar a ferramenta *Inserir Texto* e clicar sobre o segmento  $PQ$  para que seja exibido o seu valor, em seguida faça o mesmo com o segmento  $PF_2$ . (Figura 66)

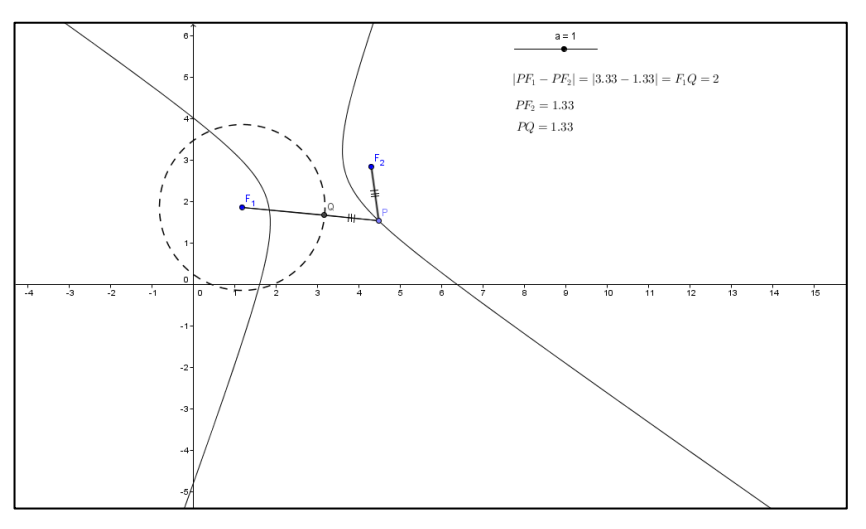

**Figura 66: Propriedade que define uma Hipérbole**

- Ao movimentar verifica-se que os segmentos  $PQ$  e  $PF<sub>2</sub>$  são iguais.
- 3. Como o ponto  $P$  foi criado em um ramo da hipérbole, então vamos criar um segmento  $P'$  no outro ramo da hipérbole, agora, fazendo as construções anteriores em relação ao ramo que contém o ponto  $P'$ . Daí, obtém-se segmentos  $F_2Q'$  que representam a diferença entre as distâncias de  $P'$  aos focos, onde os comprimentos dos segmentos  $F_1Q$  e  $F_2Q'$  são iguais. (Figura 67)

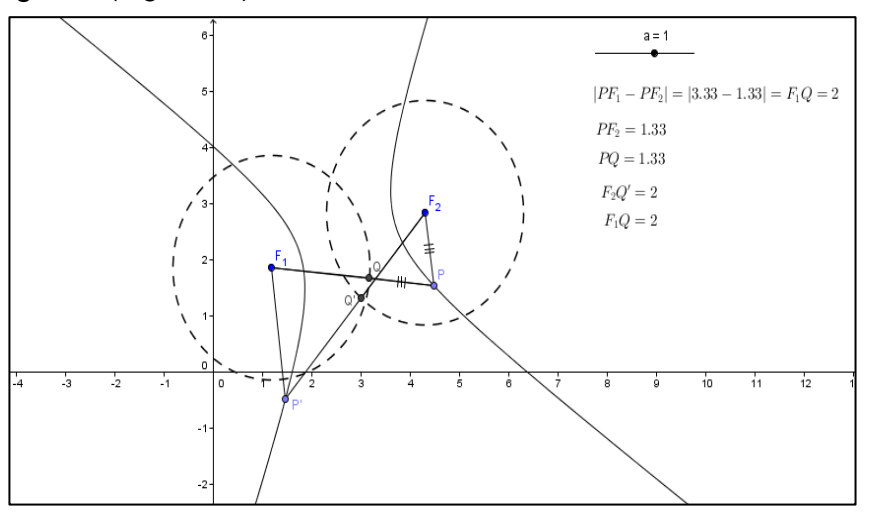

**Figura 67: Segmentos**  $F_1Q$  **e**  $F_2Q'$  **são iguais** 

4. Construindo o segmento  $F_1F_2$ , onde E e F são os pontos de interseção do segmento de reta com a hipérbole. Pode-se observar que  $EF = F<sub>1</sub>Q$ . De fato, para construir o segmento  $F_1F_2$ , basta selecionar a ferramenta *Segmento definido por Dois Pontos* e clicar sobre o ponto  $F_1$  e em seguida sobre  $F_2$ . Agora, selecione a ferramenta *Interseção de dois Objetos* para obter os pontos de interseção do segmento  $F_1F_2$  com a hipérbole clicando sobre a hipérbole e sobre o segmento $F_1F_2$ . Lembre-se de renomear os pontos de interseção. (Figura 68)

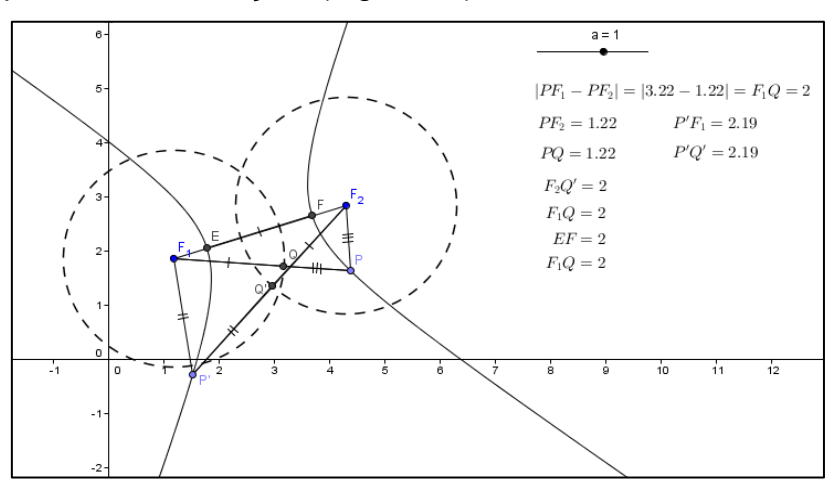

**Figura 68:**  $|EF| = |F_1Q|$ .

#### **5.1.15 Propriedade focal da hipérbole.**

1. Primero deve-se construir uma hipérbole através de seus focos e  $F_1$  e  $F_2$ , e um ponto A. Para isso, basta selecionar a ferramenta *Novo ponto e criar dois* pontos, que serão os focos da hipérbole, ou seja,  $F_1$  e  $F_2$ . Em seguida selecione a ferramenta *Hipérbole,* então, clique sobre os pontos e crie o terceiro ponto pertencente à hipérbole, simplesmente clicando sobre a hipérbole que aparecerá na área de trabalho. (Figura 69)

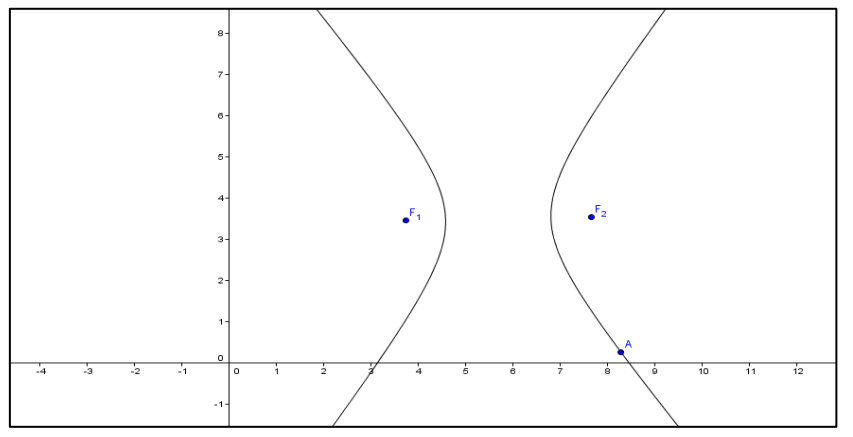

**Figura 69. Hipérbole dados os focos e um ponto**

- 2. Escolha um ponto  $P$  sobre e trace os segmentos  $PF_1$  e  $PF_2$  que representam os raios de luz emitidos de  $P$  e direcionados aos focos. Há três possibilidades. Deve-se neste caso criar um ponto e depois selecionar a fermenta *Segmento definido por Dois Pontos* para se obter os segmentos  $PF_1$  e  $PF_2$ .
	- $PF_1$  e  $PF_2$  encontram a hipérbole nos pontos B e C respectivamente em cada ramo da hipérbole, isto é, os pontos  $B \in C$  são os pontos de intersecção do segmento com o respectivo ramo da hipérbole. Para determinar esses pontos selecione a ferramenta *Interseção de Dois Pontos*. (Figura 70)

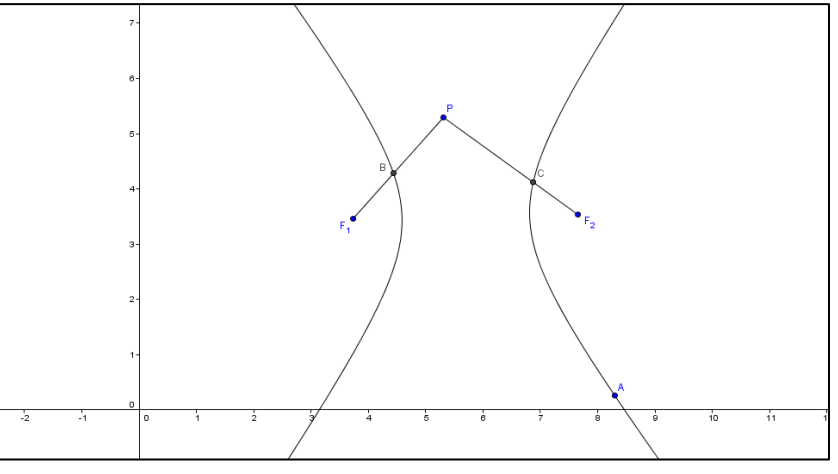

**Figura 7038: Segmentos PF<sub>1</sub> e PF<sub>2</sub>** 

 $PF_1$  não encontra a hipérbole e  $PF_2$  encontra a hipérbole em dois pontos. (Figura 71)

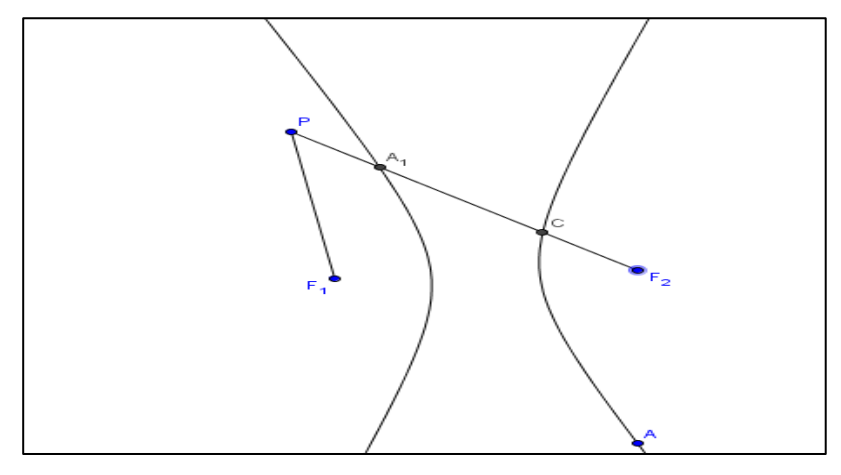

**Figura 7139: não encontra a hipérbole** 

• Numa situação análoga à anterior,  $PF_2$  não encontra a hipérbole e  $PF_1$ encontra a hipérbole nos dois ramos. (Figura 72)

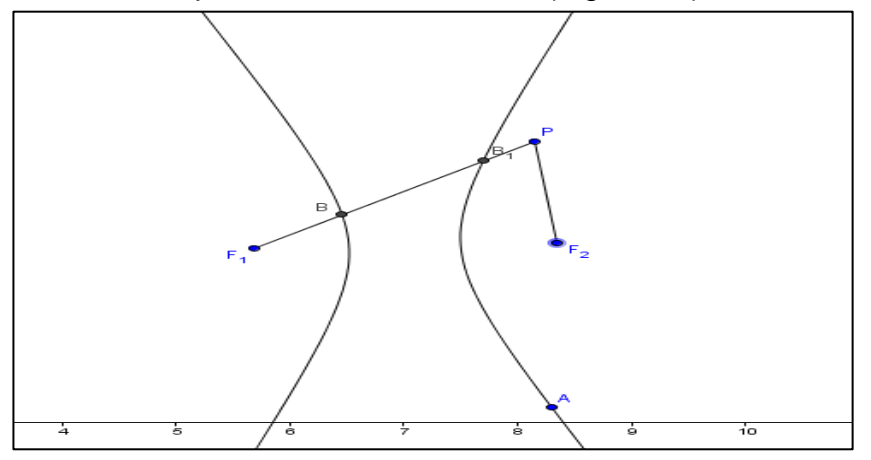

**Figura 7240: Segmento encontra a hipérbole nos dois ramos**

3. Para o primeiro caso, com o ponto  $P$  entre os ramos da hipérbole. Trace as retas tangentes à hipérbole pelos pontos de intersecção de  $B$  e  $C$ . Para construir as retas tangentes em cada ramo da hipérbole, selecione a ferramenta *Reta Tangente* e, a seguir, clique sobre o ponto e, em seguida, sobre a hipérbole para obter a reta procurada. (Figura 73)

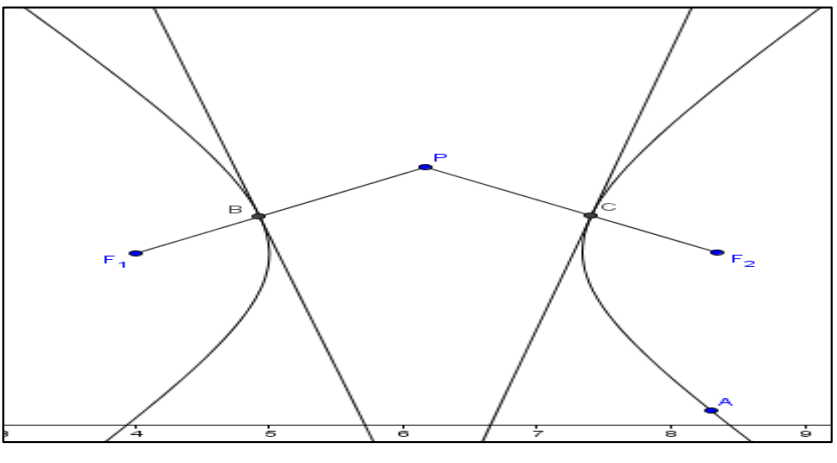

**Figura 7341: entre os ramos da hipérbole**

Agora trace os segmentos  $BF_2$  e  $CF_1$ . (Figura 74)

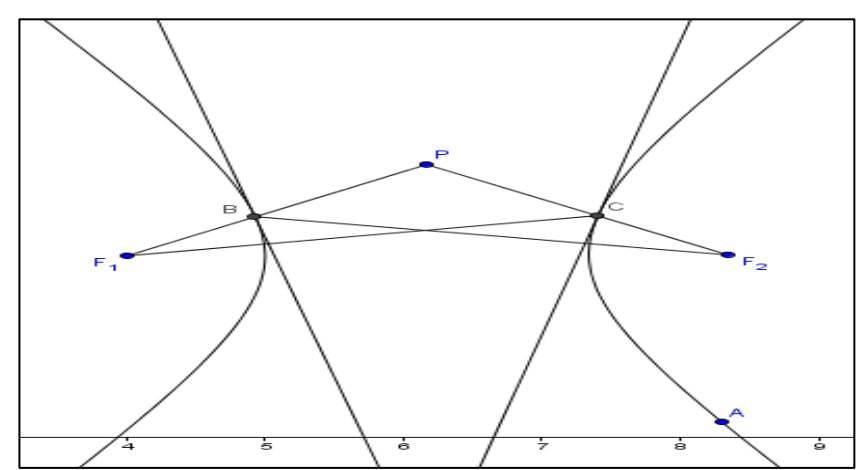

**Figura 74: segmentos**  $BF_2$  **e**  $CF_1$ **.** 

- O segmento  $BF_2$  representa o desvio do raio  $PF_1$ , quando encontra a hipérbole em B. De forma análoga,  $CF_1$  representa o desvio do raio  $PF_2$ , quando encontra a hipérbole em  $C$ . Vale ressaltar, que estamos considerando que o raio é desviado uma única vez.
- 4. Por fim vamos marcar os ângulos de incidência dos raios. Selecione a ferramenta *Ângulo,* para assim obter:

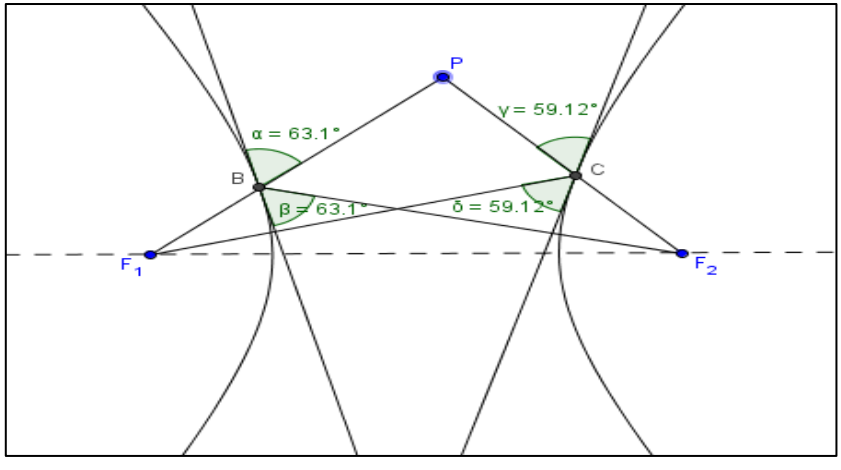

**Figura 7542: Propriedade focal da hipérbole**

#### **5.1.16 Construção da Hipérbole uma construção com régua e compasso**

Dados uma circunferência  $\gamma = C(F, 2a)$  e um ponto F' com FF' =  $2c > 2a$ , a *hipérbole de focos F e F' e excentricidade e = c/a >1 é o lugar geométrico dos* pontos P tais que  $|PF - PF'| = 2a$  ou equivalentemente dos centros P das circunferências tangentes a  $\gamma$ , que passam por  $F'$  (SALLUM, 2013).

Dados uma circunferência  $y = C(F, 2a)$  de centro F e raio  $2a$  e um ponto F' com  $FF' = 2c > 2a$ , a hipérbole de focos F e F' e excentricidade e = c/a > 1 é o lugar geométrico dos pontos  $P$  que são intersecções das mediatrizes de  $XF'$  com as retas  $FX$  para todos os *possíveis* pontos  $X$  de  $\gamma$ . Para construir vários pontos da curva, identifique os 2 pontos em que essa construção não é possível: para eles a mediatriz de XF<sup>'</sup> é paralela a FX. Essas 2 mediatrizes são as assíntotas da hipérbole.

Vejamos os procedimentos para se construir uma hipérbole com a régua e compasso virtual fornecido pelo GeoGebra.

- Construa uma circunferência de centro  $F$  e raio  $r = 2a$ . Por exemplo, construa uma circunferência de centro na origem e raio 4.
- Com a ferramenta *Novo Ponto*, crie o ponto *X* pertencente à circunferência  $\gamma$  e o ponto F' fora da circunferência.
- Determine os segmentos  $XF \in XF'$  e construa a mediatriz do segmento  $XF'$ e a reta que passa pelos pontos  $X \in F$ .
- Obtenha o ponto  $P$  de intersecção da mediatriz com segmento definido pelos pontos  $X \in F$ .
- Por fim, habilite a opção *Habilitar rastro* do ponto P. Movimente o ponto X para obter a hipérbole. (Figura 76)

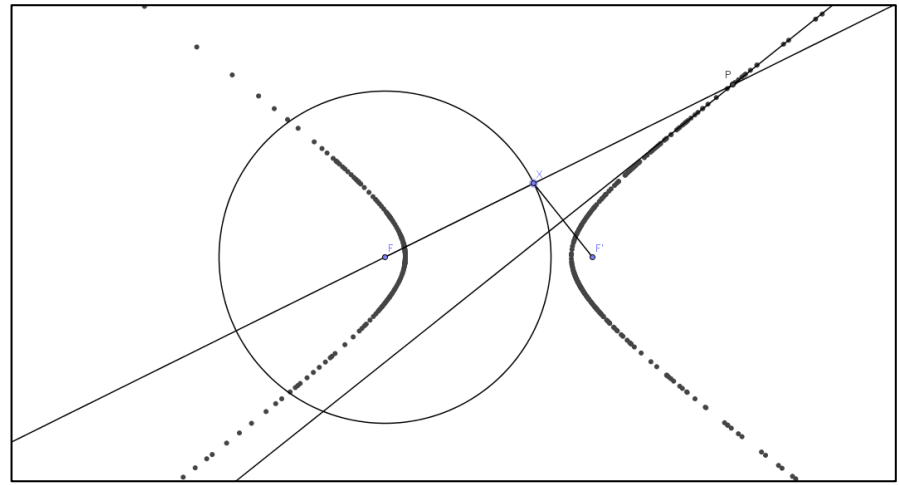

**Figura 43. Construção da Hipérbole com régua e compasso**

#### **5.1.17 Construções de Dandelin**

Nesta parte, será apresentada outra ferramenta muito interessante do GeoGebra, que é o *Protocolo de Construção,* com ela o usuário tem acesso a todos os comandos que devem ser efetuados para a construção de uma determinada figura. Assim, se mostrará todos os comandos que devem ser executados para a construção das Secções de Dandelin.

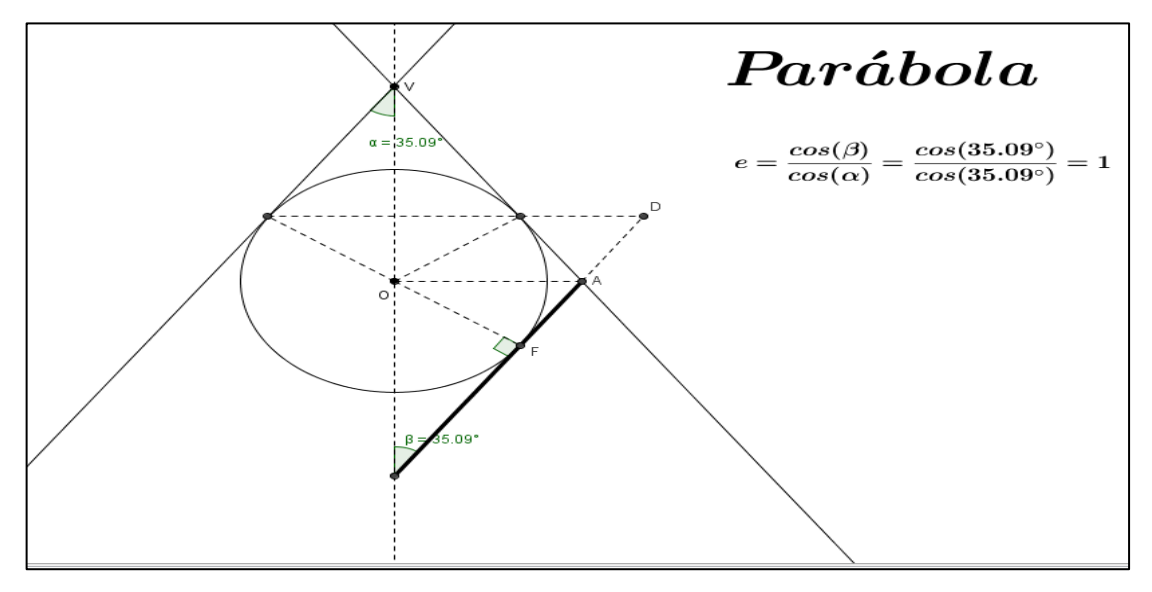

**Figura77: Parábola segundo secções de Dandelin**

Selecione o Menu Exibir e clique sobre a opção Protocolo de Construção, para obter a sequência de comandos necessários para a construção. (Figuras 78, 79 e 80)

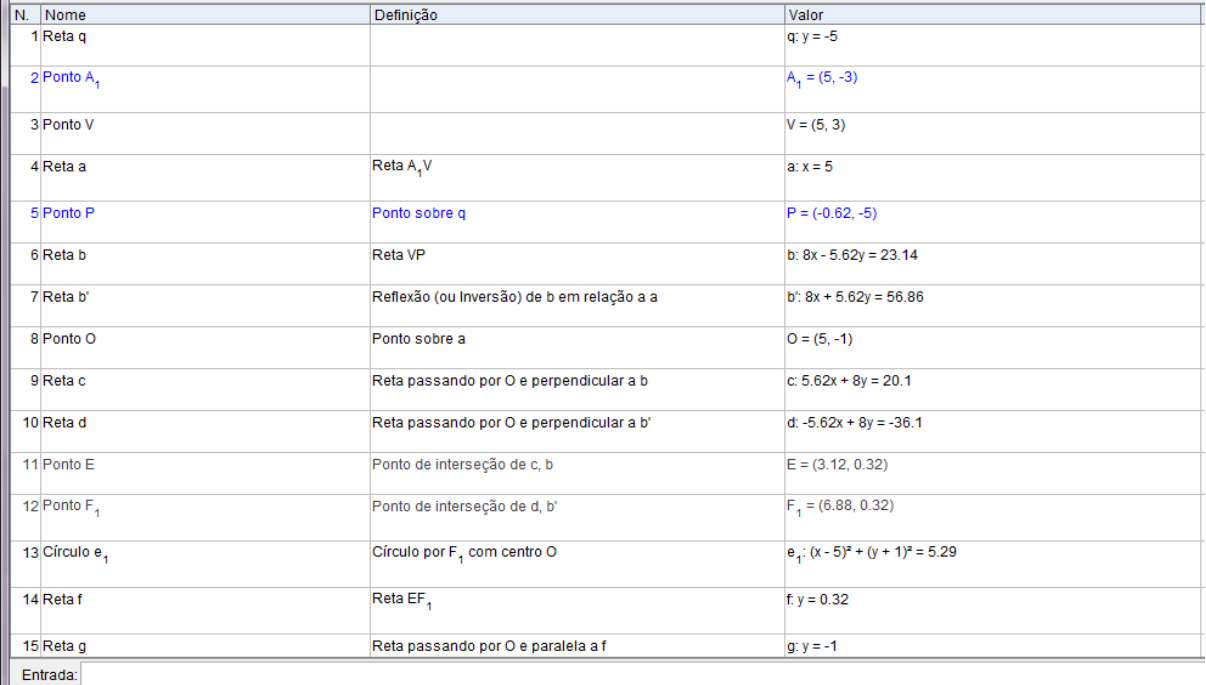

### **Figura 78: Protocolo de Construção da Parábola-Dandelin-Parte1**

| IIN. INome    | Definição                                 | Valor                       |
|---------------|-------------------------------------------|-----------------------------|
| 16 Ponto A    | Ponto de interseção de g, b'              | $A = (7.81, -1)$            |
| 17 Reta h     | Tangente a e, passando por A              | h: $-1.32x - 0.93y = -9.39$ |
| 17 Retai      | Tangente a e <sub>4</sub> passando por A  | i: $1.32x - 0.93y = 11.25$  |
| 18 Ponto H    | Ponto de interseção de e <sub>4</sub> , c | $H = (3.12, 0.32)$          |
| 18 Ponto F    | Ponto de interseção de e <sub>4</sub> , c | $F = (6.88, -2.32)$         |
| 19 Ponto J    | Ponto de interseção de i, a               | $J = (5, -5)$               |
| 20 Ponto D    | Ponto de interseção de f, i               | $D = (8.74, 0.32)$          |
| 21 Ângulo a   | Ângulo entre P, V, A,                     | $\alpha = 35.09^{\circ}$    |
| 22 Ângulo ß   | Ângulo entre F, J, A <sub>1</sub>         | $B = 35.09^{\circ}$         |
| 23 Segmento I | Segmento [O, E]                           | $I = 2.3$                   |
| 24 Segmento m | Segmento [O, F <sub>4</sub> ]             | $m = 2.3$                   |
| 25 Segmento n | Segmento [O, A]                           | $n = 2.81$                  |
| 26 Segmento p | Segmento [O, F]                           | $p = 2.3$                   |
| 27 Ponto L    | ID.                                       | $L = (8.74, 0.32)$          |
| 28 Seamento k | Segmento IF 11                            | $k - 5.62$                  |
| Entrada:      |                                           |                             |

**Figura 79: Protocolo de Construção da Parábola-Dandelin-Parte2**

| N. Nome          | Definição<br>Angulo entre riversita                                                                                  | Valor                                                        |
|------------------|----------------------------------------------------------------------------------------------------|--------------------------------------------------------------|
|                  |                                                                                                    | u – 30.09                                                    |
| 22 Ângulo B      | Ângulo entre F, J, A,                                                                                                | $\beta = 35.09^{\circ}$                                      |
| 23 Segmento I    | Segmento [O, E]                                                                                                    | $1 = 2.3$                                                    |
| 24 Segmento m    | Segmento [O, F.]                                                                                                    | $m = 2.3$                                                    |
| 25 Segmento n    | Segmento [O, A]                                                                                                    | $n = 2.81$                                                   |
| 26 Segmento p    | Segmento [O, F]                                                                                                    | $p = 2.3$                                                    |
| 27 Ponto L       | ID.                                                                                                    | $L = (8.74, 0.32)$                                           |
| 28 Segmento k    | Segmento [E, L]                                                                                                    | $k = 5.62$                                                   |
| 29 Ângulo y      | Ângulo entre O, F, J                                                                                                 | $v = 90^\circ$                                               |
| 30 Número e      | $cos(\beta)/cos(\alpha)$                                                                                             | $e = 1$                                                      |
| 31 Texto texto2  | "\$e=\frac{cos(\beta)}{cos(\alpha)}=\frac{cos(" + (LaTeX[β]) +<br>")}{cos(" + (LaTeX[a]) + ")}=" + (LaTeX[e]) + "\$" | "\$e=\frac{cos(\beta)}{cos(\alpha)}=\frac{cos(35.09°)}{cos(3 |
| 32 Texto texto 1 |                                                                                                    | "Mova o ponto P"                                             |
| 33 Segmento j    | Segmento [J, A]                                                                                                    | $i = 4.89$                                                   |
| 34 Segmento r    | Segmento [A, D]                                                                                                    | $r = 1.62$                                                   |
| 35 Texto texto3  |                                                                                                    | "Parábola"                                                   |
| Entrada:         |                                                                                                    |                                                              |

**Figura 80: Protocolo de Construção da Parábola-Dandelin-Parte3**

## **5.1.17 Construção de uma elipse segundo as construções de Dandelin.**

Iremos adotar procedimento análogo ao anterior, vamos descrever todos os comandos necessários para tal construção. (Figura 81)

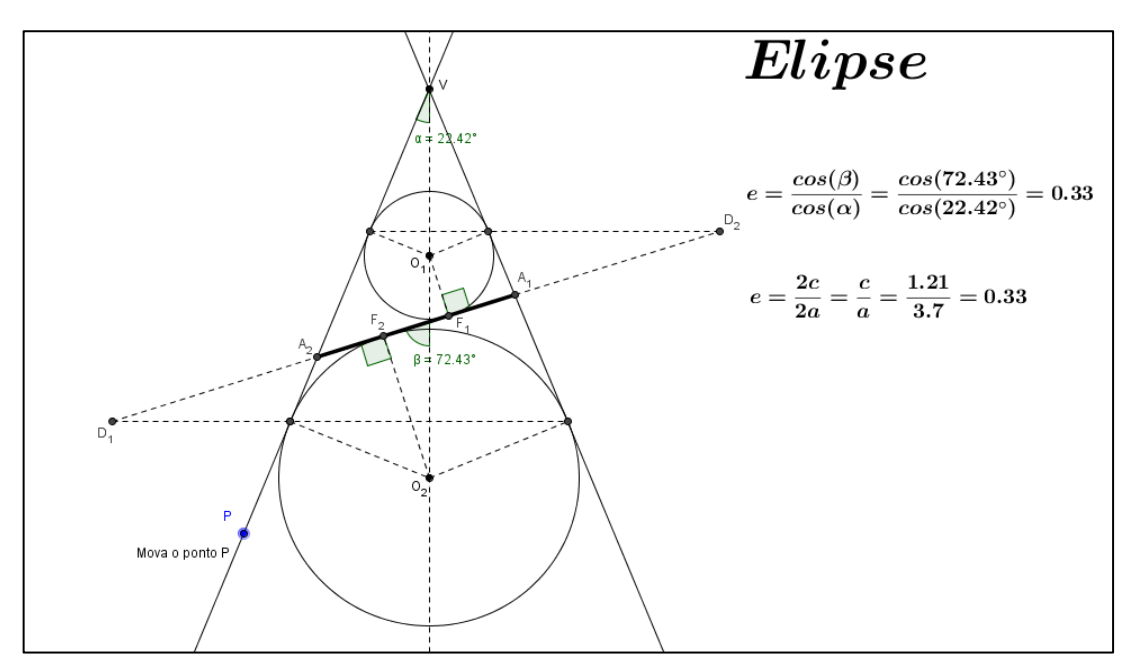

**Figura 81: Elipse segundo as construções de Dandelin**

Agora, selecione o Menu Exibir, em seguida selecione Protocolo de construção, para ter acesso a todos os comandos executados na construção da elipse. (Figuras 82, 83, 84, 85 e 86)

| N. Nome                 | Ícone da Barra d       | Definicão                                                                                  | Comando               | Valor                                 |
|-------------------------|------------------------|--------------------------------------------------------------------------------------------|-----------------------|---------------------------------------|
| 1 Ponto D               | $\bullet$ <sup>A</sup> |                                                                                            |                       | $D = (0, -5)$                         |
| 2 Ponto B               | $\bullet^{\mathsf{A}}$ |                                                                                            |                       | $B = (-2, -5)$                        |
| 3 Retai <sub>1</sub>    | ø                      | Reta BD                                                                                    | Reta[B, D]            | $i_{\pi}$ : y = -5                    |
| 4 Ponto A               | $\bullet$ <sup>A</sup> |                                                                                            |                       | $A = (5, -3)$                         |
| 5 Ponto V               | $\bullet^{\mathsf{A}}$ |                                                                                            |                       | $V = (5, 3)$                          |
| 6 Reta a                |                        | Reta AV                                                                                    | Reta[A, V]            | $ax x = 5$                            |
| 7 Ponto P               | $\bullet$ <sup>A</sup> | Ponto sobre i,                                                                             | Ponto[i,]             | $P = (1.7, -5)$                       |
| 8 Reta b                |                        | Reta VP                                                                                    | Reta[V, P]            | b: $8x - 3.3y = 30.1$                 |
| 9 Reta b'               | $\bullet$<br>$\bullet$ | Reflexão (ou Inversão) de b em relação Reflexão[b, a]<br>a a                               |                       | $b$ : 8x + 3.3y = 49.9                |
| 10 Ponto O <sub>2</sub> | $\bullet$ <sup>A</sup> | Ponto sobre a                                                                              | Ponto[a]              | $O_n = (5, -4)$                       |
| 11 Reta c               |                        | Reta passando por O <sub>2</sub> e perpendicular Perpendicular[O <sub>2</sub> , b]<br>a b  |                       | c: $3.3x + 8y = -15.5$                |
| 12 Reta d               |                        | Reta passando por O <sub>2</sub> e perpendicular Perpendicular[O <sub>2</sub> , b]<br>a b' |                       | d: $-3.3x + 8y = -48.5$               |
| 13 Ponto E              |                        | Ponto de interseção de c, b                                                                | Interseção[c, b]      | $E = (2.53, -2.98)$                   |
| 14 Ponto F              |                        | Ponto de interseção de d, b'                                                               | Interseção[d, b']     | $F = (7.47, -2.98)$                   |
| 15 Círculo e            | $\curvearrowright$     | Círculo por F com centro O <sub>2</sub>                                                    | $C$ írculo $[O_2, F]$ | $e_$ : $(x - 5)^2 + (y + 4)^2 = 7.13$ |

**Figura 82: Protocolo de Construção da Elipse-Dandelin-Parte1**

| N. Nome       | Ícone da Barra d       | Definição                                                                                   | Comando                      | Valor                       |
|---------------|------------------------|---------------------------------------------------------------------------------------------|------------------------------|-----------------------------|
| 16 Ponto H    |                        | Ponto de interseção de e <sub>4</sub> , c                                                   | Interseção[e,, c]            | $H = (2.53, -2.98)$         |
| 16 Ponto I    |                        | Ponto de interseção de e <sub>4</sub> , c                                                   | Interseção[e,, c]            | $I = (7.47, -5.02)$         |
| 17 Ângulo a   | $\Delta$               | Ângulo entre P, V, A                                                                        | Ângulo[P, V, A]              | $\alpha = 22.42^{\circ}$    |
| 18 Segmento m |                        | Segmento [O <sub>2</sub> , F]                                                               | Segmento[O <sub>2</sub> , F] | $m = 2.67$                  |
| 19 Ponto O    | $\bullet$ <sup>A</sup> | Ponto sobre a                                                                               | Ponto[a]                     | $O4 = (5, 0)$               |
| 20 Reta f     |                        | Reta passando por O, e perpendicular Perpendicular[O,, b]<br>la b                           |                              | f: $3.3x + 8y = 16.5$       |
| 21 Reta q     |                        | Reta passando por O <sub>4</sub> e perpendicular Perpendicular[O <sub>4</sub> , b']<br>a b' |                              | $q: -3.3x + 8y = -16.5$     |
| 22 Ponto J    |                        | Ponto de interseção de b, f                                                                 | Interseção[b, f]             | $J = (3.94, 0.44)$          |
| 23 Ponto K    |                        | Ponto de interseção de b', g                                                                | Interseção[b', g]            | $K = (6.06, 0.44)$          |
| 24 Círculo h  | $\odot$                | Círculo por K com centro O,                                                                 | Círculo[O <sub>4</sub> , K]  | h: $(x - 5)^2 + y^2 = 1.31$ |
| 25 Retai      |                        | Reta JK                                                                                     | Reta[J, K]                   | i: $v = 0.44$               |
| 26 Reta j     |                        | Tangente comum aos círculos e, e h                                                          | Tangente[e,, h]              | j: $5.98x + 2.47y = 37.31$  |
| 26 Reta k     |                        | Tangente comum aos círculos e, e h                                                          | Tangente[e., h]              | k: $5.98x - 2.47y = 22.51$  |
| 26 Reta n     |                        | Tangente comum aos círculos e, e h                                                          | Tangente[e,, h]              | $n: -0.11x + 0.35y = -0.96$ |
| Entrada:      |                        |                                                                                             |                              |                             |

**Figura 8344. Protocolo de Construção da Elipse-Dandelin-Parte2**

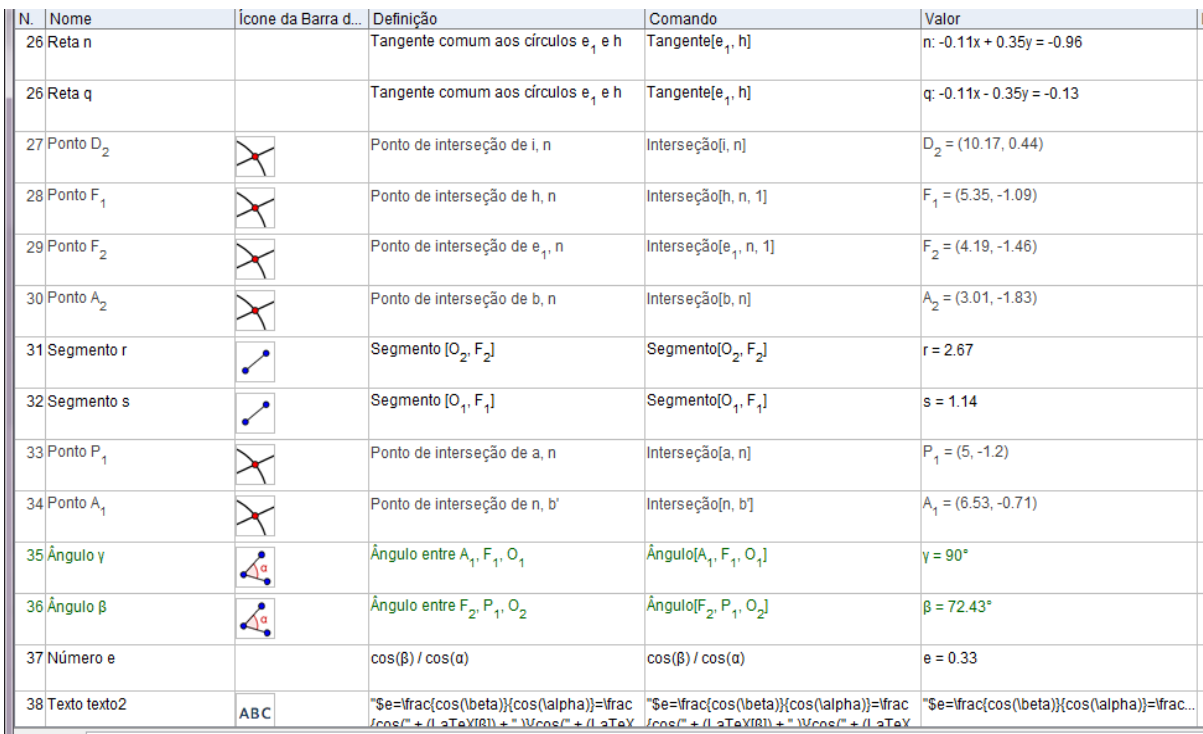

# **Figura 84: Protocolo de Construção da Elipse-Dandelin-Parte3**

| N. Nome           | Ícone da Barra d         | Definicão                                                     | Comando                                                                               | Valor                                      |  |  |
|-------------------|--------------------------|---------------------------------------------------------------|---------------------------------------------------------------------------------------|--------------------------------------------|--|--|
| 38 Texto texto2   | <b>ABC</b>               |                                                               | "\$e=\frac{cos(\beta)}{cos(\alpha)}=\frac  "\$e=\frac{cos(\beta)}{cos(\alpha)}=\frac  | "\$e=\frac{cos(\beta)}{cos(\alpha)}=\frac  |  |  |
|                   |                          |                                                               | {cos(" + (LaTeX[β]) + " )}{cos(" + (LaTeX   {cos(" + (LaTeX[β]) + " )}{cos(" + (LaTeX |                                            |  |  |
| 39 Ângulo δ       |                          | Ângulo entre A <sub>2</sub> , F <sub>2</sub> , O <sub>2</sub> | $\tilde{A}$ ngulo[ $A_2$ , $F_2$ , $O_2$ ]                                            | $\delta = 90^\circ$                        |  |  |
|                   | $\Delta^{\circ}_{\circ}$ |                                                               |                                                                                       |                                            |  |  |
| 40 Segmento dist  |                          | Segmento [A <sub>2</sub> , A <sub>4</sub> ]                   | Segmento[A <sub>n</sub> , A <sub>n</sub> ]                                            | $dist_a = 3.7$                             |  |  |
|                   | ╱                        |                                                               |                                                                                       |                                            |  |  |
|                   |                          |                                                               |                                                                                       |                                            |  |  |
| 41 Segmento p     | $\mathcal{L}$            | Segmento [J, D <sub>2</sub> ]                                 | Segmento[J, D <sub>2</sub> ]                                                          | $p = 6.22$                                 |  |  |
|                   |                          |                                                               |                                                                                       |                                            |  |  |
| 42 Segmento t     |                          | Segmento [A <sub>4</sub> , D <sub>2</sub> ]                   | Segmento[A <sub>4</sub> , D <sub>2</sub> ]                                            | $t = 3.81$                                 |  |  |
|                   | ╭                        |                                                               |                                                                                       |                                            |  |  |
| 43 Segmento a     |                          |                                                               | Segmento[E, O <sub>n</sub> ]                                                          |                                            |  |  |
|                   | $\mathcal{L}$            | Segmento [E, O <sub>2</sub> ]                                 |                                                                                       | $a_a = 2.67$                               |  |  |
|                   |                          |                                                               |                                                                                       |                                            |  |  |
| 44 Segmento b     | ╱                        | Segmento [J, O,]                                              | Segmento[J, O,]                                                                       | $b_4 = 1.14$                               |  |  |
|                   |                          |                                                               |                                                                                       |                                            |  |  |
| 45 Segmento c.    |                          | Segmento [O <sub>4</sub> , K]                                 | Segmento[O <sub>4</sub> , K]                                                          | $c_4 = 1.14$                               |  |  |
|                   | ╱                        |                                                               |                                                                                       |                                            |  |  |
|                   |                          |                                                               |                                                                                       |                                            |  |  |
| 46 Segmento dist_ | ╭                        | Segmento [F <sub>2</sub> , F <sub>4</sub> ]                   | Segmento[F <sub>2</sub> , F <sub>4</sub> ]                                            | $dist_{E} = 1.21$                          |  |  |
|                   |                          |                                                               |                                                                                       |                                            |  |  |
| 47 Número I       |                          | $dist_{E}$ / dist <sub>a</sub>                                | $dist_{E}$ / dist <sub>a</sub>                                                        | $I = 0.33$                                 |  |  |
|                   |                          |                                                               |                                                                                       |                                            |  |  |
| 48 Texto texto 1  |                          | "\$e=\frac{2c}{2a}=\frac{c}{a} =\frac{" +                     | "\$e=\frac{2c}{2a}=\frac{c}{a} =\frac{" +                                             | "\$e=\frac{2c}{2a}=\frac{c}{a} =\frac{1.21 |  |  |
|                   | <b>ABC</b>               | (LaTeX[dist_]) + "}{" + (LaTeX[dist, ]) +                     | $ LaTeX[distE]) + "X" + (LaTeX[distA]) +$                                             |                                            |  |  |
|                   |                          |                                                               |                                                                                       |                                            |  |  |
| 49 Reta d         |                          | <b>Reta EF</b>                                                | Reta[E, F]                                                                            | $d_a$ : $y = -2.98$                        |  |  |
|                   |                          |                                                               |                                                                                       |                                            |  |  |
| 50 Reta f         |                          | Reta A <sub>2</sub> F <sub>2</sub>                            | Reta[A <sub>2</sub> , F <sub>2</sub> ]                                                | $f_n$ : -0.38x + 1.19y = -3.3              |  |  |
|                   |                          |                                                               |                                                                                       |                                            |  |  |
| 51 Ponto D        |                          | Ponto de interseção de d., f.                                 |                                                                                       |                                            |  |  |
|                   |                          |                                                               | Interseção[d <sub>4</sub> ,f <sub>4</sub> ]                                           | $Da = (-0.63, -2.98)$                      |  |  |
|                   |                          |                                                               |                                                                                       |                                            |  |  |
| Entrada:          |                          |                                                               |                                                                                       |                                            |  |  |

**Figura 85: Protocolo de Construção da Elipse-Dandelin-Parte4**

| N. Nome                 | Ícone da Barra d         | Definicão                                                                                          | Comando                                                                                            | Valor                                      |
|-------------------------|--------------------------|----------------------------------------------------------------------------------------------------|----------------------------------------------------------------------------------------------------|--------------------------------------------|
| 42 Segmento t           |                          | ocyménio py, o <sub>ol</sub>                                                                       | Jegmenton <sub>4</sub> , D <sub>o</sub> j                                                          | $1 - 3.01$                                 |
| 43 Segmento a           |                          | Segmento [E, O <sub>2</sub> ]                                                                      | Segmento[E, O,]                                                                                    | $a_1 = 2.67$                               |
| 44 Segmento b           | ↗                        | Segmento [J, O <sub>1</sub> ]                                                                      | Segmento[J, O,]                                                                                    | $b_4 = 1.14$                               |
| 45 Segmento c           |                          | Segmento [O <sub>4</sub> , K]                                                                      | Segmento[O <sub>4</sub> , K]                                                                       | $c_1 = 1.14$                               |
| 46 Segmento dist_       |                          | Segmento [F <sub>2</sub> , F <sub>4</sub> ]                                                        | Segmento[F <sub>2</sub> , F <sub>4</sub> ]                                                         | $dist_e = 1.21$                            |
| 47 Número I             |                          | $dist_{E}$ / dist <sub>a</sub>                                                                     | $dist_{E}$ / dist <sub>a</sub>                                                                     | $I = 0.33$                                 |
| 48 Texto texto 1        | <b>ABC</b>               | "\$e=\frac{2c}{2a}=\frac{c}{a} =\frac{" +<br>(LaTeX[dist_]) + "}{" + (LaTeX[dist <sub>^</sub> ]) + | "\$e=\frac{2c}{2a}=\frac{c}{a} =\frac{" +<br>(LaTeX[dist_]) + "}{" + (LaTeX[dist <sub>^</sub> ]) + | "\$e=\frac{2c}{2a}=\frac{c}{a} =\frac{1.21 |
| 49 Reta d               |                          | <b>Reta EF</b>                                                                                     | Reta[E, F]                                                                                         | $d_4$ : $y = -2.98$                        |
| 50 Reta f               |                          | Reta A <sub>2</sub> F <sub>2</sub>                                                                 | Reta[A <sub>2</sub> , F <sub>2</sub> ]                                                             | $f_a$ : -0.38x + 1.19y = -3.3              |
| 51 Ponto D <sub>4</sub> |                          | Ponto de interseção de d., f.                                                                      | Interseção[d., f.]                                                                                 | $D_4 = (-0.63, -2.98)$                     |
| 52 Segmento g           | $\mathcal{L}$            | Segmento [D <sub>4</sub> , A <sub>2</sub> ]                                                        | Segmento[D <sub>4</sub> , A <sub>2</sub> ]                                                         | $g_1 = 3.81$                               |
| 53 Segmento h,          | $\overline{\phantom{a}}$ | Segmento [D <sub>4</sub> , F]                                                                      | Segmento[D <sub>4</sub> , F]                                                                       | $h_1 = 8.09$                               |
| 54 Texto texto3         | <b>ABC</b>               |                                                                                                    |                                                                                                    | "Elipse"                                   |
| 55 Texto texto 4        | <b>ABC</b>               |                                                                                                    |                                                                                                    | "Mova o ponto P"                           |

**Figura 86: Protocolo de Construção da Elipse-Dandelin-Parte5**

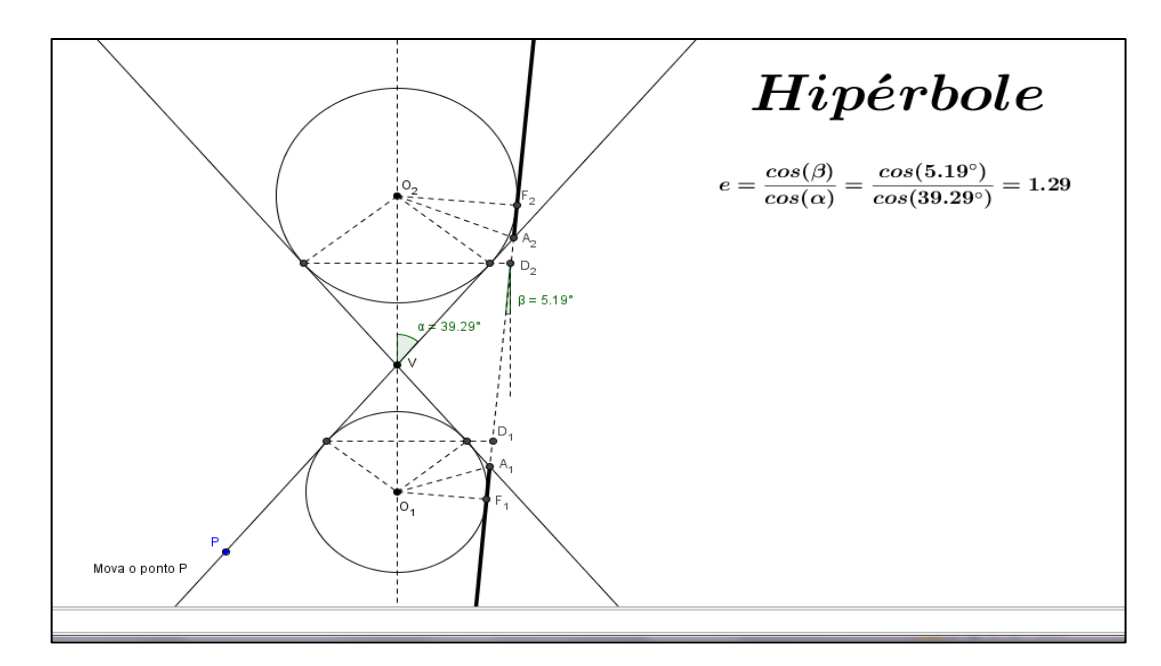

## **5.1.18 Hipérbole segundo as construções de Dandelin**

**Figura 87: Hipérbole segundo as Construções de Dandelin**

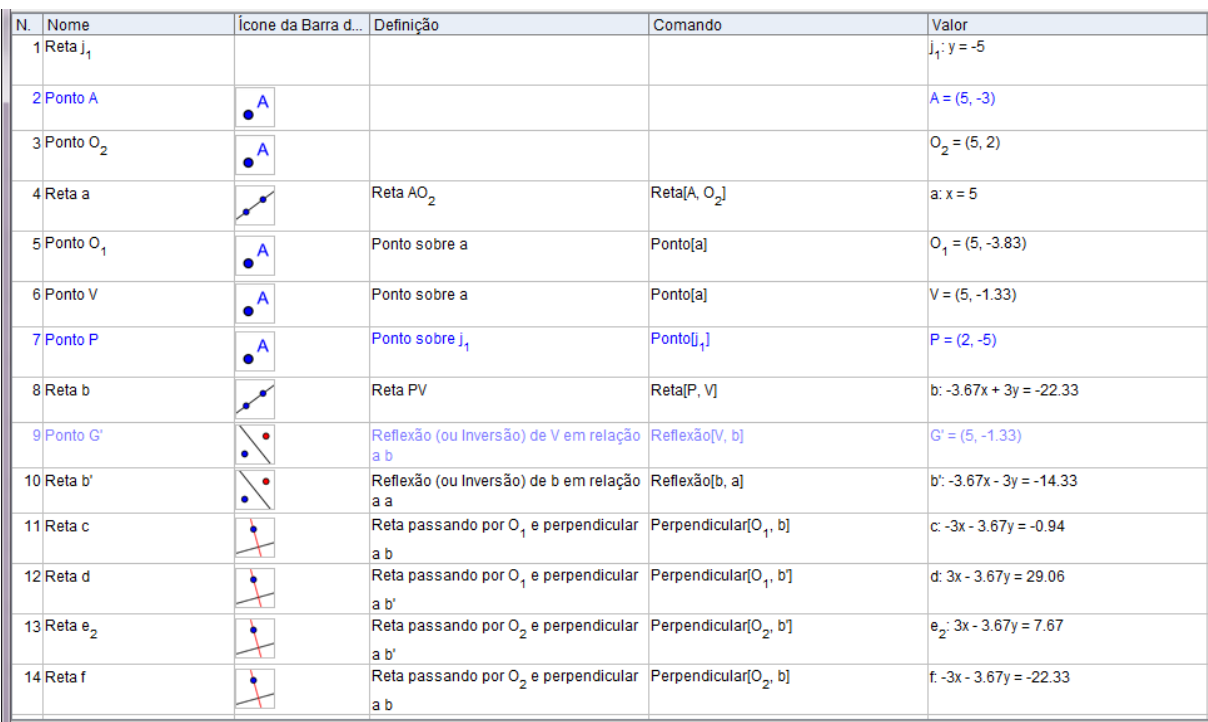

Agora, vamos exibir o Protocolo de Construção da Hipérbole, basta efetuar o mesmo procedimento adotado nos casos anteriores. (Figuras 88, 89, 90 e 91)

#### **Figura 88. Protocolo de Construção da Hipérbole-Dandelin-Parte1**

| IN. Nome                | Icone da Barra d Definicão |                                           | Comando                     | Valor                                                              |
|-------------------------|----------------------------|-------------------------------------------|-----------------------------|--------------------------------------------------------------------|
| 15 Ponto E              |                            | Ponto de interseção de b', e <sub>o</sub> | Interseção[b', e.,]         | $E = (3.37, 0.66)$                                                 |
| 16 Ponto F              |                            | Ponto de interseção de b, f               | Interseção[b, f]            | $F = (6.63, 0.66)$                                                 |
| 17 Ponto H              |                            | Ponto de interseção de c, b               | Interseção[c, b]            | $H = (3.77, -2.83)$                                                |
| 18 Ponto I              |                            | Ponto de interseção de d, b'              | Interseção[d, b']           | $= (6.23, -2.83)$                                                  |
| 19 Círculo g            | $\odot$                    | Círculo por I com centro O4               | Círculo[O,, I]              | q: $(x - 5)^2 + (y + 3.83)^2 = 2.51$                               |
| 20 Círculo h            | $\odot$                    | Círculo por E com centro O <sub>2</sub>   | Círculo[O <sub>2</sub> , E] | h: $(x - 5)^2 + (y - 2)^2 = 4.46$                                  |
| 21 Retai                |                            | Tangente comum aos círculos h e g         | Tangentelh, gl              | i: $-23.14x + 2.1y = -160.56$                                      |
| 21 Reta j               |                            | Tangente comum aos círculos h e q         | Tangente[h, q]              | $\vert$ : -23.14x - 2.1y = -70.87                                  |
| 21 Reta k               |                            | Tangente comum aos círculos h e g         | Tangentelh, gl              | $k: 1.5x - 1.23y = 9.12$                                           |
| 21 Reta I               |                            | Tangente comum aos círculos h e g         | Tangente[h, g]              | $1: 1.5x + 1.23y = 5.85$                                           |
| 22 Ponto F <sub>2</sub> |                            | Ponto de interseção de h. i               | Intersecão[h, i]            | $F2 = (7.1, 1.81)$                                                 |
| 23 Ponto F <sub>4</sub> |                            | Ponto de interseção de g. i               | Interseção[q, i]            | $F_a = (6.58, -3.98)$                                              |
| 24 Ponto A              |                            | Ponto de interseção de b', i              | Intersecão[b', i]           | $Aa = (6.64, -3.33)$                                               |
| 25 Ponto A <sub>2</sub> |                            | Ponto de interseção de b, i               | Interseção[b, i]            | $A_n = (7.04, 1.16)$                                               |
| <b>DR</b> Comirroto n   |                            | Comirrota com origom A ingegando          | ComirrotofA E 1             | $m: \bigcap B$ $A_M$ $\bigcap B$ $B_M$ $\bigcup$ $A$ $A$ $\bigcap$ |

**Figura 89:45 Protocolo de Construção da Hipérbole-Dandelin-Parte2**

| IN.   Nome              | Icone da Barra d   Definição |                                                             | Comando                                     | Valor                       |
|-------------------------|------------------------------|-------------------------------------------------------------|---------------------------------------------|-----------------------------|
| 26 Semirreta m          |                              | Semirreta com origem A, passando<br>por F.                  | Semirreta[A <sub>4</sub> , F <sub>4</sub> ] | m: $0.64x - 0.06y = 4.47$   |
| 27 Semirreta n          |                              | Semirreta com origem A <sub>2</sub> passando<br>por $F_{n}$ | Semirreta[A <sub>2</sub> , F <sub>2</sub> ] | $n: -0.64x + 0.06y = -4.47$ |
| 28 Segmento p           |                              | Segmento [A <sub>2</sub> , A <sub>1</sub> ]                 | Segmento[A <sub>2</sub> , A <sub>4</sub> ]  | $p = 4.51$                  |
| 29 Segmento g           |                              | Segmento [O <sub>2</sub> , F <sub>2</sub> ]                 | Segmento[O <sub>2</sub> , F <sub>2</sub> ]  | $q = 2.11$                  |
| 30 Segmento r           | ✓                            | Segmento [O <sub>2</sub> , A <sub>2</sub> ]                 | Segmento[O <sub>2</sub> , A <sub>2</sub> ]  | $r = 2.21$                  |
| 31 Segmento s           | ✓                            | Segmento [O <sub>2</sub> , F]                               | Segmento[O <sub>2</sub> , F]                | $s = 2.11$                  |
| 32 Segmento t           |                              | Segmento [O <sub>2</sub> , E]                               | Segmento[O <sub>2</sub> , E]                | $t = 2.11$                  |
| 33 Segmento a           | ✓                            | Segmento [H, O,]                                            | Segmento[H, O,]                             | $a_1 = 1.58$                |
| 34 Segmento b           | ╱                            | Segmento [O <sub>4</sub> , I]                               | Segmento[O <sub>4</sub> , I]                | $b_4 = 1.58$                |
| 35 Segmento c.          | ✓                            | Segmento [O <sub>1</sub> , A <sub>1</sub> ]                 | Segmento[O <sub>4</sub> , A <sub>4</sub> ]  | $c_{4} = 1.71$              |
| 36 Segmento d           |                              | Segmento [O <sub>1</sub> , F <sub>1</sub> ]                 | Segmento[O <sub>4</sub> , F <sub>4</sub> ]  | $d_a = 1.58$                |
| 37 Reta e               |                              | <b>Reta EF</b>                                              | Reta[E, F]                                  | $e_4$ : $y = 0.66$          |
| 38 Reta f               |                              | Reta HI                                                     | Reta[H, I]                                  | $f_n: y = -2.83$            |
| 39 Ponto D <sub>2</sub> |                              | Ponto de interseção de e <sub>4</sub> , p                   | Interseção[e,, p]                           | $D_n = (7, 0.66)$           |

**Figura 90: Protocolo de Construção da Hipérbole-Dandelin-Parte3**

| N. Nome                 | Icone da Barra d Definição  |                                                 | Comando                                                                           | Valor                                                                                                    |
|-------------------------|-----------------------------|-------------------------------------------------|-----------------------------------------------------------------------------------|----------------------------------------------------------------------------------------------------|
| 38 Reta f               |                             | Reta HI                                         | Reta[H, I]                                                                        | $f_n$ : $y = -2.83$                                                                                                    |
| 39 Ponto D <sub>2</sub> |                             | Ponto de interseção de e <sub>4</sub> , p       | Interseção[e,, p]                                                                 | $D_2 = (7, 0.66)$                                                                                                    |
| 40 Ponto D              |                             | Ponto de interseção de p, f,                    | Interseção[p, f.]                                                                 | $D_4 = (6.68, -2.83)$                                                                                                    |
| 41 Segmento g           | ✓                           | Segmento [E, D <sub>2</sub> ]                   | Segmento[E, D <sub>2</sub> ]                                                      | $g_1 = 3.63$                                                                                                    |
| 42 Segmento h           |                             | Segmento [H, D <sub>4</sub> ]                   | Segmento[H, D <sub>4</sub> ]                                                      | $h_a = 2.91$                                                                                                    |
| 43 Ângulo a             | $\Delta^{\!\!\bullet}_\!\!$ | Ângulo entre F, V, O <sub>2</sub>               | Angulo[F, V, O <sub>2</sub> ]                                                     | $\alpha = 39.29^{\circ}$                                                                                                    |
| 44 Retai,               |                             | Reta passando por D <sub>2</sub> e paralela a a | Reta[D <sub>2</sub> , a]                                                          | $ i_{4}: x = 7$                                                                                                    |
| 45 Ponto B              | $\bullet$ <sup>A</sup>      | Ponto sobre i                                   | Ponto[i]                                                                          | $B = (7, -2)$                                                                                                    |
| 46 Segmento k           | $\sim$                      | Segmento [D <sub>2</sub> , B]                   | Segmento[D <sub>2</sub> , B]                                                      | $k_a = 2.66$                                                                                                    |
| 47 Ângulo β             | $\Delta$ .                  | Angulo entre $D_4$ , $D_2$ , B                  | $\tilde{A}$ ngulo $[D_4, D_2, B]$                                                 | $\beta = 5.19^{\circ}$                                                                                                    |
| 48 Texto texto 1        | <b>ABC</b>                  |                                                 |                                                                                   | "Hipérbole"                                                                                                    |
| 49 Texto texto2         | <b>ABC</b>                  |                                                 |                                                                                   | "Mova o ponto P"                                                                                                    |
| 50 Número e             |                             | $cos(\beta)/cos(\alpha)$                        | $cos(\beta)/cos(\alpha)$                                                          | $e = 1.29$                                                                                                    |
| 51 Texto texto3         | <b>ABC</b>                  |                                                 | {cos(" + (LaTeX[β]) + ")}{cos(" + (LaTeX {cos(" + (LaTeX[β]) + ")}{cos(" + (LaTeX | "\$e=\frac{cos(\beta)}{cos(\alpha)}=\frac  "\$e=\frac{cos(\beta)}{cos(\alpha)}=\frac  "\$e=\frac{cos(\beta)}{cos(\alpha)}=\frac |

**Figura 91: Protocolo de Construção da Hipérbole-Dandelin-Parte4**

Estre capítulo, mostrou o potencial do GeoGebra, quanto à construção de objetos geométricos, dos mais simples, como círculos, aos mais complexos, como curvas parametrizadas.

O aluno tem a oportunidade de construir e absorver conceitos geométricos, e verificar as propriedades dessas figuras, a partir da manipulação de parábolas, elipses e hipérboles.

É também possível observar esses conceitos e propriedades com bastante agilidade e simplicidade, quando comparado com a forma tradicional, que, em geral, se faz presente no cotidiano de sala de aula, na maioria dos livros didáticos.

Outro aspecto importante, observado a partir dos seminários, é à facilidade de acessibilidade do GeoGebra, por ser um software livre e de código aberto. Isso favorece sua utilização num ambiente informatizado, principalmente em instituições públicas, que geralmente apresentam dificuldades na aquisição de licenças de softwares.

Por fim, como ferramenta de auxílio na construção dos objetos geométricos, foco deste estudo, pode-se observar que o GeoGebra, a partir de sua versatilidade, promove interfaces entre os campos da geometria e álgebra, o que pode favorecer uma ruptura com a maneira tradicional de se ensinar geometria.

Certamente, pode-se sugerir o uso deste aplicativo no processo de formação inicial e continuada do professor de Matemática. Isso poderá favorecer o aperfeiçoamento das práticas de ensino voltadas para o ensino da geometria e contribuir, sobretudo, para uma aprendizagem significativa de seus alunos.

## **6 CONSIDERAÇÕES FINAIS**

É evidente que a sociedade recebe forte influência dos meios informatizados e, no exercício da profissão docente, isso fica ainda mais evidente.

No desenvolvimento dos seminários, sobre conteúdos de Geometria Analítica, com uso de softwares de geometria dinâmica, e nas respostas manifestadas nos questionários respondidos pelos professores, foi possível vislumbrar não só as potencialidades, dificuldades, limites e possibilidades desses programas computacionais, em beneficio da melhoria da qualidade do ensino de Matemática. Mas, também, a promoção de uma ruptura do modelo tradicional, pautado pela exposição da teoria no quadro de giz, seguida da explicação de alguns exemplos e da proposição de exercícios ditos de fixação para os alunos.

Foi possível ainda apontar, em diversos momentos, que, o sucesso vai depender da metodologia adotada pelo professor, os softwares de geometria dinâmica podem ser utilizados de forma paralela aos conceitos apresentados pelo professor durante o desenvolvimento de suas aulas. Podendo ser utilizados como instrumento motivador na formação de conceitos, no início de cada unidade de ensino, bem como instrumento de consolidação dos conceitos, ao final de todos os conteúdos ministrados, ou, de um modo geral, como instrumento que possa de alguma forma, auxiliar no processo de ensino-aprendizagem das geometrias, em especial a analítica.

Contudo, verificou-se também que o uso de softwares de matemáticos, sem um planejamento adequado, pode não garantir a formação de conceitos geométricos capazes de conduzir os alunos a uma aprendizagem significativa.

Por derradeiro, a partir dos dados obtidos, recomenda-se que os softwares de geometria dinâmica façam parte do currículo da formação inicial e continuada do professor de Matemática, e que o sistema oficial de ensino potencialize os ambientes informatizados, dotando-os de equipamentos e pessoal capacitados, no sentido de incentivar os professores a incorporarem cada vez mais as tecnologias da computação e da informação em sua prática pedagógica.

# **REFERÊNCIAS:**

BALDIN, Yuriko Yamamoto. & FURUYA, Yolanda K. Saito. **Geometria Analítica para todos e atividades com Octave e Geogebra**. São Carlos: EdUFSCar, 2011.

\_\_\_\_\_\_. **Geometria Analítica para todos e atividades com Octave e Geogebra**. São Carlos: EdUFSCar, 2013.

BRASIL. MEC. SEF. Parâmetros Curriculares para o Ensino Fundamental. Brasília:

Ministério da Educação, 1998.

BORRÕES, Manuel L. Catela. **O computador na educação matemática.** Acessível em:

[https://mail.google.com/mail/u/0/?tab=wm&pli=1#inbox/1475653877b2a580?projecto](https://mail.google.com/mail/u/0/?tab=wm&pli=1#inbox/1475653877b2a580?projector=1)  $r=1$ 

BORBA, M. C. Tecnologias informáticas na educação matemática e reorganização do pensamento. In: BICUDO, M. A. V. (Org.). **Pesquisa em educação matemática:** concepções e perspectivas. São Paulo: UNESP, 1999.

GARCIA, Vera C. V., *et al (orgs.)*. **Reflexão e pesquisa na formação de professores de matemática.** Porto Alegre : Evangraf: UFRGS, 2012. 230p.

GRAVINA, Maria A. e SANTAROSA, Lucila Maria. **A aprendizagem da matemática em ambientes informatizados.** IV Congresso RIBIE, Brasília, 1998.

GRAVINA, Maria A.; BÚRIGO, Elizabeth Z., *et alli* (orgs.). **A matemática na escola**: novos conteúdos novas abordagens. Porto Alegre: Editora da UFRGS, 2012. 304p.

GRAVINA, Maria Alice, *et alli* (orgs.). **Matemática, mídias digitais e didática**: tripé para formação do professor de Matemática. Porto Alegre: Evangraf. 2012. 180p.

MENDES, Maria Balsamão**. As TIC's e as Sociedades Atual.** Acessível em:

http://www.prof2000.pt/users/mbmendes/as%20tic%20e%20a%20sociedade%20act ual.htm

JUCÁ, Sandro C. S. **A relevância dos softwares na educação profissional**, Ciências & Cognição, 2006; Vol. 08: 22-28.

LIMA, Elon Lages*.* **Geometria Analítica e Álgebra Linear**. Coleção Matemática Universitária. IMPA, 2008.

NIEMANN, Flavia de A. & BRANDOLI, Fernanda. **Jean Piajet**: um aporte teórico para o construtivismo e suas contribuições para o processo de ensino e aprendizagem da Língua portuguesa e da Matemática. UPF, 2012.

PACHECO, José A. D. & BARROS, Janaina V. **O uso de softwares educativos no ensino de Matemática**. DIÁLOGOS – Revista de Estudos Culturais e da Contemporaneidade – N.° 8, 2013, 13p.

PINTO DA SILVA, Sandro Ricardo. **Desenvolvimento de material didático teórico e prático de apoio ao ensino de funções trigonométricas utilizando o software Geogebra**. Porto Velho: PROFMAT, 2013, 84p.

AZEVEDO, Rosa Oliveira Martins *et alli* (orgs.). **Contribuição da Internet para o ensino-aprendizagem escolar.** Revista Eletrônica de Ciências – N.º42, 2008. Acessível em:

http://www.cdcc.sc.usp.br/ciencia/artigos/art\_42/educacao.html.

SALLUM, Elvia Mureb. **Caracterizações das cônicas.** 6º Encontro da Revista Professor de Matemática-RPM. Texto. Campo Grande, 29-30 novembro 2013.

VERGNAUD, G. Multiplicativ estructures. In: HIEBERT, H. and BEHR, M. (Eds.). **Research Agenda in Mathematics Education**. Number Conceptsand Operations in the Middle Grades. Hillsdale, N.J.: Lawrence Erlbaum. 1988, pp. 141-161.